## **D-Link**

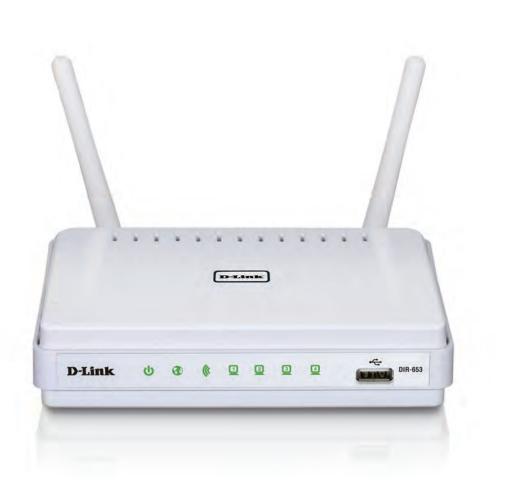

# **User Manual**

## Wireless N 300 Gigabit Home Router

# Preface

D-Link reserves the right to revise this publication and to make changes in the content hereof without obligation to notify any person or organization of such revisions or changes.

## **Manual Revisions**

| Revision | Date          | Description       |
|----------|---------------|-------------------|
| 1.0      | July 18, 2011 | • Initial release |

## Trademarks

D-Link and the D-Link logo are trademarks or registered trademarks of D-Link Corporation or its subsidiaries in the United States or other countries. All other company or product names mentioned herein are trademarks or registered trademarks of their respective companies.

Copyright © 2011 by D-Link Systems, Inc.

All rights reserved. This publication may not be reproduced, in whole or in part, without prior expressed written permission from D-Link Systems, Inc.

# **Table of Contents**

| Prefacei                                                                                                    |
|----------------------------------------------------------------------------------------------------|
| Manual Revisionsi                                                                                                    |
| Trademarksi                                                                                                    |
| Product Overview1                                                                                                    |
| Package Contents1                                                                                                    |
| System Requirements2                                                                                                    |
| Introduction                                                                                                    |
| Features4                                                                                                    |
| Hardware Overview6                                                                                                    |
| Connections                                                                                                    |
| Hardware Overview7                                                                                                    |
| Front View7                                                                                                    |
|                                                                                                    |
| LEDs                                                                                                    |
| LEDs                                                                                                    |
|                                                                                                    |
| Installation9                                                                                                    |
| Installation                                                                                                    |
| <b>Installation9</b><br>Before you Begin                                                                                                    |
| Installation       9         Before you Begin       9         Wireless Installation Considerations       10         Getting Started       11                                                                    |
| Installation       9         Before you Begin       9         Wireless Installation Considerations       10         Getting Started       11         Configuration       12                                     |
| Installation       9         Before you Begin       9         Wireless Installation Considerations       10         Getting Started       11         Configuration       12         Quick Setup Wizard       12 |
| Installation9Before you Begin9Wireless Installation Considerations10Getting Started11Configuration12Quick Setup Wizard12Web-based Configuration Utility18                                                       |
| Installation9Before you Begin9Wireless Installation Considerations10Getting Started11Configuration12Quick Setup Wizard12Web-based Configuration Utility18Setup Wizard19                                         |

| Dynamic (Cable)                       | 24 |
|---------------------------------------|----|
| Internet Setup                        | 25 |
| PPPoE (DSL)                           | 25 |
| PPTP                                  | 26 |
| L2TP                                  | 27 |
| Static (assigned by ISP)              | 28 |
| DS-Lite                               | 29 |
| Wireless Settings                     |    |
| Network Settings                      |    |
| DHCP Server Settings                  |    |
| DHCP Reservation                      |    |
| IPv6 Internet Connection              |    |
| IPv6 Internet Connection Setup Wizard | 35 |
| IPv6 Manual Setup                     | 40 |
| Auto Detection                        | 40 |
| Static IPv6                           | 41 |
| Autoconfiguration                     | 42 |
| PPPoE                                 | 43 |
| IPv6 in IPv4 Tunneling                | 45 |
| 6 to 4 Tunneling                      | 46 |
| 6rd                                   | 47 |
| Link-Local Connectivity               | 48 |
| Virtual Server                        |    |
| Port Forwarding                       | 51 |
| Application Rules                     | 52 |
| QoS Engine                            | 53 |
|                                       |    |

| Network Filters                         | 55 |
|-----------------------------------------|----|
| Access Control                          | 56 |
| Access Control Wizard                   | 56 |
| Website Filters                         | 59 |
| Inbound Filters                         | 60 |
| Firewall Settings                       | 61 |
| Application Level Gateway Configuration | 62 |
| Routing                                 | 63 |
| Advanced Wireless Settings              | 64 |
| Wi-Fi Protected Setup (WPS)             | 65 |
| Advanced Network Settings               | 66 |
| UPnP                                    | 66 |
| Internet Ping Block                     | 66 |
| Internet Port Speed                     | 66 |
| Multicast Streams                       | 66 |
| Guest Zone                              | 67 |
| IPv6 Firewall                           | 68 |
| IPv6 Routing                            | 69 |
| Administrator Settings                  | 70 |
| Time Settings                           | 71 |
| SysLog                                  | 72 |
| Email Settings                          | 73 |
| System Settings                         | 74 |
| Update Firmware                         | 75 |
| DDNS                                    | 76 |
| System Check                            | 77 |
| Schedules                               | 78 |
| Device Information                      | 79 |
| Log                                     | 80 |

| Stats                                                                                                    | 81                     |
|----------------------------------------------------------------------------------------------------|------------------------|
| Active Sessions                                                                                                    | 81                     |
| Wireless                                                                                                    | 82                     |
| IPv6                                                                                                    | 83                     |
| IPv6 Routing                                                                                                    | 83                     |
| Support                                                                                                    | 84                     |
| Wireless Security                                                                                                    | 85                     |
| What is WPA?                                                                                                    | 85                     |
| Wireless Security Setup Wizard                                                                                                    | 86                     |
| Configure WPA-Personal (PSK)                                                                                                    | 88                     |
| Configure WPA-Enterprise (RADIUS)                                                                                                    | 89                     |
| Using Windows <sup>®</sup> 7 and WPS for Wireless Configuration                                                                                                    | 91                     |
| Connect to a Wireless Network                                                                                                    | 95                     |
|                                                                                                    |                        |
| Using Windows® 7                                                                                                    | 95                     |
| Using Windows® 7<br>Using Windows Vista®                                                                                                    |                        |
| -                                                                                                    | 98                     |
| Using Windows Vista <sup>®</sup>                                                                                                    | 98<br>99               |
| Using Windows Vista <sup>®</sup><br>Configure Wireless Security                                                                                                    | 98<br>99<br>           |
| Using Windows Vista <sup>®</sup><br>Configure Wireless Security<br>Using Windows <sup>®</sup> XP                                                                            | 98<br>99<br>101<br>102 |
| Using Windows Vista®<br>Configure Wireless Security<br>Using Windows® XP<br>Configure WPA-PSK                                                                               | 98<br>                 |
| Using Windows Vista <sup>®</sup><br>Configure Wireless Security<br>Using Windows <sup>®</sup> XP<br>Configure WPA-PSK                                                       | 98<br>                 |
| Using Windows Vista <sup>®</sup><br>Configure Wireless Security<br>Using Windows <sup>®</sup> XP<br>Configure WPA-PSK<br><b>Troubleshooting</b><br>Wireless Basics          | 98<br>                 |
| Using Windows Vista <sup>®</sup><br>Configure Wireless Security<br>Using Windows <sup>®</sup> XP<br>Configure WPA-PSK<br><b>Troubleshooting</b><br>Wireless Basics<br>Tips  | 98<br>                 |
| Using Windows Vista®<br>Configure Wireless Security<br>Using Windows® XP<br>Configure WPA-PSK<br><b>Troubleshooting</b><br><b>Wireless Basics</b><br>Tips<br>Wireless Modes | 98<br>                 |

## Package Contents

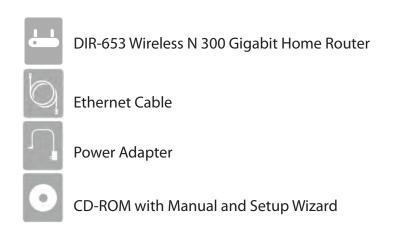

If any of the above items are missing, please contact your reseller.

**Note:** Using a power supply with a different voltage rating than the one included with the DIR-653 will cause damage and void the warranty.

# System Requirements

| Network Requirements                            | <ul> <li>An Ethernet-based Cable or DSL modem</li> <li>IEEE 802.11n or 802.11g wireless clients</li> <li>10/100/1000 Ethernet</li> </ul>                                                                                                    |
|-------------------------------------------------|----------------------------------------------------------------------------------------------------|
| Web-based Configuration<br>Utility Requirements | <ul> <li>Computer with the following: <ul> <li>Windows®, Macintosh, or Linux-based operating system</li> <li>An installed Ethernet adapter</li> </ul> </li> <li>Browser Requirements: <ul> <li>Internet Explorer 6.0 or higher</li> <li>Chrome 2.0 or higher</li> <li>Firefox 3.0 or higher</li> <li>Safari 3.0 or higher (with Java 1.3.1 or higher)</li> </ul> </li> <li>Windows® Users: Make sure you have the latest version of Java installed. Visit www.java.com to download the latest version.</li> </ul> |
| CD Installation Wizard<br>Requirements          | Computer with the following:<br>• Windows <sup>®</sup> 7, Vista <sup>®</sup> , or XP with Service Pack 2<br>• An installed Ethernet adapter<br>• CD-ROM drive                                                                                                    |

# Introduction

#### **TOTAL PERFORMANCE**

Combines award winning router features and 802.11n wireless technology to provide the best wireless performance.

#### **TOTAL SECURITY**

The most complete set of security features including Active Firewall and WPA2<sup>™</sup> to protect your network against outside intruders.

### **TOTAL COVERAGE**

Provides greater wireless signal rates even at farther distances for best-in-class Whole Home Coverage.

### **ULTIMATE PERFORMANCE**

The D-Link Wireless N 300 Gigabit Home Router (DIR-653) is a 802.11n compliant device that delivers real world performance of up to 650% faster than an 802.11g wireless connection (also faster than a 100Mbps wired Ethernet connection). Create a secure wireless network to share photos, files, music, video, printers, and network storage throughout your home. Connect the Wireless N 300 Gigabit Home Router to a cable or DSL modem and share your high-speed Internet access with everyone on the network. In addition, this Router includes a Quality of Service (QoS) engine that keeps digital phone calls (VoIP) and online gaming smooth and responsive, providing a better Internet experience.

### **EXTENDED WHOLE HOME COVERAGE**

This high performance router provides superior Whole Home Coverage while reducing dead spots. The Wireless N 300 Gigabit Home Router is designed for use in bigger homes and for users who demand higher performance networking. Add a notebook or desktop adapter and stay connected to your network from virtually anywhere in your home.

### TOTAL NETWORK SECURITY

The Wireless N 300 Gigabit Home Router supports all of the latest wireless security features to prevent unauthorized access, be it from over the wireless network or from the Internet. Support for WPA standards ensure that you'll be able to use the best possible encryption method, regardless of your client devices. In addition, this Wireless N 300 Gigabit Home Router utilizes dual active firewalls (SPI and NAT) to prevent potential attacks from across the Internet.

\* Maximum wireless signal rate derived from IEEE Standard 802.11g and 802.11n specifications. Actual data throughput will vary. Network conditions and environmental factors, including volume of network traffic, building materials and construction, and network overhead, lower actual data throughput rate. Environmental conditions will adversely affect wireless signal range.

## Features

- Faster Wireless Networking The DIR-653 provides up to 300Mbps\* wireless connection with other 802.11n wireless clients. This capability allows users to participate in real-time activities online, such as video streaming, online gaming, and real-time audio. The performance of this 802.11n wireless router gives you the freedom of wireless networking at speeds 650% faster than 802.11g.
- **Compatible with 802.11g Devices** The DIR-653 is still fully compatible with the IEEE 802.11g standard, so it can connect with existing 802.11g PCI, USB and Cardbus adapters.
- Advanced Firewall Features The Web-based user interface displays a number of advanced network management features including:
  - **Content Filtering** Easily applied content filtering based on MAC Address, URL, and/or Domain Name.
  - Filter Scheduling These filters can be scheduled to be active on certain days or for a duration of hours or minutes.
  - Secure Multiple/Concurrent Sessions The DIR-653 can pass through VPN sessions. It supports multiple and concurrent IPSec and PPTP sessions, so users behind the DIR-653 can securely access corporate networks.
- User-friendly Setup Wizard Through its easy-to-use Web-based user interface, the DIR-653 lets you control what information is accessible to those on the wireless network, whether from the Internet or from your company's server. Configure your router to your specific settings within minutes.

<sup>\*</sup> Maximum wireless signal rate derived from IEEE Standard 802.11g and 802.11n specifications. Actual data throughput will vary. Network conditions and environmental factors, including volume of network traffic, building materials and construction, and network overhead, lower actual data throughput rate. Environmental conditions will adversely affect wireless signal range.

• Share Multifunction Printers - Through the SharePort<sup>™</sup> Plus Utility, you can connect multifunction printers to the USB ports to share printing and scanning functions among family members.

### Other Features Include -

- Wi-Fi Protected Setup (WPS) Push Button
- UPnP Support
- D-Link Green™
- Supports IPv6

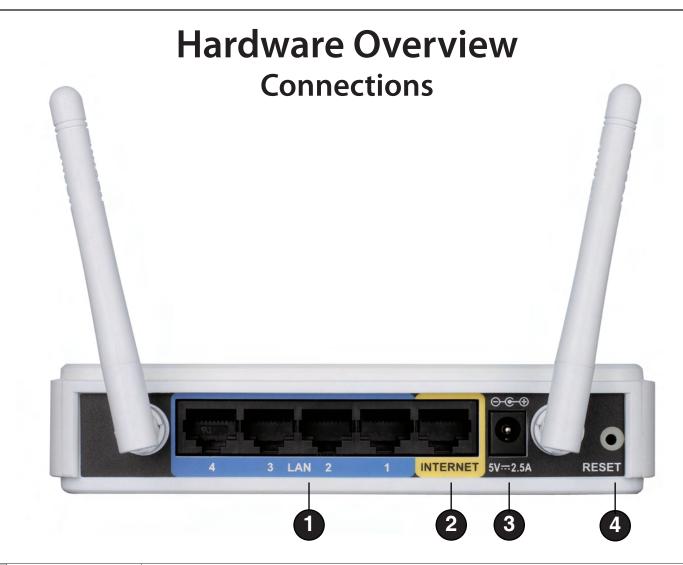

| 1 | LAN Ports (1-4) | Connect Ethernet devices such as computers, switches, and hubs.                                     |
|---|-----------------|----------------------------------------------------------------------------------------------------|
| 2 | Internet Port   | The auto MDI/MDIX Internet port is the connection for the Ethernet cable to the cable or DSL modem. |
| 3 | Power Receptor  | Receptor for the supplied power adapter.                                                            |
| 4 | Reset           | Press and hold the reset button to restore the router to its original factory settings.             |

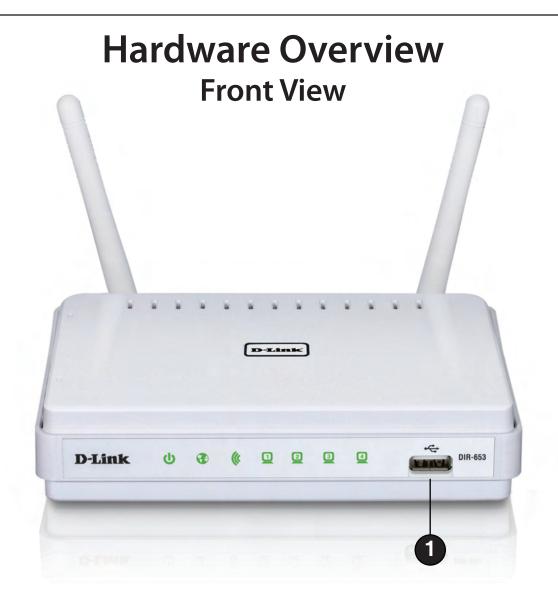

| 1 | USB | Connect a USB 1.1 or 2.0 flash drive to configure the wireless settings using WCN. |
|---|-----|------------------------------------------------------------------------------------|
|   |     | 5 5 5                                                                              |

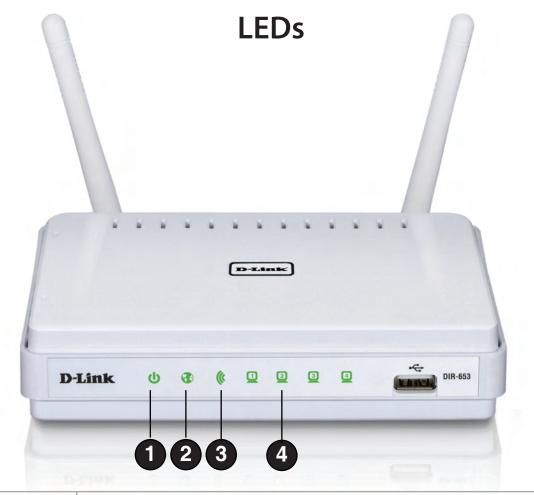

| 1 | Power LED           | A solid light indicates a proper connection to the power supply.                                                                                                    |
|---|---------------------|----------------------------------------------------------------------------------------------------|
| 2 | Internet LED        | A solid light indicates connection on the Internet port. This LED blinks during data transmission. A solid blue light indicates that there is an Internet connection, an orange light indicates that there is none. |
| 3 | WLAN LED            | A solid light indicates that the wireless segment is ready. This LED blinks during wireless data transmission.                                                                                                    |
| 4 | Local Network's LED | A solid light indicates a connection to an Ethernet-enabled computer on ports 1-4.<br>This LED blinks during data transmission.                                                                                     |

# Installation

This section will walk you through the installation process. Placement of the router is very important. Do not place the router in an enclosed area such as a closet, cabinet, or in the attic or garage.

# **Before you Begin**

Please configure the router with the computer that was last connected directly to your modem. Also, you can only use the Ethernet port on your modem. If you were using the USB connection before using the router, then you must turn off your modem, disconnect the USB cable and connect an Ethernet cable to the Internet port on the router, and then turn the modem back on. In some cases, you may need to call your ISP to change connection types (USB to Ethernet).

If you have DSL and are connecting via PPPoE, make sure you disable or uninstall any PPPoE software such as WinPoet, Broadjump, or Enternet 300 from your computer or you will not be able to connect to the Internet.

# **Wireless Installation Considerations**

The D-Link wireless router lets you access your network using a wireless connection from virtually anywhere within the operating range of your wireless network. Keep in mind that the number, thickness and location of walls, ceilings, or other objects that the wireless signals must pass through, may limit the range. Typical ranges vary depending on the types of materials and background RF (radio frequency) noise in your home or business. The key to maximizing wireless range is to follow these basic guidelines:

- 1. Keep the number of walls and ceilings between the D-Link router and other network devices to a minimum each wall or ceiling can reduce your adapter's range from 3-90 feet (1-30 meters.) Position your devices so that the number of walls or ceilings is minimized.
- 2. Be aware of the direct line between network devices. A wall that is 1.5 feet thick (.5 meters), at a 45-degree angle appears to be almost 3 feet (1 meter) thick. At a 2-degree angle it looks over 42 feet (14 meters) thick! Position devices so that the signal will travel straight through a wall or ceiling (instead of at an angle) for better reception.
- 3. Building Materials make a difference. A solid metal door or aluminum studs may have a negative effect on range. Try to position access points, wireless routers, and computers so that the signal passes through drywall or open doorways. Materials and objects such as glass, steel, metal, walls with insulation, water (fish tanks), mirrors, file cabinets, brick, and concrete will degrade your wireless signal.
- 4. Keep your product away (at least 3-6 feet or 1-2 meters) from electrical devices or appliances that generate RF noise.
- 5. If you are using 2.4GHz cordless phones or X-10 (wireless products such as ceiling fans, lights, and home security systems), your wireless connection may degrade dramatically or drop completely. Make sure your 2.4GHz phone base is as far away from your wireless devices as possible. The base transmits a signal even if the phone in not in use.

# **Getting Started**

The DIR-653 includes a Quick Router Setup Wizard CD. Follow the simple steps below to run the Setup Wizard to guide you quickly through the installation process.

Insert the **Wizard CD** in the CD-ROM drive. The step-by-step instructions that follow are shown in Windows<sup>®</sup> XP. The steps and screens are similar for the other Windows operating systems.

If the CD Autorun function does not automatically start on your computer, go to **Start** > **Run**. In the run box type "**D:\DWizard.exe**" (where **D:** represents the drive letter of your CD-ROM drive).

When the autorun screen appears, click START.

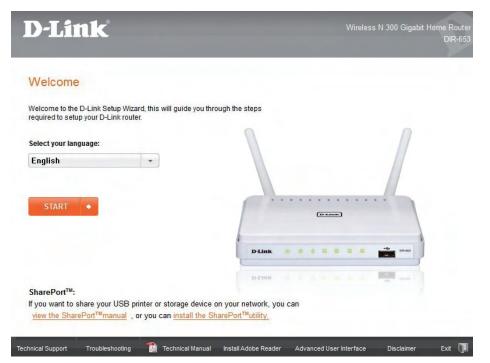

**Note:** It is recommended to write down the SSID and Security Key, followed by the login password on the provided CD holder.

# Configuration

This section will show you how to configure your new D-Link wireless router using the web-based configuration utility.

Note: If you have successfully completed the setup on your router with the CD, the Quick Setup Wizard will not appear. Please refer to page 18.

# **Quick Setup Wizard**

To access the configuration utility, open a web-browser such as Internet Explorer and enter the IP address of the router (192.168.0.1).

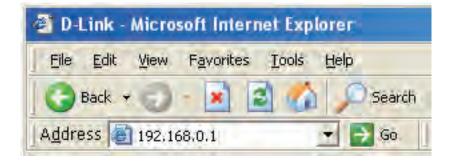

This wizard is designed to guide you through a step-by step process to configure your new D-Link router and connect to the Internet.

Click Next to continue.

In order to secure your new networking device, please enter a password and click **Next**.

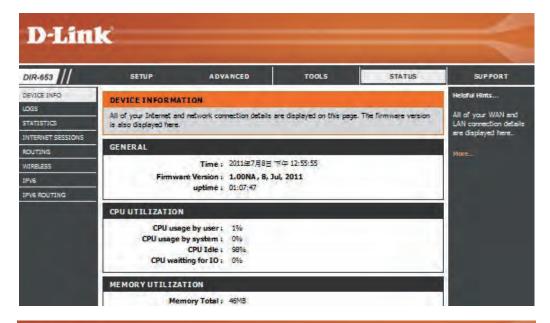

|                                                                                                    | PASSWORD                                                                                                    |                                                                    |
|----------------------------------------------------------------------------------------------------|----------------------------------------------------------------------------------------------------|--------------------------------------------------------------------|
| to the Web-based co<br>a password below, a<br>protection to prever<br>settings.                                                                                                    | D-Link Router does not have a password configuration pages. To secure your new netword enabling CAPTCHA Graphical Authentication to unauthorized online users and hacker soft | orking device, please set and verify<br>on provides added security |
| and the second second se | assword :                                                                                                    |                                                                    |
|                                                                                                    | assword :                                                                                                    |                                                                    |
| Auther                                                                                                    | itication :                                                                                                    |                                                                    |
|                                                                                                    |                                                                                                    |                                                                    |
| Auther                                                                                                    | Graphical Exception :                                                                                                    |                                                                    |

Tint

Select Enable Advanced DNS Services to allow this function to improve your overall Internet experience.

Click Next to continue.

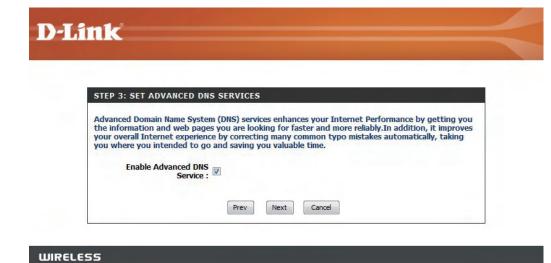

Please wait while your router detects your internet connection type.

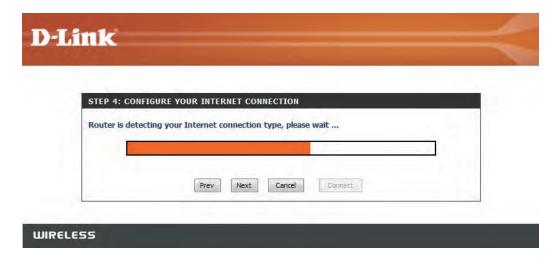

Select your Internet connection type and click **Next** to continue.

### **D**-Link

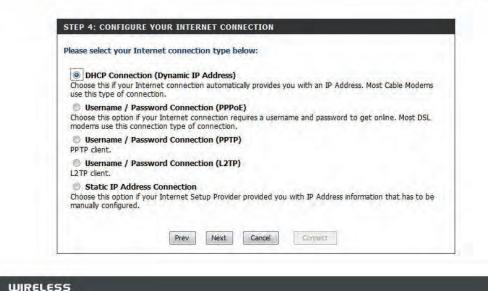

If you selected DHCP Connection, make suer that you are connected to the D-Link router with the PC that was originally connected to your broadband connection. Then, click the Clone MAC button to copy your computer's MAC address. Click **Next** to continue.

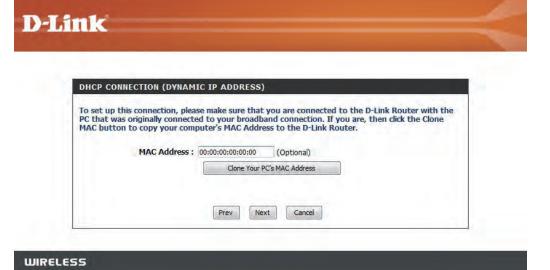

Please give your network a name using up to 32 characters.

It is highly recommended that you have a security key for your network. If you would like the router to automatically assign a security key, choose **Automatically assign a network key** or you may choose **Manually assign a network key and** you may enter your own Network key.

Click Next to continue.

### **D**-Link

| IN C | your network a name, using up to 32 characters.                                                                                                    |  |  |
|------|----------------------------------------------------------------------------------------------------|--|--|
|      | Network Name (SSID) : dlink                                                                                                    |  |  |
| 0    | Automatically assign a network key (Recommended)                                                                                                    |  |  |
|      | To prevent outsiders from accessing your network, the router will automatically assign a security (also called WEP or WPA key) to your network.                                                                  |  |  |
| 0    | Manually assign a network key                                                                                                    |  |  |
|      | Use this options if you prefer to create our own key.<br>The WPA (Wi-Fi Protected Access) key must meet following guildelines<br>-Between 8 and 63 characters (A longer WPA key is more secure than a short one) |  |  |
|      | Network key :                                                                                                    |  |  |
|      |                                                                                                    |  |  |
| -    | e: All D-Link wireless adapters currently support WPA.                                                                                                    |  |  |
| Not  |                                                                                                    |  |  |

#### WIRELESS

| Once this screen appears, your setup is complete. Click Save & |
|----------------------------------------------------------------|
| <b>Connect</b> to reboot the router.                           |

| SETUP COMPLETE!                                         |                                                                                                    |
|---------------------------------------------------------|----------------------------------------------------------------------------------------------------|
|                                                         | your wireless security settings. Please print this page out, or write the , so you can configure the correct settings on your wireless client |
| Wireless Network Name<br>(SSID) :                       | dlink                                                                                                    |
|                                                         | Auto (WPA or WPA2) - Personal                                                                                                    |
| Cipher Type :                                           | TKIP and AES                                                                                                    |
| Pre-Shared Key :                                        | 45ebc54839e595ddae2e05e9b3e6c729a05904f30425f077dfa0a1451274210                                                                               |
| The Internet Connection Setup<br>and reboot the router. | Wizard has completed. Click the Connect button to save your settings                                                                          |

Before your router reboots, you will be asked if you want to bookmark 'D-Link Router Web Management," click Ok to finish.

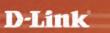

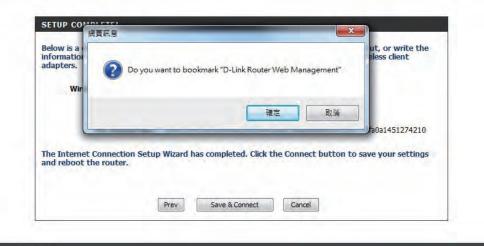

WIRELESS

# Web-based Configuration Utility

To access the configuration utility, open a web-browser such as Internet Explorer and enter the IP address of the router (192.168.0.1).

You may also connect using the NetBIOS name in the address bar (http://dlinkrouter).

Select **Admin** from the drop-down menu and then enter your password. The password is left blank by default.

If you get a **Page Cannot be Displayed** error, please refer to the **Troubleshooting** section for assistance.

| OGIN                |                     |
|---------------------|---------------------|
| og in to the router |                     |
|                     | User Name : Admin 👻 |
|                     | Password :          |
|                     | Log In              |

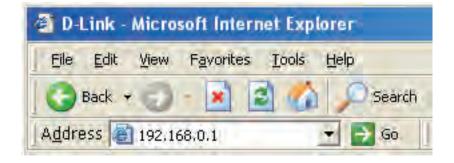

## **Setup Wizard**

### **Internet Connection**

Click **Internet Connection Setup Wizard** to quickly configure your router. Skip to the next.

If you want to enter your settings without running the wizard, click **Manual Configuration** and skip to page 23.

### **Wireless Settings**

### Click Wireless Connection Setup Wizard to begin.

If you want to add your wireless clients to your router using WPS, click **Add Wireless Device with WPS** and skip to page 86.

If you want to configure your wireless settings manually, click **Manual Wireless Connection Setup** and skip to page 30.

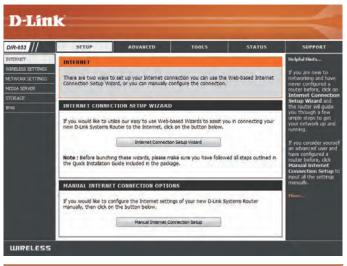

#### WIRELESS SETTINGS

The following Web-based wizards are designed to assist you in your wireless network setup and wireless device connection.

Before launching these wizards, please make sure you have followed all steps outlined in the Quick Installation Guide included in the package.

#### WIRELESS NETWORK SETUP WIZARD

This wizard is designed to assist you in your wireless network setup. It will guide you through step-by-step instructions on how to set up your wireless network and how to make it secure.

Wireless Connection Setup Wizard

Note: Some changes made using this Setup Wizard may require you to change some settings on your wireless client adapters so they can still connect to the D-Link Router.

#### ADD WIRELESS DEVICE WITH WPS (WI-FI PROTECTED SETUP) WIZARD

This witzard is designed to assist you in connecting your wireless device to your router. It will guide you through step-by-step instructions on how to get your wireless device connected. Click the button below to begin.

Add Wireless Device with  $\mathsf{WPS}$ 

#### MANUAL WIRELESS NETWORK SETUP

If your wireless network is already set up with Wi-Fi Protected Setup, manual configuration of the wireless network will destroy the existing wireless network. If you would like to configure the wireless settings of your new D-Link Systems Router manually, then click on the Manual Wireless Network Setup button below.

Manual Wireless Connection Setup

### Click Next to continue.

Create a new password and then click **Next** to continue.

Select your time zone from the drop-down menu and then click **Next** to continue.

Select the type of Internet connection you use and then click **Next** to continue.

| WELCOME TO THE D-LINK SETUP WIZARD                                                                                                    |
|----------------------------------------------------------------------------------------------------|
| This wizard will guide you through a step-by-step process to configure your new D-Link router and<br>connect to the Internet.                                                       |
| <ul> <li>Step 1: Set your Password</li> <li>Step 2: Select your Time Zone</li> <li>Step 3: Configure your Internet Connection</li> <li>Step 4: Save Settings and Connect</li> </ul> |
| Prev Next Cancel Connect                                                                                                    |

| STEP 1: SET YOUR PASSWORD                                                                                                    |
|----------------------------------------------------------------------------------------------------|
| By default, your new D-Link Router does not have a password configured for administrator access<br>to the Web-based configuration pages. To secure your new networking device, please set and verify<br>a password below: |
| Password :<br>Verify Password :                                                                                                    |
| Prev Next Cancel Connect                                                                                                    |

| STEP 2: SELECT YOUR TIME ZONE                                                                                                    |
|----------------------------------------------------------------------------------------------------|
| Select the appropriate time zone for your location. This information is required to configure the<br>time-based options for the router. |
| (GMT-08:00) Pacific Time (US/Canada), Tijuana                                                                                           |
| Prev Next Cancel Connect                                                                                                    |

| STEP 3: CONFIGURE YOUR INTERNET CONNECTION                                                                                                    |
|----------------------------------------------------------------------------------------------------|
| Your Internet Connection could not be detected, please select your Internet Service Provider (ISP)<br>from the list below. If your ISP is not listed; select the "Not Listed or Don't Know" option to<br>manually configure your connection. |
| Not Listed or Don't Know                                                                                                    |
| If your Internet Service Provider was not listed or you don't know who it is, please select the Internet connection type below:                                                                                                    |
| C DHCP Connection (Dynamic IP Address)<br>Choose this if your Internet connection automatically provides you with an IP Address. Most Cable Modems<br>use this type of connection.                                                           |
| <ul> <li>Username / Password Connection (PPPoE)</li> <li>Choose this option if your internet connection requires a username and password to get online. Most DSL moderns use this connection type of connection.</li> </ul>                  |
| C Username / Password Connection (PPTP)<br>PPTP client.                                                                                                    |
| C Username / Password Connection (L2TP)<br>L2TP client.                                                                                                    |
| <ul> <li>Static IP Address Connection</li> <li>Choose this option if your Internet Setup Provider provided you with IP Address information that has to be<br/>manually configured.</li> </ul>                                                |
| Prev Next Cancel Connect                                                                                                    |

### Section 3 - Configuration

If you selected Dynamic, you may need to enter the MAC address of the computer that was last connected directly to your modem. If you are currently using that computer, click **Clone Your PC's MAC Address** and then click **Next** to continue.

The Host Name is optional but may be required by some ISPs. The default host name is the device name of the Router and may be changed.

If you selected PPPoE, enter your PPPoE username and password. Click **Next** to continue.

Select **Static** if your ISP assigned you the IP address, subnet mask, gateway, and DNS server addresses.

**Note:** Make sure to remove your PPPoE software from your computer. The software is no longer needed and will not work through a router.

If you selected PPTP, enter your PPTP username and password. Click Next to continue.

| To set up this connection, please make sure that you are connected to the D-Link Router v<br>MAC button to copy your computer's MAC Address to the D-Link Router.<br>MAC button to copy your computer's MAC Address to the D-Link Router.<br>MAC Address : 00:00:00:00:00:00 (Optional)<br>Core Your PC's MAC Address<br>Host Name : DR-653<br>Note: You may also need to provide a Host Name. If you do not have or know this information, please<br>your ISP.<br>DIS SETTINGS<br>Primary DNS Address : 0:0:0:0<br>Prev Next Concel Connect<br>Secondary DNS Address : 0:0:0:0<br>Prev Next Concel Connect<br>Secondary DNS Address : 0:0:0:0<br>Prev Next Concel Connect<br>PPTP Provider. You also need PPTP IP adress. If you do not have this information, please<br>your ISP.<br>Address Mode : © Dynamic IP C Static IP<br>PPTP Submet Mask : 0:0:0<br>PPTP Disteward PA Address : 0:0:0<br>PPTP Provider. You also need PPTP IP adress. If you do not have this information, please<br>your ISP.                                                                                                    | IP ADDRESS)                                                                                                    |               |
|----------------------------------------------------------------------------------------------------|----------------------------------------------------------------------------------------------------|---------------|
| Cone Your PCS MAC Address         Host, Name:       Direk 453         Note:       You may also need to provide a Host Name. If you do not have or know this information, please your JSP.         DIS SETTINGS       Primary DNS Address:       0.0.0.0         Secondary DNS Address:       0.0.0.0       Secondary DNS Address:       0.0.0.0         Secondary DNS Address:       0.0.0.0       Secondary DNS Address:       0.0.0.0         Set USERNAME AND PASSWORD CONNECTION (PPPOE)       Secondary DNS Address:       0.0.0.0         Set up this connection you will need to have a Username and Password from your Interservice Provider. If you do not have this information, please contact your JSP.         Address Mode:       Opnamic IP       Catcle IP         IP Address8:       0.0.0.0       Service Name:       (Optional)         Note:       You may also need to provide a Service Name. If you do not have or know this information, please contact your ISP.         DNS SETTINGS       Discondary DNS Address:       0.0.0.0         Secondary DNS Address:       0.0.0.0       Secondary DNS Address:         Secondary DNS Address:       0.0.0.0       Secondary DNS Address:         Secondary DNS Address:       0.0.0.0       Secondary DNS Address:         Secondary DNS Address:       0.0.0.0       Secondary DNS Address:         Secondary DNS Address: </th <th>o your broadband connection. If you are, then click the (</th> <th>ith t<br/>lone</th>                                                                                                    | o your broadband connection. If you are, then click the (                                                         | ith t<br>lone |
| Host Name : DIR.653         Note: You may also need to provide a Host Name. If you do not have or know this information, please your ISP.         DIS SETTINGS         Primary DNS Address : 0.0.0.0         Secondary DNS Address : 0.0.0.0         Prev       Next         Cancel       Connect         SET USERNAME AND PASSWORD CONNECTION (PPP0E)         To set up this connection you will need to have a Username and Password from your Inter Service Provider. If you do not have this information, please contact your ISP.         Address Mode :       © Dynamic IP       © Static IP         IP Address 8:       0.0.0.0                                                                                                    | 00:00:00:00 (Optional)                                                                                            |               |
| Note: You may also need to provide a Host Name. If you do not have or know this information, please<br>your JSP.  Primary DNS Address: 0.0.0. Secondary DNS Address: 0.0.0. Prev Next Cancel Connect  Set USERNAME AND PASSWORD CONNECTION (PPPDE)  To set up this connection you will need to have a Username and Password from your Inter<br>Service Provider. If you do not have this information, please contact your JSP.  Address Mode :  Dynamic IP Password : Deservice Provider a Username and Password from your Inter<br>Service Provider. If you do not have this information, please contact your JSP.  Address Mode :  Dynamic IP Password : Deservice Provide a Service Name. If you do not have or know this information, please contact your JSP.  DNS SETTINGS  Primary DNS Address :  0.0.0. Prev Next Cancel Connect  Set USERNAME AND PASSWORD CONNECTION (PPTP)  To set up this connection you will need to have a Username and Password from your Inter Service Provider. You also need PPTP IP address. If you do not have this information, please your JSP.  Address Mode :  Dynamic IP C Static IP PPTP Subnet Mask :  0.0.0.  PPTP Gateway IP Address :  0.0.0.  PITP Serve IP Address :  0.0.0.  PITP Serve I                                                                                               | Clone Your PC's MAC Address                                                                                       |               |
| your ISP.  DIS SETTINGS  Primary DNS Address : 0.0.0 Secondary DNS Address : 0.0.0 Prev Next Cance Connect  SET USERNAME AND PASSWORD CONNECTION (PPPDE)  To set up this connection you will need to have a Username and Password from your Inter Service Provider. If you do not have this information, please contact your ISP.  Address Mode : Opynamic IP Static IP IP Address8 : 0.0.0 User Name : WhiteScipiobal.net Password : Service Name : Opynamic IP (Optional) Note: You also need to provide a Service Name. If you do not have or know this information, ple contact your ISP.  DNS SETTINGS  Primary DNS Address : 0.0.0 Prev Next Cance  SET USERNAME AND PASSWORD CONNECTION (PPTP)  To set up this connection you will need to have a Username and Password from your Inter Service Provider. You also need PPTP IP adress. I you do not have this information, please your ISP.  Address Mode : Opynamic IP Static IP PPTP IP Address : 0.0.0 PPTP Subnet Mask : 0.0.0 PPTP Subnet Mask : 0.0.0 PPTP Server IP Address : 0.0.0 PPTP Server IP Address : 0.0.0 PPTP Server                                                                                                    | -653                                                                                                    |               |
| Primary DNS Address : 0.0.0<br>Secondary DNS Address : 0.0.0<br>Prev Next Cancel Cornect<br>SET USERNAME AND PASSWORD CONNECTION (PPPOE)<br>To set up this connection you will need to have a Username and Password from your Inter<br>Service Provider. If you do not have this information, please contact your ISP.<br>Address Mode : Opynamic IP Static IP<br>IP Address : 00.0.0<br>User Name : Whik@sbcglobal.net<br>Password : Optional)<br>Note: You may also need to provide a Service Name. If you do not have or know this information, please<br>contact your ISP.<br>DNS SETTINGS<br>Primary DNS Address : 00.0.0<br>Prev Next Cancel Cornect<br>SET USERNAME AND PASSWORD CONNECTION (PPTP)<br>To set up this connection you will need to have a Username and Password from your Inter<br>Service Provider. You also need PPTP IP adress. If you do not have this information, please<br>service Provider. You also need PPTP IP adress. If you do not have this information, please<br>SET USERNAME AND PASSWORD CONNECTION (PPTP)<br>To set up this connection you will need to have a Username and Password from your Inter<br>Service Provider. You also need PPTP IP adress. If you do not have this information, please<br>your ISP.<br>Address Mode : Opynamic IP Static IP<br>PPTP IP Address : 00.0.0<br>PPTP Subnet Mask : 00.0.0<br>PPTP Subnet Mask : 00.0.0<br>PPTP Subnet Mask : 00.0.0<br>PPTP Server IP Address : 00.0.0<br>PPTP Server IP Address : 00.0.0<br>PPTP Serv | Host Name. If you do not have or know this information, please                                                    | cont          |
| Secondary DNS Address : 0.0.0  Prev Next Cancel Connect  SET USERNAME AND PASSWORD CONNECTION (PPPDE)  To set up this connection you will need to have a Username and Password from your Inter Service Provider. If you do not have this information, please contact your ISP.  Address Mode :  Dynamic IP C Static IP IP Addresss:  DOUD User Name :  Division of the service Name. If you do not have or know this information, please secondary DNS Address :  DOUD  Prev Next Cancel Connect  Set USERNAME AND PASSWORD CONNECTION (PPTP)  To set up this connection you will need to have a Username and Password from your Inter Service Provider. Service Name. If you do not have or know this information, ple Contact your ISP.  DNS SETTINGS  Secondary DNS Address :  DOUD  Frev Next Cancel Connect  Set USERNAME AND PASSWORD CONNECTION (PPTP)  To set up this connection you will need to have a Username and Password from your Inter Service Provider. You also need PPTP IP adress. If you do not have this information, please your ISP.  Address Mode :  Dynamic IP Static IP PPTP IP Address :  DOUD  PPTP Subnet Mask :  DOUD  PPTP Subnet Mask :  DOUD                                                                                                    |                                                                                                    |               |
| Prev       Next       Connect         SET USERNAME AND PASSWORD CONNECTION (PPPOE)         To set up this connection you will need to have a Username and Password from your Inters         Service Provider. If you do not have this information, please contact your ISP.         Address Mode :          O pynamic IP         O Static IP         He Address &:         DO.0         User Name :         User Name :          O (Optional)          Note: You may also need to provide a Service Name. If you do not have or know this information, please contact your ISP.         DNS SETTINGS         Primary DNS Address :          0.0.0          Prev       Next       Connect         Secondary DNS Address :          0.0.0          Prev       Next       Connect         Secondary DNS Address :          0.0.0          Descendary DNS Address :          0.0.0          Secondary DNS Address :          0.0.0          Descendary DNS Address :          0.0.0          Descendary DNS Address :          0.0.0          Connect          Prev          Next         Cancel          Connect         Secondary DNS Address :          0.0.0          Descendary DAddress :          Dynamic IP         S                                                                                                    | .0.0                                                                                                    |               |
| SET USERNAME AND PASSWORD CONNECTION (PPPOE)         To set up this connection you will need to have a Username and Password from your Interservice Provider. If you do not have this information, please contact your ISP.         Address Mode :       © Dynamic IP       © Static IP         IP Address& :       0.0.0                                                                                                    | .0.0                                                                                                    |               |
| To set up this connection you will need to have a Username and Password from your Inter<br>Service Provider. If you do not have this information, please contact your ISP.<br>Address Mode : <ul> <li>Dynamic IP</li> <li>Static IP</li> <li>IP Address : 0.0.0</li> <li>User Name : d-Ink@sbcglobal.net</li> <li>Password :</li></ul>                                                                                                    | Next Cancel Connect                                                                                               |               |
| To set up this connection you will need to have a Username and Password from your Inter<br>Service Provider. If you do not have this information, please contact your ISP.<br>Address Mode :  Dynamic IP O Static IP<br>IP Address& :  DO.O.D<br>User Name :  d-Ind@sbcglobal.net<br>Password :  Service Name :  Optional)<br>Note: You may also need to provide a Service Name. If you do not have or know this information, ple<br>contact your ISP.<br>DNS SETTINGS<br>Primary DNS Address :  DO.O.D<br>Prev Next Cancel Connect<br>Service Name :  Discondary DNS Address :  DO.O.D<br>Ever Vertify Password CONNECTION (PPTP)<br>To set up this connection you will need to have a Username and Password from your Inter<br>Service Provider. You also need PPTP IP adress. If you do not have this information, please<br>primary DNS Address :  DO.O.D<br>Ever Vertify Password CONNECTION (PPTP)<br>To set up this connection you will need to have a Username and Password from your Inter<br>Service Provider. You also need PPTP IP adress. If you do not have this information, please<br>por ISP.<br>Address Mode :  Dynamic IP O Static IP<br>PPTP IP Address :  DO.O.D<br>PPTP Subnet Mask :  DO.O.D<br>PPTP Server IP Address :  DO.O.D<br>PPTP Server IP Address :  DO.O.D    |                                                                                                    | _             |
| Service Provider. If you do not have this information, please contact your ISP.  Address Mode :  Dynamic IP P Subnet Mask :  Dynamic IP P Static IP P Address :  Dynamic IP P (Dynamic IP P (Dynamic I                                                                                                    | D CONNECTION (PPPOE)                                                                                              |               |
| IP Address8 : 0.0.0<br>User Name : defini@sbcglobal.net<br>Password :<br>Verify Password :<br>Service Name : (Optional)<br>Note: You may also need to provide a Service Name. If you do not have or know this information, ple<br>contact your ISP.<br>DNS SETTINGS<br>Primary DNS Address : 0.0.0.<br>Secondary DNS Address : 0.0.0.<br>Prev Next Cancel Connect<br>SET USERNAME AND PASSWORD CONNECTION (PPTP)<br>To set up this connection you will need to have a Username and Password from your Inter<br>Service Provider. You also need PPTP IP adress. If you do not have this information, please<br>your ISP.<br>Address Mode : © Dynamic IP © Static IP<br>PPTP PIP Address : 0.0.0.<br>PPTP Subnet Mask : 0.0.0.<br>PPTP Subnet Mask : 0.0.0.<br>PPTP Gateway IP Address : 0.0.0.<br>PPTP Server IP Address : 0.0.0.<br>PPTP Server IP Address : 0.0.0.<br>PPTP Ser     | need to have a Username and Password from your Interr<br>e this information, please contact your ISP.             | et            |
| User Name : d-Ink@sbcglobal.net Password :                                                                                                    | Dynamic IP C Static IP                                                                                            |               |
| Password :                                                                                                    | 0.0                                                                                                    |               |
| Verify Password :                                                                                                    | k@sbcglobal.net                                                                                                   |               |
| Service Name :       (Optional)         Note: You may also need to provide a Service Name. If you do not have or know this information, ple contact your ISP.         DNS SETTINGS         Primary DNS Address :       0.0.0         Secondary DNS Address :       0.0.0         Prev       Next       Cancel         SET USERNAME AND PASSWORD CONNECTION (PPTP)         To set up this connection you will need to have a Username and Password from your InterService Provider. You also need PPTP IP adress. If you do not have this information, please your ISP.         Address Mode :       © Dynamic IP       © Static IP         PPTP Datemay IP Address :       0.0.0       PPTP Submet Mask :       0.0.0         PPTP Gateway IP Address :       0.0.0       PPTP Submet Mask :       0.0.0         User Name :                                                                                                    |                                                                                                    |               |
| Note: You may also need to provide a Service Name. If you do not have or know this information, ple<br>contact your ISP.  DNS SETTINGS  Primary DNS Address: 0.0.0.0  Prev Next Cancel Connect  SET USERNAME AND PASSWORD CONNECTION (PPTP)  To set up this connection you will need to have a Username and Password from your Inter<br>Service Provider. You also need PPTP IP adress. If you do not have this information, please your ISP.  Address Mode :  Dynamic IP  PTP IP Address : 0.0.0.0  PTP Bateway IP Address : 0.0.0.0  PTP Pareway IP Address : 0.0.0.0  PTP Subnet Mask : 0.0.0.0  PTP Subnet Mask : 0.0.0.0  PTP Server IP Address : 0.0.0.0  PTP Server IP Address : 0.0.0  PTP Server IP Address : 0.0.0  PTP Server IP Address : 0.0.0  PTP Server IP Address : 0.0.0  PTP Server IP Address : 0.0.0  PTP Server IP Address : 0.0.0  PTP Server IP Address : 0.0.0  PTP Server IP Address : 0.0.0  PTP Serve                                                                                               |                                                                                                    |               |
| Primary DNS Address : 0.0.0.0         Secondary DNS Address : 0.0.0.0         Prev       Next       Cancel         Connect         SET USERNAME AND PASSWORD CONNECTION (PPTP)         To set up this connection you will need to have a Username and Password from your Inter<br>Service Provider. You also need PPTP IP adress. If you do not have this information, please<br>your ISP.         Address Mode : Opynamic IP       Static IP         PPTP IP Address : 0.0.0.0       PPTP Submet Mask : 0.0.0.0         PPTP Gateway IP Address : 0.0.0.0       PPTP Server IP Address : 0.0.0.0         PPTP Sateway IP Address : 0.0.0.0       User Name :                                                                                                    |                                                                                                    | ise           |
| Secondary DNS Address : 0.0.0  Prev Next Cancel Correct  SET USERNAME AND PASSWORD CONNECTION (PPTP)  To set up this connection you will need to have a Username and Password from your Inter Service Provider, You also need PPTP IP adress. If you do not have this information, please your ISP.  Address Mode :  Dynamic IP  PTP Padress : 0.0.0  PPTP Gateway IP Address : 0.0.0  PPTP Gateway IP Address : 0.0.0  PPTP Gateway IP Address : 0.0.0  PPTP Gateway IP Address : 0.0.0  PPTP Gateway IP Address : 0.0.0  PPTP Gateway IP Address : 0.0.0  PPTP Same as gateway): User Name :                                                                                                    |                                                                                                    |               |
| Prev       Next       Cancel         SET USERNAME AND PASSWORD CONNECTION (PPTP)         To set up this connection you will need to have a Username and Password from your Inter         Service Provider. You also need PPTP IP adress. If you do not have this information, please         your ISP.         Address Mode :       © Dynamic IP         PTP IP Address :       0.0.0.0         PPTP Submet Mask :       0.0.0.0         PPTP Gateway IP Address :       0.0.0.0         PPTP Say PAddress :       0.0.0.0         User Name :       User Name :                                                                                                    | 0.0                                                                                                    |               |
| SET USERNAME AND PASSWORD CONNECTION (PPTP) To set up this connection you will need to have a Username and Password from your Inter Service Provider. You also need PPTP IP adress. If you do not have this information, please your ISP. Address Mode : © Dynamic IP © Static IP PPTP IP Address : 0.0.0.0 PPTP Sateway IP Address : 0.0.0.0 PPTP Gateway IP Address : 0.0.0.0 PPTP Setway IP Address : 0.0.0.0 PPTP Setway IP Address : 0.0.0 PPTP Setway IP Address : 0.0.0 PPTP Setway IP Address : 0.0.0 PPTP Setway IP Address : 0.0.0 PPTP Setway IP Address : 0.0.0 PPTP Setway IP Address : 0.0.0 PPTP Setway IP Address : 0.0.0 PPTP Setway IP Address : 0.0.0 PPTP Setway                                                                                                    | 0.0                                                                                                    |               |
| To set up this connection you will need to have a Username and Password from your Inter<br>Service Provider. You also need PPTP IP adress. If you do not have this information, please<br>your ISP.<br>Address Mode : © Dynamic IP C Static IP<br>PPTP IP Address : 0.0.0.0<br>PPTP Subnet Mask : 0.0.0.0<br>PPTP Gateway IP Address : 0.0.0.0<br>PPTP Server IP Address : 0.0.0.0<br>User Name :                                                                                                    | Next Cancel Connect                                                                                               |               |
| To set up this connection you will need to have a Username and Password from your Inter<br>Service Provider. You also need PPTP IP adress. If you do not have this information, please<br>your ISP.<br>Address Mode : © Dynamic IP C Static IP<br>PPTP IP Address : 0.0.0.0<br>PPTP Subnet Mask : 0.0.0.0<br>PPTP Gateway IP Address : 0.0.0.0<br>PPTP Server IP Address : 0.0.0.0<br>User Name :                                                                                                    |                                                                                                    |               |
| Service Provider. You also need PPTP IP adress. If you do not have this information, please<br>your ISP.<br>Address Mode :          O Dynamic IP          O Static IP         PPTP IP Address :          0.0.0         PPTP Subnet Mask :          0.0.0         PPTP Gateway IP Address :          0.0.0         PPTP Server IP Address :          User Name :          User Name :          User Name :          Description                                                                                                    | D CONNECTION (PPTP)                                                                                               |               |
| PPTP IP Address: 0.0.0.0<br>PPTP Subnet Mask: 0.0.0.0<br>PPTP Gateway IP Address: 0.0.0.0<br>PPTP Server IP Address<br>(may be same as gateway):<br>User Name:                                                                                                    | need to have a Username and Password from your Inter<br>IP IP adress. If you do not have this information, please | et<br>con     |
| PPTP Subnet Mask : 0.0.0.0 PPTP Gateway IP Address : 0.0.0.0 PPTP Server IP Address (may be same as gateway) : User Name :                                                                                                    |                                                                                                    |               |
| PPTP Gateway IP Address : 0.0.0.0<br>PPTP Server IP Address<br>(may be same as gateway) :<br>User Name :                                                                                                    |                                                                                                    |               |
| PPTP Server IP Address<br>(may be same as gateway) :<br>User Name :                                                                                                    |                                                                                                    |               |
| (may be same as gateway) : User Name :                                                                                                    |                                                                                                    |               |
|                                                                                                    |                                                                                                    |               |
| Password :                                                                                                    |                                                                                                    |               |
|                                                                                                    |                                                                                                    |               |
| Verify Password :                                                                                                    |                                                                                                    |               |
| DNS SETTINGS                                                                                                    |                                                                                                    |               |
| Primary DNS Address : 0.0.0.0                                                                                                    |                                                                                                    |               |
| Secondary DNS Address : 0.0.0.0                                                                                                    |                                                                                                    |               |

Cancel

D-Link DIR-653 User Manual

### Section 3 - Configuration

### If you selected L2TP, enter your L2TP username and password. Click Next to continue.

If you selected Static, enter your network settings supplied by your Internet provider. Click Next to continue.

Click **Connect** to save your settings. Once the router is finished rebooting, click **Continue**. Please allow 1-2 minutes to connect.

Close your browser window and reopen it to test your Internet connection. It may take a few tries to initially connect to the Internet.

|                                                      | vill need to have a Username and Password from your Internet<br>L2TP IP adress. If you do not have this information, please contact |
|------------------------------------------------------|----------------------------------------------------------------------------------------------------|
| Address Mode :                                       | O Dynamic IP O Static IP                                                                                                    |
| L2TP IP Address :                                    | 0.0.0                                                                                                    |
| L2TP Subnet Mask :                                   | 0.0.0                                                                                                    |
| L2TP Gateway IP Address :                            | 0.0.0                                                                                                    |
| L2TP Server IP Address<br>(may be same as gateway) : |                                                                                                    |
| User Name :                                          |                                                                                                    |
| Password :                                           |                                                                                                    |
| Verify Password :                                    |                                                                                                    |
| DNS SETTINGS                                         |                                                                                                    |
| Primary DNS Address :                                | 0.0.0                                                                                                    |
| Secondary DNS Address :                              | 0.0.0.0                                                                                                    |
| Pr                                                   | ev Next Cancel Connect                                                                                                    |

SET USERNAME AND PASSWORD CONNECTION (L2TP)

| SET STATIC IP ADDRESS C | ONNECTION                                                                                                    |
|-------------------------|----------------------------------------------------------------------------------------------------|
|                         | will need to have a complete list of IP information provided by your<br>ou have a Static IP connection and do not have this information, |
| IP Address :            | 0.0.0.0                                                                                                    |
| Subnet Mask :           | 0.0.0.0                                                                                                    |
| Gateway Address :       | 0.0.0.0                                                                                                    |
| DNS SETTINGS            |                                                                                                    |
| Primary DNS Address :   | 0.0.0.0                                                                                                    |
| Secondary DNS Address : | 0.0.0.0                                                                                                    |
|                         |                                                                                                    |
|                         | Prev Next Cancel Connect                                                                                                    |

| SETUP COMPLETE!                                                                                           |
|----------------------------------------------------------------------------------------------------|
| The Setup Wizard has completed. Click the Connect button to save your settings and restart the<br>router. |
|                                                                                                    |
| Prev Next Cancel Connect                                                                                  |

## **Manual Configuration**

My InternetSelect the type of Internet connection you have.Connection is:Select Dynamic IP (DHCP), PPPoE, PPTP, L2TP,<br/>Static, or DS-Lite. Refer to the next few pages for<br/>more information.

EnableAdvanced Domain Name System (DNS) servicesAdvanced DNSenhances your Internet performance by getting youService:the information and web pages you are looking for<br/>faster and more reliably. In addition, it improves<br/>your overall Internet experience by correcting many<br/>common typo mistakes automatically, taking you<br/>where you intended to go and saving you valuable<br/>time.

**Disclaimer:** D-Link makes no warranty as to the availability, reliability, functionality and operation of the Advanced DNS service or its features.

Enable True When this option is enabled, the router will speedGigabit Routing up NAT performance by hardware accelerationConnectivity: mechanism.

Note: SPI and the QoS engine will be disabled automatically when hardware NAT is enabled.

| WAN                                                                                                    |    |
|----------------------------------------------------------------------------------------------------|----|
| Use this section to configure your Internet Connection type. There are several connection types to choose from Static IP, DHCP, PPPoE, PPTP, L2TP, DS-Lite. If you are unsure of your connection method, please contact your Internet Service Provider. |    |
| Note: If using the PPPoE option, you will need to remove or disable any PPPoE client softwar<br>on your computers.                                                                                                    | re |
| Save Settings Don't Save Settings                                                                                                    |    |
| INTERNET CONNECTION TYPE                                                                                                    |    |
| Choose the mode to be used by the router to connect to the Internet. My Internet Connection is : Dynamic IP (DHCP)                                                                                                    |    |
| ADVANCED DNS SERVICE                                                                                                    |    |
| Advanced DNS is a free security option that provides Anti-Phishing to protect your<br>Internet connection from fraud and navigation improvements such as auto-<br>correction of common URL typos.                                                       |    |
| Enable Advanced DNS Service :                                                                                                    |    |
| TRUE GIGABIT ROUTING CONNECTIVITY SETTING                                                                                                    |    |
| Enable True Gibabit Routing<br>Connectivity :                                                                                                    |    |

### Dynamic (Cable)

**My Internet** Select **Dynamic IP (DHCP)** to obtain IP Address information automatically from your **Connection:** ISP. Select this option if your ISP does not give you any IP numbers to use. This option is commonly used for cable modem services such as Comcast and Cox.

Host Name: The Host Name is optional but may be required by some ISPs. Leave blank if you are not sure.

Use Unicasting: Check the box if you are having problems obtaining an IP address from your ISP.

- Primary/SecondaryEnter the Primary and secondary DNS server IP addresses assigned by your ISP. TheseDNS Server:addresses are usually obtained automatically from your ISP. Leave at 0.0.0.0 if you did notspecifically receive these from your ISP.
  - **MTU:** Maximum Transmission Unit you may need to change the MTU for optimal performance with your specific ISP. 1500 is the default MTU.
  - MAC Address: The default MAC Address is set to the Internet port's physical interface MAC address on the Broadband Router. It is not recommended that you change the default MAC address unless required by your ISP. You can use the **Clone Your PC's MAC Address** button to replace the Internet port's MAC address with the MAC address of your Ethernet card.

| Choose the mode to be used b                                                                | by the router to connect to the Internet.          |
|---------------------------------------------------------------------------------------------|----------------------------------------------------|
| My Internet Connection is :                                                                 | Dynamic IP (DHCP)                                  |
| DYNAMIC IP (DHCP) INTERI                                                                    | NET CONNECTION TYPE :                              |
|                                                                                             | ype if your Internet Service Provider (ISP) didn't |
| provide you with IP Address in                                                              | formation and/or a username and password.          |
|                                                                                             |                                                    |
| Host Name :                                                                                 | DIR-653                                            |
| Host Name :<br>DHCP routing option :                                                        | DIR-653                                            |
|                                                                                             |                                                    |
| DHCP routing option :                                                                       | (compatibility for some DHCP Servers)              |
| DHCP routing option :<br>Use Unicasting :                                                   | (compatibility for some DHCP Servers)              |
| DHCP routing option :<br>Use Unicasting :<br>Primary DNS Server :                           | (compatibility for some DHCP Servers)     0.0.0.0  |
| DHCP routing option :<br>Use Unicasting :<br>Primary DNS Server :<br>Secondary DNS Server : | Compatibility for some DHCP Servers) 0.0.0.0       |

## Internet Setup PPPoE (DSL)

Choose PPPoE (Point to Point Protocol over Ethernet) if your ISP uses a PPPoE connection. Your ISP will provide you with a username and password. This option is typically used for DSL services. Make sure to remove your PPPoE software from your computer. The software is no longer needed and will not work through a router.

| My Internet<br>Connection: | Select <b>PPPoE (Username/Password)</b> from the drop-down menu.                                                                                                    | INTERNET CONNECTION TYPE                                                                                             |
|----------------------------|----------------------------------------------------------------------------------------------------|----------------------------------------------------------------------------------------------------|
| Address Mode:              | Select <b>Static</b> if your ISP assigned you the IP address, subnet mask, gateway, and DNS server addresses. In most cases, select <b>Dynamic</b> .                                                           | Choose the mode to be used by the router to connect to the Internet.                                                 |
|                            |                                                                                                    | My Internet Connection is : PPPoE (Username / Password) -                                                            |
| IP Address:                | Enter the IP address (Static PPPoE only).                                                                                                    | PPPOE :                                                                                                    |
| User Name:                 | Enter your PPPoE user name.                                                                                                    | Enter the information provided by your Internet Service Provider (ISP).                                              |
| Password:                  | Enter your PPPoE password and then retype the password in the next box.                                                                                                    | Address Mode                                                                                                    |
| Service Name:              | Enter the ISP Service Name (optional).                                                                                                    | IP Address: 0.0.0.0<br>User Name :                                                                                   |
| Reconnection Mode:         | Select either Always-on, On-Demand, or Manual.                                                                                                    | Password : Verify Password :                                                                                         |
| Maximum Idle Time:         | Enter a maximum idle time during which the Internet connection is maintained during inactivity. To disable this feature, enable Auto-reconnect.                                                                | Service Name : (optional) Reconnect Mode : Always on On demand Manual                                                |
| DNS Addresses:             | Enter the Primary and Secondary DNS Server Addresses (Static PPPoE only).                                                                                                    | Maximum Idle Time :       5       (minutes, 0=infinite)         Primary DNS Address :       0.0.0.0       (optional) |
| MTU:                       | Maximum Transmission Unit - you may need to change the MTU for optimal performance with your specific ISP. 1492 is the default MTU.                                                                            | Secondary DNS Address : 0.0.0.0 (optional)<br>MTU : 1492 (bytes) MTU default = 1492                                  |
| MAC Address:               | The default MAC Address is set to the Internet port's physical interface MAC address on the Broadband Router. It is not recommended that you change the                                                        | MAC Address : 00:18:e7:6a:38:47<br>Clone Your PC's MAC Address                                                       |
|                            | default MAC address unless required by your ISP. You can use the <b>Clone Your</b><br><b>PC's MAC Address</b> button to replace the Internet port's MAC address with the<br>MAC address of your Ethernet card. |                                                                                                    |

## PPTP

Choose PPTP (Point-to-Point-Tunneling Protocol) if your ISP uses a PPTP connection. Your ISP will provide you with a username and password. This option is typically used for DSL services.

| Address Mode:          | Select <b>Static</b> if your ISP assigned you the IP address, subnet mask, gateway, and DNS server addresses. In most cases, select <b>Dynamic</b> . | INTERNET CONNECTION TYPE      |                                          |
|------------------------|----------------------------------------------------------------------------------------------------|-------------------------------|------------------------------------------|
|                        | •                                                                                                    | Choose the mode to be used by | y the router to connect to the Internet. |
| PPTP IP Address:       | Enter the IP address (Static PPTP only).                                                                                                    | My Internet Connection is :   | PPTP (Username / Password) 🔻             |
| PPTP Subnet Mask:      | Enter the Primary and Secondary DNS Server Addresses (Static PPTP only).                                                                             | PPTP :                        |                                          |
| PPTP Gateway:          | Enter the Gateway IP Address provided by your ISP.                                                                                                   |                               | by your Internet Service Provider (ISP). |
| PPTP Server IP:        | Enter the Server IP provided by your ISP (optional).                                                                                                 | Address Mode                  | Oynamic IP Static IP                     |
|                        |                                                                                                    | PPTP IP Address :             | 0.0.0.0                                  |
| Username:              | Enter your PPTP username.                                                                                                    |                               | 0.0.0.0                                  |
|                        |                                                                                                    |                               |                                          |
| Password:              | Enter your PPTP password and then retype the password in the next box.                                                                               | PPTP Gateway IP Address :     | 0.0.0.0                                  |
|                        |                                                                                                    | PPTP Server IP Address :      |                                          |
| <b>Reconnect Mode:</b> | Select either <b>Always-on</b> , <b>On-Demand</b> , or <b>Manual</b> .                                                                               | Username :                    |                                          |
|                        |                                                                                                    | Password :                    |                                          |
| Maximum Idle Time:     | Enter a maximum idle time during which the Internet connection is maintained during                                                                  |                               |                                          |
|                        | inactivity. To disable this feature, enable Auto-reconnect.                                                                                          | Verify Password :             |                                          |
|                        | · · ·                                                                                                    | Reconnect Mode :              | 🔘 Always on 🔘 On demand 🔘 Manual         |
| DNS Servers:           | The DNS server information will be supplied by your ISP (Internet Service Provider.)                                                                 | Maximum Idle Time :           | 5 (minutes, 0=infinite)                  |
|                        |                                                                                                    | Primary DNS Address :         | 0.0.0.0                                  |
|                        |                                                                                                    | Secondary DNS Address :       | 0.0.0.0                                  |
| MTU:                   | Maximum Transmission Unit - you may need to change the MTU for optimal                                                                               | MTU :                         | 1400 (bytes) MTU default = 1400          |
|                        | performance with your specific ISP. 1400 is the default MTU.                                                                                         |                               | 00:18:e7:6a:38:47                        |
|                        |                                                                                                    |                               | Clone Your PC's MAC Address              |
| MAC Address:           | The default MAC Address is set to the Internet port's physical interface MAC address                                                                 |                               | Clone Your PC's MAC Address              |
|                        | on the Broadband Router. It is not recommended that you change the default MAC $^{+}$                                                                |                               |                                          |
|                        | address unless required by your ISP. You can use the <b>Clone Your PC's MAC Address</b>                                                              |                               |                                          |
|                        | button to replace the Internet port's MAC address with the MAC address of your                                                                       |                               |                                          |
|                        | Ethernet card.                                                                                                    |                               |                                          |

## L2TP

Choose L2TP (Layer 2 Tunneling Protocol) if your ISP uses a L2TP connection. Your ISP will provide you with a username and password. This option is typically used for DSL services.

| Address Mode:        | Select <b>Static</b> if your ISP assigned you the IP address, subnet mask, gateway, and DNS server addresses. In most cases, select <b>Dynamic</b> .                                                                                                    | INTERNET CONNECTION TYP                                                 | E<br>y the router to connect to the Internet. |
|----------------------|----------------------------------------------------------------------------------------------------|-------------------------------------------------------------------------|-----------------------------------------------|
| L2TP IP<br>Address:  | Enter the L2TP IP address supplied by your ISP (Static only).                                                                                                    | My Internet Connection is :                                             | L2TP (Username / Password) 👻                  |
| L2TP Subnet<br>Mask: | Enter the Subnet Mask supplied by your ISP (Static only).                                                                                                    | L2TP :<br>Enter the information provided                                | l by your Internet Service Provider (ISP).    |
| L2TP Gateway:        | Enter the Gateway IP Address provided by your ISP.                                                                                                    | Address Mode<br>L2TP IP Address :<br>L2TP Subnet Mask :                 |                                               |
| L2TP Server IP:      | Enter the Server IP provided by your ISP (optional).                                                                                                    | L2TP Gateway IP Address :<br>L2TP Server IP Address :                   | 0.0.0                                         |
| Username:            | Enter your L2TP username.                                                                                                    | Username :<br>Password :                                                |                                               |
| Password:            | Enter your L2TP password and then retype the password in the next box.                                                                                                    | Verify Password :<br>Reconnect Mode :                                   | Always      On demand      Manual             |
| Reconnect<br>Mode:   | Select either <b>Always-on</b> , <b>On-Demand</b> , or <b>Manual</b> .                                                                                                    | Maximum Idle Time :<br>Primary DNS Address :<br>Secondary DNS Address : | 0.0.0.0                                       |
|                      | Enter a maximum idle time during which the Internet connection is maintained during inactivity.<br>To disable this feature, enable Auto-reconnect.                                                                                                    | MTU :                                                                   |                                               |
| DNS Servers:         | Enter the Primary and Secondary DNS Server Addresses (Static L2TP only).                                                                                                    |                                                                         |                                               |
| MTU:                 | Maximum Transmission Unit - you may need to change the MTU for optimal performance with your specific ISP. 1400 is the default MTU.                                                                                                    |                                                                         |                                               |
|                      | The default MAC Address is set to the Internet port's physical interface MAC address on the Broadband Router. It is not recommended that you change the default MAC address unless required by your ISP. You can use the <b>Clone Your PC's MAC Address</b> button to replace the Internet port's MAC address with the MAC address of your Ethernet card. |                                                                         |                                               |

## Static (assigned by ISP)

Select Static IP Address if all the Internet port's IP information is provided to you by your ISP. You will need to enter in the IP address, subnet mask, gateway address, and DNS address(es) provided to you by your ISP. Each IP address entered in the fields must be in the appropriate IP form, which are four octets separated by a dot (x.x.x.x). The Router will not accept the IP address if it is not in this format.

IP Address: Enter the IP address assigned by your ISP.

Subnet Mask: Enter the Subnet Mask assigned by your ISP.

Default Gateway: Enter the Gateway assigned by your ISP.

- DNS Servers: The DNS server information will be supplied by your ISP (Internet Service Provider.)
  - **MTU:** Maximum Transmission Unit you may need to change the MTU for optimal performance with your specific ISP. 1500 is the default MTU.
- MAC Address: The default MAC Address is set to the Internet port's physical interface MAC address on the Broadband Router. It is not recommended that you change the default MAC address unless required by your ISP. You can use the **Clone Your PC's MAC Address** button to replace the Internet port's MAC address with the MAC address of your Ethernet card.

| INTERNET CONNECTION TYPE                                                               |               |             |                    |
|----------------------------------------------------------------------------------------|---------------|-------------|--------------------|
|                                                                                        |               |             |                    |
| Choose the mode to be used by the router to connect to the Internet.                   |               |             |                    |
| My Internet Connection is :                                                            | Static IP     |             | •                  |
| STATIC IP ADDRESS INTERN                                                               | IET CONNEC    | CTION T     | YPE :              |
| Enter the static address information provided by your Internet Service Provider (ISP). |               |             |                    |
| IP Address :                                                                           | 0.0.0.0       |             |                    |
| Subnet Mask :                                                                          | 0.0.0.0       |             |                    |
| Default Gateway :                                                                      | 0.0.0.0       |             |                    |
| Primary DNS Server :                                                                   | 0.0.0.0       |             |                    |
| Secondary DNS Server :                                                                 | 0.0.0.0       |             |                    |
| MTU :                                                                                  | 1500          | (bytes) I   | MTU default = 1500 |
| MAC Address :                                                                          | 00:18:e7:6a:3 | 38:47       |                    |
|                                                                                        | Clone Yo      | our PC's MA | C Address          |

## **DS-Lite**

Another Internet Connection type is DS-Lite.

|                                                                                                    | Select the DS-Lite DHCPv6 Option to let the router allocate the AFTR IPv6 address automatically. Select the Manual                                                         | INTERNET CONNECTION TYPE                                                                                        |  |
|----------------------------------------------------------------------------------------------------|----------------------------------------------------------------------------------------------------|----------------------------------------------------------------------------------------------------|--|
| AFTR IPv6 Address:                                                                                                    | Configuration to enter the AFTR IPv6 address in manually.<br>After selecting the Manual Configuration option above, the<br>user can enter the AFTR IPv6 address used here. | Choose the mode to be used by the router to connect to the Internet.<br>My Internet Connection is : DS-Lite     |  |
| B4 IPv4 Address:                                                                                                    | Enter the B4 IPv4 address value used here.                                                                                                    |                                                                                                    |  |
| WAN IPv6 Address:                                                                                                    | Once connected, the WAN IPv6 address will be displayed here.                                                                                                    | AFTR ADDRESS INTERNET CONNECTION TYPE :                                                                         |  |
| IPv6 WAN Default<br>Gateway                                                                                                    | Once connected, the IPv6 WAN Default Gateway address will be displayed here.                                                                                               | Enter the AFTR address information provided by your Internet Service Provider (ISP).<br>DS-Lite Configuration : |  |
| Click on the <b>Save Settings</b> button to accept the changes made.<br>Click on the <b>Don't Save Settings</b> button to discard the changes made. |                                                                                                    | AFTR IPv6 Address : [<br>B4 IPv4 Address : 192.0.0. (optional)                                                  |  |

## **Wireless Settings**

- **Enable Wireless:** Check the box to enable the wireless function. If you do not want to use wireless, uncheck the box to disable all the wireless functions.
  - Schedule: The schedule of time when the wireless settings rules will be enabled. The schedule may be set to **Always**, which will allow the particular service to always be enabled. You can create your own times in the **Tools** > **Schedules** section.
- Wireless Network Service Set Identifier (SSID) is the name of your wireless network. Create a name Name: using up to 32 characters. The SSID is case-sensitive.
- **Enable Auto Channel** The **Auto Channel Scan** setting can be selected to allow the DIR-653 to choose the **Scan**: channel with the least amount of interference.
  - Wireless Channel: Indicates the channel setting for the DIR-653. By default the channel is set to 6. The Channel can be changed to fit the channel setting for an existing wireless network or to customize the wireless network. If you enable **Auto Channel Scan**, this option will be greyed out.
    - 802.11 Mode: Select one of the following:
      802.11g Only Select if all of your wireless clients are 802.11g.
      802.11n Only Select only if all of your wireless clients are 802.11n.
      Mixed 802.11n and 802.11g Select if you are using a mix of 802.11n and 11g wireless clients.
  - Channel Width:
     Auto 20/40 This is the default setting. Select if you are using both 802.11n and non-802.11n wireless devices.
     20MHz Select if you are not using any 802.11n wireless clients.
     40MHz Select if using only 802.11n wireless clients.
  - Transmission Rate: Select the transmit rate. It is strongly suggested to select **Best (Auto)** for best performance.
    - Visibility Status: Select Invisible if you do not want the SSID of your wireless network to be broadcasted by the DIR-653. If Invisible is selected, the SSID of the DIR-653 will not be seen by Site Survey utilities so your wireless clients will have to know the SSID of your DIR-653

#### WIRELESS SETTINGS

The following Web-based wizards are designed to assist you in your wireless network setup and wireless device connection.

Before launching these wizards, please make sure you have followed all steps outlined in the Quick Installation Guide included in the package.

#### WIRELESS NETWORK SETUP WIZARD

This wizard is designed to assist you in your wireless network setup. It will guide you through step-by-step instructions on how to set up your wireless network and how to make it secure.

#### Wireless Connection Setup Wizard

Note: Some changes made using this Setup Wizard may require you to change some settings on your wireless client adapters so they can still connect to the D-Link Router.

#### ADD WIRELESS DEVICE WITH WPS (WI-FI PROTECTED SETUP) WIZARD

This wizard is designed to assist you in connecting your wireless device to your router. It will guide you through step-by-step instructions on how to get your wireless device connected. Click the button below to begin.

Add Wireless Device with WPS

#### MANUAL WIRELESS NETWORK SETUP

If your wireless network is already set up with Wi-Fi Protected Setup, manual confguration of the wireless network will destroy the existing wireless network. If you would like to configure the wireless settings of your new D-Link Systems Router manually, then click on the Manual Wireless Network Setup button below.

Manual Wireless Connection Setup

## **Network Settings**

This section will allow you to change the local network settings of the router and to configure the DHCP settings.

**IP Address:** Enter the IP address of the router. The default IP address is 192.168.0.1.

If you change the IP address, once you click **Apply**, you will need to enter the new IP address in your browser to get back into the configuration utility.

Subnet Mask: Enter the Subnet Mask. The default subnet mask is 255.255.255.0.

Local Domain: Enter the Domain name (Optional).

**Enable DNS Relay:** Uncheck the box to transfer the DNS server information from your ISP to your computers. If checked, your computers will use the router for a DNS server.

#### NETWORK SETTINGS

Use this section to configure the internal network settings of your router and also to configure the built-in DHCP Server to assign IP addresses to the computers on your network. The IP Address that is configured here is the IP Address that you use to access the Web-based management interface. If you change the IP Address here, you may need to adjust your PC's network settings to access the network again.

Save Settings

Don't Save Settings

#### ROUTER SETTINGS

Use this section to configure the internal network settings of your router. The IP Address that is configured here is the IP Address that you use to access the Web-based management interface. If you change the IP Address here, you may need to adjust your PC's network settings to access the network again.

| Router IP Address : | 192.168.0.1   |
|---------------------|---------------|
| Subnet Mask :       | 255.255.255.0 |
| Device Name :       | dlinkrouter   |
| Local Domain Name : |               |
| Enable DNS Relay :  |               |

### **DHCP Server Settings**

DHCP stands for Dynamic Host Control Protocol. The DIR-653 has a built-in DHCP server. The DHCP Server will automatically assign an IP address to the computers on the LAN/private network. Be sure to set your computers to be DHCP clients by setting their TCP/IP settings to "Obtain an IP Address Automatically." When you turn your computers on, they will automatically load the proper TCP/IP settings provided by the DIR-653. The DHCP Server will automatically allocate an unused IP address from the IP address pool to the requesting computer. You must specify the starting and ending address of the IP address pool.

|                   | Check this box to enable the DHCP server on your router. Uncheck to disable this function.                                                                               | DHCP SERVER SETTINGS                                    |                                                                                                    |
|-------------------|----------------------------------------------------------------------------------------------------|---------------------------------------------------------|----------------------------------------------------------------------------------------------------|
|                   | Enter the starting and ending IP addresses for the DHCP server's IP assignment.                                                                                          | Use this section to configure the body on your network. | built-in DHCP Server to assign IP addresses to the computers                                                                                          |
|                   | Note: If you statically (manually) assign IP addresses to your                                                                                                    | Enable DHCP Server :<br>DHCP IP Address Range :         |                                                                                                    |
|                   | computers or devices, make sure the IP addresses are outside of this range or you may have an IP conflict.                                                               | DHCP IP Address Range :<br>DHCP Lease Time :            |                                                                                                    |
|                   |                                                                                                    | Always broadcast :                                      | ✓ (compatibility for some DHCP Clients)                                                                                                    |
| DHCP Lease Time:  | The length of time for the IP address lease. Enter the Lease time in minutes.                                                                                            | NetBIOS announcement :<br>Learn NetBIOS from WAN :      |                                                                                                    |
| Always Broadcast: | Enable this feature to broadcast your networks DHCP server to LAN/WLAN clients.                                                                                          | NetBIOS Scope :                                         | <ul> <li>Goptional)</li> <li>Broadcast only (use when no WINS servers configured)</li> </ul>                                                          |
|                   | NetBIOS allows LAN hosts to discover all other computers within<br>the network, enable this feature to allow the DHCP Server to offer<br>NetBIOS configuration settings. | Primary WINS IP Address :                               | <ul> <li>Point-to-Point (no broadcast)</li> <li>Mixed-mode (Broadcast then Point-to-Point)</li> <li>Hybrid (Point-to-Point then Broadcast)</li> </ul> |
|                   | Enable this feature to allow WINS information to be learned from the WAN side, disable to allow manual configuration.                                                    | Secondary WINS IP Address :                             |                                                                                                    |

- NetBIOS Scope: This feature allows the configuration of a NetBIOS 'domain' name under which network hosts operates. This setting has no effect if the 'Learn NetBIOS information from WAN' is activated."
- NetBIOS Mode Select the different type of NetBIOS node: Broadcast only, Point-to-Point, Mixed-mode, and Hybrid. Type:

Primary/Secondary Enter your Primary (and Secondary) WINS IP address(es). WINS IP Address:

#### **DHCP** Reservation

If you want a computer or device to always have the same IP address assigned, you can create a DHCP reservation. The router will assign the IP address only to that computer or device.

**Note:** This IP address must be within the DHCP IP Address Range.

**Enable:** Check this box to enable the reservation.

- **Computer Name:** Enter the computer name or select from the drop-down menu and click <<.
  - **IP Address:** Enter the IP address you want to assign to the computer or device. This IP Address must be within the DHCP IP Address Range.
  - MAC Address: Enter the MAC address of the computer or device.
  - **Copy Your PC's** If you want to assign an IP address to the computer you are **MAC Address:** currently on, click this button to populate the fields.
    - Save: Click Save to save your entry. You must click Save Settings at the top to activate your reservations.

Number of In this section you can see what LAN devices are currently leasing Dynamic DHCP IP addresses. Clients:

**Revoke:** Click **Revoke** to cancel the lease for a specific LAN device and free an entry in the lease table. Do this only if the device no longer needs the leased IP address, because, for example, it has been removed from the network.

**Note:** The Revoke option will not disconnect a PC with a current network session from the network; you would need to use MAC

|        | ADD DHCP RESERVATION                        |                           |                             |                              |
|--------|---------------------------------------------|---------------------------|-----------------------------|------------------------------|
| r      | Enable :<br>Computer Name :<br>IP Address : |                           | < Computer Name             | ×                            |
| s      | MAC Address :                               |                           |                             |                              |
|        |                                             | Copy Your PC's Save Clear | s MAC Address               |                              |
| e      | DHCP RESERVATIONS LIST :                    |                           |                             |                              |
| t      | Enable Host Name                            | MAC Address               | IP Addre                    | 55                           |
|        | NUMBER OF DYNAMIC DHCP                      | CLIENTS:4                 |                             |                              |
| g      | Hardware Address Assigned IP                | Hostname                  | Expires                     |                              |
|        | 00:1b:63:ce:3a:d8 192.168.0.100             | UNKNOWN                   | Fri Dec 31 14:58:13<br>2010 | <u>Revoke</u> <u>Reserve</u> |
| e      | 00:26:b0:ce:46:9c 192.168.0.102             | UNKNOWN                   | Fri Dec 31 15:11:29<br>2010 | <u>Revoke</u> <u>Reserve</u> |
| r<br>n | cc:55:ad:34:fc:91 192.168.0.103             | BLACKBERRY-<br>8720       | Fri Dec 31 16:35:54<br>2010 | <u>Revoke</u> <u>Reserve</u> |
| t      | 38:e7:d8:67:86:f7 192.168.0.104             | UNKNOWN                   | Fri Dec 31 17:00:53<br>2010 | <u>Revoke</u> <u>Reserve</u> |

Address Filter to do that. Revoke will only free up a DHCP Address for the very next requester. If the previous owner is still available, those two devices may both receive an IP Address Conflict error, or the second device may still not receive an IP Address; in that case, you may still need to extend the "DHCP IP Address Range" to address the issue, it is located in the DHCP Server section.

Reserve: The Reserve option converts this dynamic IP allocation into a DHCP Reservation and adds the corresponding entry to the DHCP Reservations List.

## **IPv6 Internet Connection**

Click IPv6 Internet Connection Setup Wizard to begin.

If you want to configure your IPv6 Internet Connection manually, click **Manual IPv6 Internet Connection Setup** and skip to page 41.

#### **IPV6 INTERNET CONNECTION**

There are two ways to set up your IPv6 internet connection. You can use the Web-based IPv6 Internet Connection Setup Wizard, or you can manually configure the connection.

#### IPV6 INTERNET CONNECTION SETUP WIZARD

If you would link to utilize our easy to use Web-based Wizard to assist you in connecting your new D-Link Systems Router to the IPv6 Internet, click on the button below.

IPv6 Internet Connection Setup Wizard

#### MANUAL IPV6 INTERNET CONNECTION SETUP

If you would like to configure the IPv6 Internet settings of your new D-Link Systems Router manually, then click on the button below.

Manual IPv6 Internet Connection Setup

## **IPv6 Internet Connection Setup Wizard**

On this page, the user can configure the IPv6 Connection type. There are two ways to set up the IPv6 Internet connection. You can use the Webbased IPv6 Internet Connection Setup Wizard, or you can manually configure the connection.

#### **IPv6 Internet Connection Setup Wizard**

For the beginner user that have not configured a router before, click on the **IPv6 Internet Connection Setup Wizard** button and the router will guide you through a few simple steps to get your network up and running.

After clicking on the IPv6 Internet Connection Setup Wizard button, this page will appear.

#### IPV6 INTERNET CONNECTION

There are two ways to set up your IPv6 Internet connection. You can use the Web-based IPv6 Internet Connection Setup Wizard, or you can manually configure the connection.

#### IPV6 INTERNET CONNECTION SETUP WIZARD

If you would like to utilize our easy to use Web-based Wizard to assist you in connecting your new D-Link Systems Router to the IPv6 Internet, click on the button below.

IPv6 Internet Connection Setup Wizard

Note: Before launching the wizards, please make sure you have followed all steps outlined in the Quick Installation Guide included in the package.

#### Welcome to the D-Link IPv6 Internet Connection Setup Wizard

This wizard will guide you through a step-by-step process to configure your new D-Link router and connect to the IPv6 Internet.

Click **Next** to continue to the next page. Click **Cancel** to discard the changes made and return to the main page.

#### Step 1: Configure Your IPv6 Internet Connection

The router will try and detect whether its possible to obtain the IPv6 Internet Connection type automatically. If this succeeds then the user will be guided through the input of the appropriate parameters for the connection type found.

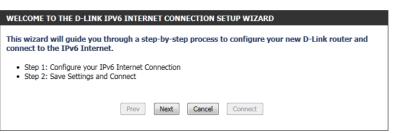

However, if the automatic detection fails, the user will be prompt to either **Try again** or to click on the **Guide me through the IPv6 settings** button to initiate the manual continual of the wizard.

| STEP 1: CONFIGURE YOUR IPV6 INTERNET CONNECTION                     |  |  |
|---------------------------------------------------------------------|--|--|
| Router is detecting your IPv6 Internet connection type, please wait |  |  |
|                                                                     |  |  |
|                                                                     |  |  |
| Prev Next Cancel Connect                                            |  |  |
|                                                                     |  |  |

| STEP 1: CONFIGURE YOUR IPV6 INTERNET CONNECTION                |  |  |  |  |
|----------------------------------------------------------------|--|--|--|--|
| Router is unable to detect your IPv6 Internet connection type. |  |  |  |  |
| Cancel Try again Guide me through the IPv6 settings            |  |  |  |  |

#### Step 1: Configure Your IPv6 Internet Connection

There are several connection types to choose from. If you are unsure of your connection method, please contact your IPv6 Internet Service Provider.

**Note:** If using the PPPoE option, you will need to ensure that any PPPoE client software on your computers has been removed or disabled. The 3 options available on this page is **IPv6 over PPPoE**, **Static IPv6 address and Route**, and **Tunneling Connection**.

Choose the required IPv6 Internet Connection type and click on the **Next** button to continue. Click on the **Prev** button to return to the previous page. Click on the **Cancel** button to discard all the changes made and return to the main page.

#### Set Username and Password Connection (PPPoE)

After selecting the IPv6 over PPPoE option, the user will be able to configure the IPv6 Internet connection that requires a username and password to get online. Most DSL modems use this type of connection.

The following parameters will be available for configuration:

- **PPPoE Session:** Select the PPPoE Session value used here. This option will state that this connection shares it's information with the already configured IPv6 PPPoE connection, or the user can create a new PPPoE connection here.
  - **User Name:** Enter the PPPoE username used here. This information is obtainable from the ISP.
  - **Password:** Enter the PPPoE password used here. This information is obtainable from the ISP.
- Verify Password: Re-enter the PPPoE password used here.
  - Service Name: Enter the service name for this connection here. This option is optional.

Click on the **Next** button to continue. Click on the **Prev** button to return to the previous page. Click on the **Cancel** button to discard all the changes made and return to the main page.

#### STEP 1: CONFIGURE YOUR IPV6 INTERNET CONNECTION

#### Please select your IPv6 Internet Connection type:

#### IPv6 over PPPoE

Choose this option if your IPv6 Internet connection requires a username and password to get online. Most DSL modems use this type of connection.

#### Static IPv6 address and Route

Choose this option if your Internet Setup Provider (ISP) provided you with IPv6 Address information that has to be manually configured.

#### Tunneling Connection (6rd)

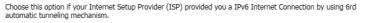

Cancel

Next

| SET USERNAME AND PASSWORD CONNECTION (PPPOE)                                                                                                    |                 |                      |  |  |
|----------------------------------------------------------------------------------------------------|-----------------|----------------------|--|--|
| To set up this connection you will need to have a Username and Password from your IPv6 Internet Service Provider. If you do not have this information, please contact your ISP. |                 |                      |  |  |
| PPPoE Session :                                                                                                    | Share with IPv4 | Create a new session |  |  |
| User Name :                                                                                                    |                 |                      |  |  |
| Password :                                                                                                    |                 |                      |  |  |
| Verify Password :                                                                                                    |                 |                      |  |  |
| Service Name :                                                                                                    |                 | (optional)           |  |  |
| Note: You may also need to provide a Service Name. If you do not have or know this information, please contact your ISP.                                                        |                 |                      |  |  |
| Prev                                                                                                    | Next Cancel     | Connect              |  |  |

#### Set Static IPv6 Address Connection

This mode is used when your ISP provides you with a set IPv6 addresses that does not change. The IPv6 information is manually entered in your IPv6 configuration settings. You must enter the IPv6 address, Subnet Prefix Length, Default Gateway, Primary DNS Server, and Secondary DNS Server. Your ISP provides you with all this information.

| Use Link-Local<br>Address:     | The Link-local address is used by nodes and routers when communicat-<br>ing with neighboring nodes on the same link. This mode enables IPv6-<br>capable devices to communicate with each other on the LAN side. |
|--------------------------------|----------------------------------------------------------------------------------------------------|
| IPv6 Address:                  | Enter the WAN IPv6 address for the router here.                                                                                                    |
| Subnet Prefix<br>Length:       | Enter the WAN subnet prefix length value used here.                                                                                                    |
| Default Gateway:               | Enter the WAN default gateway IPv6 address used here.                                                                                                    |
| Primary IPv6 DNS<br>Address:   | Enter the WAN primary DNS Server address used here.                                                                                                    |
| Secondary IPv6 DNS<br>Address: | Enter the WAN secondary DNS Server address used here.                                                                                                    |

| SET STATIC IPV6 ADDRESS CONNECTION                                                                            |                           |     |  |  |
|----------------------------------------------------------------------------------------------------|---------------------------|-----|--|--|
| To set up this connection you will need<br>IPv6 Internet Service Provider. If you<br>please contact your ISP. |                           |     |  |  |
| Use Link-Local Address :                                                                                      |                           |     |  |  |
| IPv6 Address :                                                                                                | fe80::f27d:68ff:fe82:8781 | ]   |  |  |
| Subnet Prefix Length :                                                                                        | 64                        | _   |  |  |
| Default Gateway :                                                                                             |                           |     |  |  |
| Primary IPv6 DNS Address :                                                                                    |                           | ]   |  |  |
| Secondary IPv6 DNS Address :                                                                                  |                           | ]   |  |  |
| LAN IPv6 Address :                                                                                            |                           | /64 |  |  |
| Prev                                                                                                    | Next Cancel Connect       |     |  |  |

LAN IPv6 Address: These are the settings of the LAN (Local Area Network) IPv6 interface for the router. The router's LAN IPv6 Address configuration is based on the IPv6 Address and Subnet assigned by your ISP. (A subnet with prefix /64 is supported in LAN.)

Click on the **Next** button to continue. Click on the **Prev** button to return to the previous page. Click on the **Cancel** button to discard all the changes made and return to the main page.

#### **Tunneling Connection (6rd)**

After selecting the Tunneling Connection (6rd) option, the user can configure the IPv6 6rd connection settings.

The following parameters will be available for configuration:

6rd IPv6 Prefix: Enter the 6rd IPv6 address and prefix value used here.

IPv4 Address: Enter the IPv4 address used here.

Mask Length: Enter the IPv4 mask length used here.

- Assigned IPv6 Displays the IPv6 assigned prefix value here. Prefix:
- 6rd Border Relay Enter the 6rd border relay IPv4 address used here. IPv4 Address:

IPv6 DNS Server: Enter the primary DNS Server address used here.

Click on the **Next** button to continue. Click on the **Prev** button to return to the previous page. Click on the **Cancel** button to discard all the changes made and return to the main page.

#### Setup Complete

The IPv6 Internet Connection Setup Wizard was completed.

Click on the **Connect** button to continue. Click on the **Prev** button to return to the previous page. Click on the **Cancel** button to discard all the changes made and return to the main page.

| 6rd IPv6 Prefix               | :           |        | 1      |         |  |  |
|-------------------------------|-------------|--------|--------|---------|--|--|
| IPv4 Address                  | : 192.168.6 | 59.191 | 1ask L | ength : |  |  |
| Assigned IPv6 Prefix          | :           |        |        |         |  |  |
| 6rd Border Relay IPv4 Address | :           |        |        |         |  |  |
| IPv6 DNS Server               | :           |        |        |         |  |  |

| SETUP COMPLETE!                                                                                                    |  |
|----------------------------------------------------------------------------------------------------|--|
| The IPv6 Internet Connection Setup Wizard has completed. Click the Connect button to save your<br>settings and reboot the router. |  |
| Prev Next Cancel Connect                                                                                                    |  |

# IPv6 Manual Setup

There are several connection types to choose from: Auto Detection, Static IPv6, Autoconfiguration (SLAAC/DHCPv6), PPPoE, IPv6 in IPv4 Tunnel, 6to4, 6rd, and Link-local. If you are unsure of your connection method, please contact your IPv6 Internet Service Provider.

Note: If using the PPPoE option, you will need to ensure that any PPPoE client software on your computers has been removed or disabled.

#### **Auto Detection**

Select Auto Detection to have the router detect and automatically configure your IPv6 setting from your ISP.

| IPv6 CONNECTION TYPE                                                                                      |                                                                                                    |  |  |  |  |  |
|----------------------------------------------------------------------------------------------------|----------------------------------------------------------------------------------------------------|--|--|--|--|--|
| Choose the mode to be used by the router to the IPv6 Internet.                                            |                                                                                                    |  |  |  |  |  |
| My IPv6 Connection is :                                                                                   | Auto Detection                                                                                                    |  |  |  |  |  |
| IPv6 DNS SETTINGS                                                                                         |                                                                                                    |  |  |  |  |  |
| Obtain a DNS server address automatically or enter a specific DNS server address.                         |                                                                                                    |  |  |  |  |  |
| ©                                                                                                    | Obtain a DNS server address automatically                                                                                  |  |  |  |  |  |
| 0                                                                                                    | Use the following DNS address                                                                                              |  |  |  |  |  |
| Primary IPv6 DNS Server :                                                                                 |                                                                                                    |  |  |  |  |  |
| Secondary IPv6 DNS Server :                                                                               |                                                                                                    |  |  |  |  |  |
| LAN IPv6 ADDRESS SETTIN                                                                                   | GS                                                                                                    |  |  |  |  |  |
|                                                                                                    | ernal network settings of your router. If you change the LAN IPv6<br>your PC network settings to access the network again. |  |  |  |  |  |
| Enable DHCP-PD :                                                                                          |                                                                                                    |  |  |  |  |  |
| LAN IPv6 Address :                                                                                        | /64                                                                                                    |  |  |  |  |  |
| LAN IPv6 Link-Local Address :                                                                             | FE80::218:E7FF:FE6A:3854/64                                                                                                |  |  |  |  |  |
| ADDRESS AUTOCONFIGURA                                                                                     | TION SETTINGS                                                                                                    |  |  |  |  |  |
| Use this section to setup IPv6 Autoconfiguration to assign IP addresses to the computers on your network. |                                                                                                    |  |  |  |  |  |
| Enable automatic IPv6<br>address assignment :                                                             | <b>v</b>                                                                                                    |  |  |  |  |  |
| Enable Automatic DHCP-PD in                                                                               | -                                                                                                    |  |  |  |  |  |
| LAN :                                                                                                    |                                                                                                    |  |  |  |  |  |
| LAN :<br>Autoconfiguration Type :                                                                         | SLAAC + Stateless DHCPv6                                                                                                   |  |  |  |  |  |

#### **Static IPv6**

My IPv6 Connection:Select Static IPv6 from the drop-down menu.WAN IPv6 Address Settings:Enter the address settings supplied by your Internet provider (ISP).LAN IPv6 Address:Enter the LAN (local) IPv6 address for the router.LAN Link-Local Address:Displays the Router's LAN Link-Local Address.Enable Autoconfiguration:Check to enable the Autoconfiguration feature.Autoconfiguration Type:Select Stateful (DHCPv6), SLAAC + RDNSS or SLAAC + Stateless DHCPv6.IPv6 Address Range Statt:Enter the start IPv6 Address for the DHCPv6 range for your local computers.IPv6 Address Lifetime:Enter the IPv6 Address Lifetime (in minutes).

| IPv6 CONNECTION TYPE                                                                                                    |                                                                                                    |  |  |  |
|----------------------------------------------------------------------------------------------------|----------------------------------------------------------------------------------------------------|--|--|--|
| Choose the mode to be used by the router to the IPv6 Internet.                                                                                                    |                                                                                                    |  |  |  |
| My IPv6 Connection is :                                                                                                    | Static IPv6                                                                                                    |  |  |  |
| WAN IPv6 ADDRESS SETTIN                                                                                                    | GS :                                                                                                    |  |  |  |
| Enter the IPv6 address informa                                                                                                    | tion provided by your Internet Service Provider (ISP).                                                                                                    |  |  |  |
| Use Link-Local Address :                                                                                                    |                                                                                                    |  |  |  |
| IPv6 Address :                                                                                                    | FE80::218:E7FF:FE6A:3847                                                                                                    |  |  |  |
| Subnet Prefix Length :                                                                                                    | 64                                                                                                    |  |  |  |
| Default Gateway :                                                                                                    |                                                                                                    |  |  |  |
| Primary DNS Address :                                                                                                    |                                                                                                    |  |  |  |
| Secondary DNS Address :                                                                                                    |                                                                                                    |  |  |  |
|                                                                                                    |                                                                                                    |  |  |  |
|                                                                                                    |                                                                                                    |  |  |  |
| LAN IPv6 ADDRESS SETTIN                                                                                                    | GS :                                                                                                    |  |  |  |
| Use this section to configure the inte                                                                                                    | GS :<br>ernal network settings of your router. If you change the LAN IPv6<br>your PC network settings to access the network again.                                                                                                    |  |  |  |
| Use this section to configure the int<br>Address here, you may need to adjust                                                                                                    | ernal network settings of your router. If you change the LAN IPv6<br>your PC network settings to access the network again.                                                                                                    |  |  |  |
| Use this section to configure the intr<br>Address here, you may need to adjust t                                                                                                    | ernal network settings of your router. If you change the LAN IPv6                                                                                                    |  |  |  |
| Use this section to configure the intr<br>Address here, you may need to adjust t                                                                                                    | ernal network settings of your router. If you change the LAN IPv6<br>your PC network settings to access the network again.                                                                                                    |  |  |  |
| Use this section to configure the intr<br>Address here, you may need to adjust t                                                                                                    | ernal network settings of your router. If you change the LAN IPv6<br>your PC network settings to access the network again.<br>/64<br>FE80::218:E7FF:FE6A:3846/64                                                                                                    |  |  |  |
| Use this section to configure the intr<br>Address here, you may need to adjust<br>LAN IPv6 Address :<br>LAN IPv6 Link-Local Address :<br>ADDRESS AUTOCONFIGURA                                                                                                    | ernal network settings of your router. If you change the LAN IPv6<br>your PC network settings to access the network again.<br>/64<br>FE80::218:E7FF:FE6A:3846/64                                                                                                    |  |  |  |
| Use this section to configure the into<br>Address here, you may need to adjust<br>LAN IPv6 Address :<br>LAN IPv6 Link-Local Address :<br>ADDRESS AUTOCONFIGURA<br>Use this section to setup IPv6 Autoconf<br>Enable automatic IPv6                                                     | ernal network settings of your router. If you change the LAN IPv6<br>your PC network settings to access the network again.<br>/64<br>FE80::218:E7FF:FE6A:3846/64                                                                                                    |  |  |  |
| Use this section to configure the into<br>Address here, you may need to adjust to<br>LAN IPv6 Address :<br>LAN IPv6 Link-Local Address :<br>ADDRESS AUTOCONFIGURAT<br>Use this section to setup IPv6 Autoconf                                                                          | ernal network settings of your router. If you change the LAN IPv6<br>your PC network settings to access the network again.<br>/64<br>FE80::218:E7FF:FE6A:3846/64<br>FION SETTINGS<br>iguration to assign IP addresses to the computers on your network.                    |  |  |  |
| Use this section to configure the into<br>Address here, you may need to adjust :<br>LAN IPv6 Address :<br>LAN IPv6 Link-Local Address :<br>ADDRESS AUTOCONFIGURA<br>Use this section to setup IPv6 Autoconf<br>Enable automatic IPv6<br>address assignment :                           | ernal network settings of your router. If you change the LAN IPv6<br>your PC network settings to access the network again.<br>/64<br>FE80::218:E7FF:FE6A:3846/64<br>FION SETTINGS<br>iguration to assign IP addresses to the computers on your network.                    |  |  |  |
| Use this section to configure the into<br>Address here, you may need to adjust<br>LAN IPv6 Address :<br>LAN IPv6 Link-Local Address :<br>ADDRESS AUTOCONFIGURA<br>Use this section to setup IPv6 Autoconf<br>Enable automatic IPv6<br>address assignment :<br>Autoconfiguration Type : | ernal network settings of your router. If you change the LAN IPv6<br>your PC network settings to access the network again.<br>/64<br>FE80::218:E7FF:FE6A:3846/64<br>FION SETTINGS<br>iguration to assign IP addresses to the computers on your network.<br>Stateful DHCPv6 |  |  |  |

## Autoconfiguration

| My IPv6 Connection:               | Select Autoconfiguration (Stateless/DHCPv6) from the drop-down menu.                     | IPv6 CONNECTION TYPE                                                                                                    |
|-----------------------------------|------------------------------------------------------------------------------------------|----------------------------------------------------------------------------------------------------|
| IPv6 DNS Settings:                | Select either <b>Obtain DNS server address automatically</b> or <b>Use the following</b> | Choose the mode to be used by the router to the IPv6 Internet.                                                                                                    |
|                                   | DNS Address.                                                                             | My IPv6 Connection is : Autoconfiguration (Stateless/DHCPv6)                                                                                                    |
| Primary/Secondary DNS<br>Address: | Enter the primary and secondary DNS server addresses.                                    | IPv6 DNS SETTINGS :                                                                                                    |
|                                   |                                                                                          | Obtain a DNS server address automatically or enter a specific DNS server address.                                                                                                    |
| LAN IPv6 Address:                 | Enter the LAN (local) IPv6 address for the router.                                       | <ul> <li>Obtain a DNS server address automatically</li> </ul>                                                                                                    |
| LAN Link-Local Address:           | Displays the Router's LAN Link-Local Address.                                            | O Use the following DNS address Primary DNS Address :                                                                                                    |
| Enable Autoconfiguration:         | Check to enable the Autoconfiguration feature.                                           | Secondary DNS Address :                                                                                                    |
| Autoconfiguration Type:           | Select Stateful (DHCPv6), SLAAC + RDNSS or SLAAC + Stateless DHCPv6.                     | LAN IPv6 ADDRESS SETTINGS :                                                                                                    |
| IPv6 Address Range Start:         | Enter the start IPv6 Address for the DHCPv6 range for your local computers.              | Use this section to configure the internal network settings of your router. If you change the LAN IPv6 Address here, you may need to adjust your PC network settings to access the network again. |
| IPv6 Address Range End:           | Enter the end IPv6 Address for the DHCPv6 range for your local computers.                | Enable DHCP-PD : 🔽                                                                                                    |
|                                   |                                                                                          | LAN IPv6 Address : /64                                                                                                    |
| IPv6 Address Lifetime:            | Enter the IPv6 Address Lifetime (in minutes).                                            | LAN IPv6 Link-Local Address : FE80::218:E7FF:FE6A:3846/64                                                                                                    |
|                                   |                                                                                          | ADDRESS AUTOCONFIGURATION SETTINGS                                                                                                    |
|                                   |                                                                                          | Use this section to setup IPv6 Autoconfiguration to assign IP addresses to the computers or your network.                                                                                         |
|                                   |                                                                                          | Enable automatic IPv6<br>address assignment :                                                                                                    |
|                                   |                                                                                          | Autoconfiguration Type : Stateful DHCPv6 💌                                                                                                    |
|                                   |                                                                                          | IPv6 Address Range (Start):                                                                                                    |
|                                   |                                                                                          | IPv6 Address Range (End):                                                                                                    |
|                                   |                                                                                          | IPv6 Address Lifetime: 1440 (minutes)                                                                                                    |

#### PPPoE

My IPv6 Connection: Select PPPoE from the drop-down menu.

**PPPoE:** Enter the PPPoE account settings supplied by your Internet provider (ISP).

Address Mode: Select Static if your ISP assigned you the IP address, subnet mask, gateway, and DNS server addresses. In most cases, select **Dynamic**.

IP Address: Enter the IP address (Static PPPoE only).

User Name: Enter your PPPoE user name.

**Password:** Enter your PPPoE password and then retype the password in the next box.

Service Name: Enter the ISP Service Name (optional).

Reconnection Mode: Select either Always-on, On-Demand, or Manual.

Maximum Idle Time: Enter a maximum idle time during which the Internet connection is maintained during inactivity. To disable this feature, enable Auto-reconnect.

**MTU:** Maximum Transmission Unit - you may need to change the MTU for optimal performance with your specific ISP. 1492 is the default MTU.

IPv6 DNS Settings: Select either Obtain DNS server address automatically or Use the following DNS Address.

Primary/Secondary DNS Enter the primary and secondary DNS server addresses. Address:

LAN IPv6 Address: Enter the LAN (local) IPv6 address for the router.

LAN Link-Local Address: Displays the Router's LAN Link-Local Address.

Enable Autoconfiguration: Check to enable the Autoconfiguration feature.

| IPv6 CONNECTION TYPE                                                    |                                                                                                    |  |  |  |  |
|-------------------------------------------------------------------------|----------------------------------------------------------------------------------------------------|--|--|--|--|
| Choose the mode to be used by the router to the IPv6 Internet.          |                                                                                                    |  |  |  |  |
| My IPv6 Connection is :                                                 | My IPv6 Connection is : PPPoE                                                                                              |  |  |  |  |
| PPPOE :                                                                 |                                                                                                    |  |  |  |  |
| Enter the information provided by your Internet Service Provider (ISP). |                                                                                                    |  |  |  |  |
| PPPoE Session:                                                          | ● Share with IPv4 ○ Create a new session                                                                                   |  |  |  |  |
| Address Mode                                                            | ⊙ Dynamic IP ○ Static IP                                                                                                   |  |  |  |  |
| IP Address :                                                            |                                                                                                    |  |  |  |  |
| User Name :                                                             |                                                                                                    |  |  |  |  |
| Password :                                                              |                                                                                                    |  |  |  |  |
| Verify Password :                                                       |                                                                                                    |  |  |  |  |
| Service Name :                                                          | (optional)                                                                                                    |  |  |  |  |
| Reconnect Mode :                                                        | C Always on C On demand C Manual                                                                                           |  |  |  |  |
| Maximum Idle Time :                                                     | 5 (minutes, 0=infinite)                                                                                                    |  |  |  |  |
| MTU :                                                                   | 1492 (bytes) MTU default = 1492                                                                                            |  |  |  |  |
|                                                                         |                                                                                                    |  |  |  |  |
| IPv6 DNS SETTINGS :                                                     |                                                                                                    |  |  |  |  |
| Enter a specific DNS server add                                         | ress.                                                                                                    |  |  |  |  |
| o                                                                       | Obtain a DNS server address automatically                                                                                  |  |  |  |  |
|                                                                         | Use the following DNS address                                                                                              |  |  |  |  |
| Primary DNS Address :                                                   |                                                                                                    |  |  |  |  |
| Secondary DNS Address :                                                 |                                                                                                    |  |  |  |  |
|                                                                         |                                                                                                    |  |  |  |  |
| LAN IPv6 ADDRESS SETTIN                                                 | GS :                                                                                                    |  |  |  |  |
|                                                                         | ernal network settings of your router. If you change the LAN IPv6<br>your PC network settings to access the network again. |  |  |  |  |
| Enable DHCP-PD :                                                        |                                                                                                    |  |  |  |  |
| LAN IPv6 Address :                                                      | /64                                                                                                    |  |  |  |  |
| LAN IPv6 Link-Local Address :                                           | FE80::218:E7FF:FE6A:3846/64                                                                                                |  |  |  |  |
| ADDRESS AUTOCONFIGURA                                                   | TION SETTINGS                                                                                                    |  |  |  |  |
| Use this section to setup IPv6 Autoconf                                 | iguration to assign IP addresses to the computers on your network.                                                         |  |  |  |  |
| Enable Autoconfiguration :                                              |                                                                                                    |  |  |  |  |
| Autoconfiguration Type :                                                | Stateful (DHCPv6) 🔻                                                                                                    |  |  |  |  |
| IPv6 Address Range(Start):                                              |                                                                                                    |  |  |  |  |
| IPv6 Address Range(End):                                                |                                                                                                    |  |  |  |  |
| IPv6 Address Range(End):                                                | :                                                                                                    |  |  |  |  |

Autoconfiguration Type: Select Stateful (DHCPv6), SLAAC + RDNSS or SLAAC + Stateless DHCPv6.

IPv6 Address Range Start: Enter the start IPv6 Address for the DHCPv6 range for your local computers.

IPv6 Address Range End: Enter the end IPv6 Address for the DHCPv6 range for your local computers.

IPv6 Address Lifetime: Enter the IPv6 Address Lifetime (in minutes).

## IPv6 in IPv4 Tunneling

My IPv6 Connection: Select IPv6 in IPv4 Tunnel from the drop-down menu.

- IPv6 in IPv4 Tunnel Enter the settings supplied by your Internet provider (ISP). Settings:
- LAN IPv6 Address: Enter the LAN (local) IPv6 address for the router.
  - LAN Link-Local Displays the Router's LAN Link-Local Address. Address:

**Enable** Check to enable the Autoconfiguration feature. **Autoconfiguration:** 

- Autoconfiguration Select Stateful (DHCPv6), SLAAC + RDNSS or SLAAC + Stateless DHCPv6. Type:
- IPv6 Address Range Enter the start IPv6 Address for the DHCPv6 range for your local computers. Start:
- IPv6 Address Range Enter the end IPv6 Address for the DHCPv6 range for your local computers. End:

Pv6 Address Lifetime: Enter the Router Advertisement Lifetime (in minutes).

| Choose the mode to be used by                                                 | y the router to the IPv6 Internet.                                                                                 |
|-------------------------------------------------------------------------------|----------------------------------------------------------------------------------------------------|
| My IPv6 Connection is :                                                       | IPv6 in IPv4 Tunnel 💌                                                                                              |
|                                                                               |                                                                                                    |
| IPv6 in IPv4 TUNNEL SETTIN                                                    | IGS :                                                                                                    |
| Enter the IPv6 in IPv4 Tunnel ir                                              | nformation provided by your Tunnel Broker.                                                                         |
| Remote IPv4 Address :                                                         |                                                                                                    |
| Remote IPv6 Address :                                                         |                                                                                                    |
| Local IPv4 Address :                                                          |                                                                                                    |
| Local IPv6 Address :                                                          |                                                                                                    |
|                                                                               |                                                                                                    |
| Primary DNS Address :                                                         |                                                                                                    |
| Secondary DNS Address :                                                       |                                                                                                    |
| LAN IPv6 ADDRESS SETTING                                                      | GS :                                                                                                    |
|                                                                               |                                                                                                    |
|                                                                               | I network settings of your router. If you change the LAN IPv6 Add<br>network settings to access the network again. |
| here, you may need to adjust your PC's                                        |                                                                                                    |
| here, you may need to adjust your PC's                                        |                                                                                                    |
| LAN IPv6 Address :                                                            | /64                                                                                                    |
|                                                                               | /                                                                                                    |
| LAN IPv6 Address :                                                            | FE80::240:F4FF:FE03:1A9C/64                                                                                        |
| LAN IPv6 Address :<br>LAN IPv6 Link-Local Address :                           | FE80::240:F4FF:FE03:1A9C/64                                                                                        |
| LAN IPv6 Address :<br>LAN IPv6 Link-Local Address :<br>ADDRESS AUTOCONFIGURAT | FE80::240:F4FF:FE03:1A9C/64                                                                                        |
| LAN IPv6 Address :<br>LAN IPv6 Link-Local Address :<br>ADDRESS AUTOCONFIGURAT | FE80::240:F4FF:FE03:1A9C/64 TION SETTINGS guration to assign IP addresses to the computers on your network         |
| LAN IPv6 Address :<br>LAN IPv6 Link-Local Address :<br>ADDRESS AUTOCONFIGURAT | FE80::240:F4FF:FE03:1A9C/64                                                                                        |

## 6 to 4 Tunneling

My IPv6 Connection: Select 6 to 4 from the drop-down menu.

6 to 4 Settings: Enter the IPv6 settings supplied by your Internet provider (ISP).

Primary/Secondary DNS Enter the primary and secondary DNS server addresses. Address:

LAN IPv6 Address: Enter the LAN (local) IPv6 address for the router.

LAN Link-Local Address: Displays the Router's LAN Link-Local Address.

**Enable** Check to enable the Autoconfiguration feature. **Autoconfiguration:** 

- Autoconfiguration Type: Select Stateful (DHCPv6), SLAAC + RDNSS or SLAAC + Stateless DHCPv6.
  - IPv6 Address Range Enter the start IPv6 Address for the DHCPv6 range for your local computers. Start:
  - IPv6 Address Range Enter the end IPv6 Address for the DHCPv6 range for your local computers. End:

IPv6 Address Lifetime: Enter the IPv6 Address Lifetime (in minutes).

| IPv6 CONNECTION TYPE                                                                                                    |  |  |
|----------------------------------------------------------------------------------------------------|--|--|
| Choose the mode to be used by the router to the IPv6 Internet.                                                                                                    |  |  |
| My IPv6 Connection is : 6to 4 Tunnel                                                                                                    |  |  |
| IPv6 in IPv4 TUNNEL SETTINGS :                                                                                                    |  |  |
| Enter the IPv6 in IPv4 Tunnel information provided by your Tunnel Broker.                                                                                                    |  |  |
| Remote IPv4 Address :                                                                                                    |  |  |
| Remote IPv6 Address :                                                                                                    |  |  |
| Local IPv4 Address : 0.0.0.0                                                                                                    |  |  |
| Local IPv6 Address :                                                                                                    |  |  |
| IPv6 DNS SETTINGS :                                                                                                    |  |  |
|                                                                                                    |  |  |
| Obtain a DNS server address automatically or enter a specific DNS server address.                                                                                                    |  |  |
| <ul> <li>Obtain a DNS server address automatically</li> </ul>                                                                                                    |  |  |
| O Use the following DNS address                                                                                                    |  |  |
| Primary DNS Address :                                                                                                    |  |  |
| Secondary DNS Address :                                                                                                    |  |  |
| •                                                                                                    |  |  |
| LAN IPv6 ADDRESS SETTINGS :                                                                                                    |  |  |
| Use this section to configure the internal network settings of your router. If you change the LAN IPv6<br>Address here, you may need to adjust your PC network settings to access the network again. |  |  |
| Enable DHCP-PD :                                                                                                    |  |  |
| LAN IPv6 Address : //64                                                                                                    |  |  |
| LAN IPv6 Link-Local Address : FE80::218:E7FF:FE6A:3846/64                                                                                                    |  |  |
| ADDRESS AUTOCONFIGURATION SETTINGS                                                                                                    |  |  |
| Use this section to setup IPv6 Autoconfiguration to assign IP addresses to the computers on your network.                                                                                            |  |  |
| Enable automatic IPv6<br>address assignment :                                                                                                    |  |  |
| Autoconfiguration Type : Stateful DHCPv6                                                                                                    |  |  |
| IPv6 Address Range (Start) :                                                                                                    |  |  |
| Stateful DHCPv6 :                                                                                                    |  |  |
| IPv6 Address Lifetime: 1440 (minutes)                                                                                                    |  |  |

#### 6rd

My IPv6 Connection: Select 6rd from the drop-down menu.

**6RD Settings:** Enter the address settings supplied by your Internet provider (ISP).

LAN IPv6 Address: Enter the LAN (local) IPv6 address for the router.

LAN Link-Local Address: Displays the Router's LAN Link-Local Address.

**Enable Autoconfiguration:** Check to enable the Autoconfiguration feature.

Autoconfiguration Type: Select Stateful (DHCPv6), SLAAC+RDNSS or SLAAC + Stateless DHCPv6.

Router Advertisement Enter the Router Advertisement Lifetime (in minutes). Lifetime:

| IPV6 CONNECTION TYPE                                                                                                    |
|----------------------------------------------------------------------------------------------------|
| Choose the mode to be used by the router to the IPv6 Internet.                                                                                                    |
| My IPv6 Connection is : 6rd                                                                                                    |
| 6RD SETTINGS :                                                                                                    |
| Enter the IPv6 address information provided by your Internet Service Provider (ISP).                                                                                                    |
| 6rd IPv6 Prefix : / 32                                                                                                    |
| IPv4 Address 0.0.0.0 Mask Length :                                                                                                    |
| Assign IPv6 Prefix : None                                                                                                    |
| Tunnel Link-Local Address : FE80::0000:0000/64<br>6rd Border Relay IPv4                                                                                                    |
| Address :                                                                                                    |
| Primary DNS Address :                                                                                                    |
| Secondary DNS Address :                                                                                                    |
|                                                                                                    |
| LAN IPv6 ADDRESS SETTINGS :                                                                                                    |
| Use this section to configure the internal network setings of your router. If you change the LAN IPv6 Address<br>here, you may need to adjust your PC's network settings to access the network again. |
| LAN IPv6 Address : None                                                                                                    |
| LAN IPv6 Link-Local Address: FE80::218:E7FF:FE6A:3846/64                                                                                                    |
| ADDRESS AUTOCONFIGURATION SETTINGS                                                                                                    |
| Use this section to setup IPv6 Autoconfiguration to assign IP addresses to the computers on your network.                                                                                             |
| Enable automatic IPv6<br>address assignment :                                                                                                    |
| Autoconfiguration Type : Stateless                                                                                                    |
| Router Advertisement<br>Lifetime: 1440 (minutes)                                                                                                    |

## Link-Local Connectivity

My IPv6 Connection: Select Link-Local Only from the drop-down menu.

LAN IPv6 Address Displays the IPv6 address of the router. Settings:

| IPV6                                                                                                    |  |  |
|----------------------------------------------------------------------------------------------------|--|--|
| Use this section to configure your IPv6 Connection type. If you are unsure of your connection method, please contact your Internet Service Provider.                                     |  |  |
| Save Settings Don't Save Settings                                                                                                    |  |  |
| IPv6 CONNECTION TYPE                                                                                                    |  |  |
| Choose the mode to be used by the router to the IPv6 Internet.<br>My IPv6 Connection is : Link-local only                                                                                |  |  |
| LAN IPy6 ADDRESS SETTINGS :                                                                                                    |  |  |
| LAN IPYO ADDRESS SETTINGS :                                                                                                    |  |  |
| Use this section to configure the internal network settings of your router. The LAN IPv6 Link-Local Address is the IPv6 Address that you use to access the Web-based managment interface |  |  |
| LAN IPv6 Link-Local Address : FE80::218:E7FF:FE6A:3846/64                                                                                                    |  |  |

# **Virtual Server**

The DIR-653 can be configured as a virtual server so that remote users accessing Web or FTP services via the public IP address can be automatically redirected to local servers in the LAN (Local Area Network).

The DIR-653 firewall feature filters out unrecognized packets to protect your LAN network so all computers networked with the DIR-653 are invisible to the outside world. If you wish, you can make some of the LAN computers accessible from the Internet by enabling Virtual Server. Depending on the requested service, the DIR-653 redirects the external service request to the appropriate server within the LAN network.

The DIR-653 is also capable of port-redirection meaning incoming traffic to a particular port may be redirected to a different port on the server computer.

Each virtual service that is created will be listed at the bottom of the screen in the Virtual Servers List. There are pre-defined virtual services already in the table. You may use them by enabling them and assigning the server IP to use that particular virtual service.

For a list of ports for common applications, please visit http://support.dlink.com/faq/view.asp?prod\_id=1191.

#### Section 3 - Configuration

This will allow you to open a single port. If you would like to open a range of ports, refer to the next page.

- **Name:** Enter a name for the rule or select an application from the drop-down menu. Select an application and click << to populate the fields.
- **IP Address:** Enter the IP address of the computer on your local network that you want to allow the incoming service to. If your computer is receiving an IP address automatically from the router (DHCP), you computer will be listed in the "Computer Name" drop-down menu. Select your computer and click <<.
- Private Port/ Enter the port that you want to open next to Private Port and Public Port: Public Port. The private and public ports are usually the same. The public port is the port seen from the Internet side, and the private port is the port being used by the application on the computer within your local network.

Protocol Type: Select TCP, UDP, or Both from the drop-down menu.

- Inbound Filter: Select Allow All (most common) or a created Inbound filter. You may create your own inbound filters in the Advanced > Inbound Filter page.
  - **Schedule:** The schedule of time when the Virtual Server Rule will be enabled. The schedule may be set to Always, which will allow the particular service to always be enabled. You can create your own times in the **Tools** > **Schedules** section.

| DIR-653             |                | SETUP                 | ADVANCED                       | TOOLS            |                 | STATUS             | SUPPORT                                         |
|---------------------|----------------|-----------------------|--------------------------------|------------------|-----------------|--------------------|-------------------------------------------------|
| VIRTUAL SERVER      | VIRTUAL SERVER |                       |                                |                  |                 |                    | Helpful Hints                                   |
| PORT FORWARDING     | The            | Virtual Server op     | tion allows you to define a si | nale public port | on your rout    | er for redirection | Check the                                       |
| APPLICATION RULES   | to a           | n internal LAN IP     | Address and Private LAN por    |                  |                 |                    | Application Name                                |
| QOS ENGINE          | Offin          | e services such a     | S FIP OF WED Servers.          |                  |                 |                    | drop down menu for<br>list of predefined        |
| NETWORK FILTER      |                | Save Settings         | Don't Save Settings            |                  |                 |                    | server types. If you<br>select one of the       |
| ACCESS CONTROL      |                |                       |                                |                  |                 |                    | predefined server                               |
| WEBSITE FILTER      | 24             | VIRTUAL S             | ERVERS LIST                    |                  |                 |                    | types, click the arrow<br>button next to the    |
| INBOUND FILTER      |                |                       |                                | Port             | Traffic<br>Type |                    | drop down menu to<br>out the corresponding      |
| FIREWALL SETTINGS   |                | Name                  |                                | Public Port      | Protocol        | Schedule           | field.                                          |
| ROUTING             | 100            |                       | Application Name +             | 0                | TCP 👻           | Always 👻           | You can select a                                |
| ADVANCED NETWORK    |                | IP Address            |                                | Private Port     |                 | Inbound Filter     | computer from the I<br>of DHCP clients in th    |
| ADVANCED WIRELESS   |                | 0.0.0.0               | Computer Name 👻                | 0                | 6               | Allow All 🔻        | Computer Name dr                                |
| WIFI PROTECTED      |                | Name                  | _                              | Public Port      | Protocol        | Schedule           | down menu, or you<br>can manually enter t       |
| SETUP               | 0              |                       | Application Name 👻             | 0                | TCP 👻           | Always 🔻           | IP address of the<br>computer at which          |
| GUEST ZONE          |                | IP Address<br>0.0.0.0 | Computer Name                  | Private Port     | 6               | Inbound Filter     | you would like to op                            |
| IPV6 FIREWALL RULES |                | Name                  | (SS) computer Name             | Public Port      | Protocol        | Schedule           | the specified port.                             |
| IPV6 ROUTING        |                | Name                  | Application Name 👻             | 0                | TCP -           | Always 👻           | Select a schedule fo                            |
|                     |                | IP Address            |                                | Private Port     |                 | Inbound Filter     | when the virtual service will be enabled. If yo |
|                     |                | 0.0.0                 | Computer Name 👻                | 0                | 6               | Allow All 👻        | do not see the schedule you need in             |
|                     |                | Name                  |                                | Public Port      | Protocol        | Schedule           | the list of schedules,                          |
|                     |                |                       | Application Name 👻             | 0                | TCP 👻           | Always 👻           | go to the Tools →<br>Schedules screen an        |
|                     |                | IP Address            | _                              | Private Port     | 1               | Inbound Filter     | create a new                                    |
|                     |                | 0.0.0.0               | Computer Name 👻                | 0                | 6               | Allow All 👻        | schedule.                                       |

# **Port Forwarding**

This will allow you to open a single port or a range of ports.

- **Name:** Enter a name for the rule or select an application from the drop-down menu. Select an application and click << to populate the fields.
- **IP Address:** Enter the IP address of the computer on your local network that you want to allow the incoming service to. If your computer is receiving an IP address automatically from the router (DHCP), you computer will be listed in the "Computer Name" drop-down menu. Select your computer and click <<.
- **TCP/UDP:** Enter the TCP and/or UDP port or ports that you want to open. You can enter a single port or a range of ports. Separate ports with a common.

Example: 24,1009,3000-4000

- Inbound Filter: Select Allow All (most common) or a created Inbound filter. You may create your own inbound filters in the Advanced > Inbound Filter page.
  - Schedule: The schedule of time when the Virtual Server Rule will be enabled. The schedule may be set to Always, which will allow the particular service to always be enabled. You can create your own times in the **Tools** > Schedules section.

| DIR-653             |                         | SETUP             | ADVANCED                                                    |         | TOOLS                 | STATUS               | SUPPORT                                         |
|---------------------|-------------------------|-------------------|-------------------------------------------------------------|---------|-----------------------|----------------------|-------------------------------------------------|
| VIRTUAL SERVER      | PORT FORWARDING RULES : |                   |                                                             |         |                       | Helpful Hints        |                                                 |
| PORT FORWARDING     | This                    | option is used to | open multiple ports or a ran                                | ae of p | orts in your router a | nd redirect data     | Check the                                       |
| APPLICATION RULES   |                         |                   | to a single PC on your netwo<br>ing, Port Ranges (100-150), |         |                       |                      | Application Name                                |
| QOS ENGINE          |                         | 0-5000, 689).     | ing, Port Ranges (100-150),                                 | Individ | ual Ports (80, 68, 88 | B), or Mixed         | drop down menu for<br>list of predefined        |
| NETWORK FILTER      |                         | auto Cattiona     | Don't Save Settings                                         | 1       |                       |                      | applications. If you<br>select one of the       |
| ACCESS CONTROL      |                         | ave Settings      | Don't save setungs                                          | 1       |                       |                      | predefined                                      |
| WEBSITE FILTER      | 24 -                    | PORT FOR          | WARDING RULES                                               |         |                       |                      | applications, click the<br>arrow button next to |
| INBOUND FILTER      |                         |                   |                                                             |         | Ports to Open         |                      | the drop down menu<br>to fill out the           |
| FIREWALL SETTINGS   |                         | Name              |                                                             |         | TCP                   | Schedule             | corresponding field.                            |
| ROUTING             | -                       |                   | Application Name                                            | •       | 0                     | Always -             | You can select a                                |
| ADVANCED NETWORK    |                         | IP Address        |                                                             |         | UDP                   | Inbound Filter       | computer from the list of DHCP clients in the   |
| ADVANCED WIRELESS   |                         | 0.0.0.0           | Computer Name                                               | *       | 0                     | Allow All 👻          | Computer Name dro                               |
| WIFI PROTECTED      |                         | Name              | _                                                           |         | TCP                   | Schedule             | down menu, or you<br>can manually enter th      |
| SETUP               |                         |                   |                                                             |         | 0                     | Always 👻             | IP address of the LAN<br>computer to which      |
| GUEST ZONE          |                         | IP Address        |                                                             |         | UDP                   | Inbound Filter       | you would like to ope                           |
| IPV6 FIREWALL RULES |                         | 19161916          | Computer Name                                               | *       |                       |                      | the specified port.                             |
| IPV6 ROUTING        |                         | Name              | < Application Name                                          | -       | TCP                   | Schedule<br>Always - | Select a schedule for                           |
|                     |                         | IP Address        | Appleadoff Hame                                             |         | UDP                   | Inbound Filter       | when the rule will be<br>enabled. If you do not |
|                     |                         | 0.0.0.0           | < Computer Name                                             | •       | 0                     | Allow All -          | see the schedule you<br>need in the list of     |
|                     |                         | Name              |                                                             |         | ТСР                   | Schedule             | schedules, go to the                            |
|                     | -                       |                   | Application Name                                            | -       | 0                     | Always 👻             | Tools → Schedules<br>screen and create a new    |
|                     |                         | IP Address        |                                                             |         | UDP                   | Inbound Filter       | schedule.                                       |
|                     |                         | 0.0.0.0           | < Computer Name                                             | ÷       | 0                     | Allow All 👻          | You can enter ports i                           |

# **Application Rules**

Some applications require multiple connections, such as Internet gaming, video conferencing, Internet telephony and others. These applications have difficulties working through NAT (Network Address Translation). Special Applications makes some of these applications work with the DIR-653. If you need to run applications that require multiple connections, specify the port normally associated with an application in the "Trigger Port" field, select the protocol type as TCP or UDP, then enter the firewall (public) ports associated with the trigger port to open them for inbound traffic.

The DIR-653 provides some predefined applications in the table on the bottom of the web page. Select the application you want to use and enable it.

- **Name:** Enter a name for the rule. You may select a pre-defined application from the drop-down menu and click <<.
- **Trigger:** This is the port used to trigger the application. It can be either a single port or a range of ports.
- **Traffic Type:** Select the protocol of the trigger port (TCP, UDP, or Both).
  - Firewall: This is the port number on the Internet side that will be used to access the application. You may define a single port or a range of ports. You can use a comma to add multiple ports or port ranges.
- Traffic Type: Select the protocol of the firewall port (TCP, UDP, or Both).
  - Schedule: The schedule of time when the Application Rule will be enabled. The schedule may be set to Always, which will allow the particular service to always be enabled. You can create your own times in the **Tools** > Schedules section.

| DIR-653                                                     | 51                | ETUP       | ADVANCED                                                                                                    | TOOLS         | 5            | STATUS   | SUPPORT                                                                             |
|-------------------------------------------------------------|-------------------|------------|----------------------------------------------------------------------------------------------------|---------------|--------------|----------|-------------------------------------------------------------------------------------|
| VIRTUAL SERVER                                              | APPLI             | CATION RUL | ES                                                                                                    |               |              |          | Helpful Hints                                                                       |
| PORT FORWARDING APPLICATION RULES QOS ENGINE NETWORK FILTER | sent to<br>comput |            | pen single or multiple ports on a "trigger" port or port or port rang<br>mal network.<br>Don't Save Settings |               |              |          | are trying to execute<br>one of the listed<br>network applications<br>and it is not |
| ACCESS CONTROL                                              |                   |            |                                                                                                    |               |              |          | communicating as expected.                                                          |
| WEBSITE FILTER                                              | 24                | APPLICATIO | ON RULES                                                                                                    |               | _            |          | Check the                                                                           |
| INBOUND FILTER                                              |                   |            |                                                                                                    | Port          | Traffic Type | Schedule | Application Name                                                                    |
| FIREWALL SETTINGS                                           |                   | Name       | Application                                                                                                  | Trigger<br>0  | TCP 👻        |          | drop down menu for<br>list of predefined<br>applications. If you                    |
| ROUTING<br>ADVANCED NETWORK                                 |                   | Harris     | Application Name 🔻                                                                                           | Firewall<br>0 | TCP 👻        | Always 👻 | select one of the<br>predefined<br>applications, click the                          |
| ADVANCED WIRELESS                                           |                   |            |                                                                                                    | Trigger       | TCP -        |          | arrow button next to<br>the drop down men                                           |
| WIFI PROTECTED<br>SETUP                                     | -                 | Name       | Application                                                                                                  | 0             | ICP V        | Always 👻 | to fill out the                                                                     |
| GUEST ZONE                                                  |                   |            | Section Name                                                                                                 | Firewall<br>0 | TCP 👻        |          | corresponding field.                                                                |
| IPV6 FIREWALL RULES                                         |                   |            |                                                                                                    | Trigger       |              |          | Select a schedule for<br>when the service wil                                       |
| IPV6 ROUTING                                                |                   | Name       | Application                                                                                                  | 0             | TCP 👻        | Aluman   | be enabled. If you d<br>not see the scheduk                                         |
|                                                             |                   |            | Application Name 👻                                                                                           | Firewall      | TCP -        | Always 🔻 | you need in the list of<br>schedules, go to the                                     |

# **QoS Engine**

The QoS Engine option helps improve your network gaming performance by prioritizing applications. By default the QoS Engine settings are disabled and application priority is not classified automatically.

- Enable Traffic This option is disabled by default. Enable this option forShaping: better performance and experience with online games and other interactive applications, such as VoIP.
- Automatic UplinkThis option is enabled by default when the QoS EngineSpeed:option is enabled. This option will allow your router to<br/>automatically determine the uplink speed of your Internet<br/>connection.
- Measured Uplink This displays the detected uplink speed. Speed:
  - Manual Uplink The speed at which data can be transferred from the router **Speed:** to your ISP. This is determined by your ISP.
- **Enabled QoS Engine:** This option is enabled by default. This will allow your router to automatically determine the network priority of running programs.

Automatic This option is enabled by default so that your router will Classification: automatically determine which programs should have network priority. For best performance, use the Automatic Classification option to automatically set the priority for your applications.

Dynamic This option should be enabled when you have a slow Fragmentation: Internet uplink. It helps to reduce the impact that large low priority network packets can have on more urgent ones.

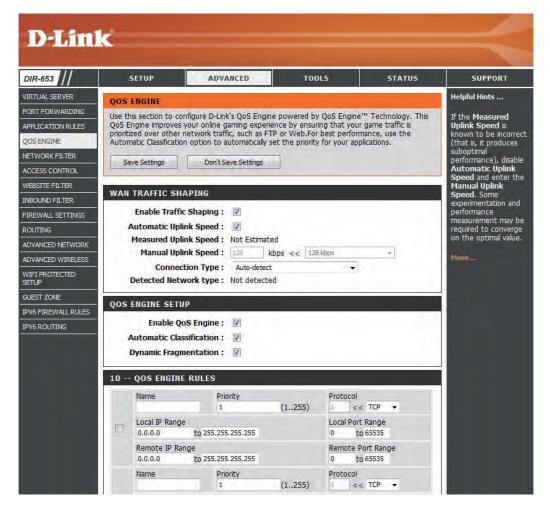

QoS Engine Rules: A QoS Engine Rule identifies a specific message flow and assigns a priority to that flow. For most applications, automatic classification will be adequate, and specific QoS Engine Rules will not be required.

The QoS Engine supports overlaps between rules, where more than one rule can match for a specific message flow. If more than one rule is found to match the rule with the highest priority will be used.

Name: Create a name for the rule that is meaningful to you.

**Priority:** The priority of the message flow is entered here -- 1 receives the highest priority (most urgent) and 255 receives the lowest priority (least urgent).

**Protocol:** The protocol used by the messages.

- Local IP Range: The rule applies to a flow of messages whose LAN-side IP address falls within the range set here.
- Local Port Range: The rule applies to a flow of messages whose LAN-side port number is within the range set here.
- **Remote IP Range:** The rule applies to a flow of messages whose WAN-side IP address falls within the range set here.
- **Remote Port Range:** The rule applies to a flow of messages whose WAN-side port number is within the range set here.

| 10 | QOS ENGINE RULES                  | 3                              |                                |
|----|-----------------------------------|--------------------------------|--------------------------------|
|    | Name                              | Priority<br>1 (1255)           | Protocol<br>6 << TCP 💌         |
|    | Local IP Range<br>0.0.0.0 to 255  | .255.255.255                   | Local Port Range<br>0 to[65535 |
|    | Remote IP Range<br>0.0.0.0 to 255 | Remote Port Range<br>0 to65535 |                                |

# **Network Filters**

Use MAC (Media Access Control) Filters to allow or deny LAN (Local Area Network) computers by their MAC addresses from accessing the Network. You can either manually add a MAC address or select the MAC address from the list of clients that are currently connected to the Broadband Router.

- Configure MACSelect Turn MAC Filtering Off, Turn MAC Filtering ON<br/>and ALLOW computers listed to access the network, or<br/>Turn MAC Filtering ON and DENY computers listed to<br/>access the network from the drop-down menu.
- MAC Address: Enter the MAC address you would like to filter. To find the MAC address on a computer, please refer to the Networking Basics section in this manual.
- **DHCP Client:** Select a DHCP client from the drop-down menu and click << to copy that MAC Address.

Clear: Click to remove the MAC address.

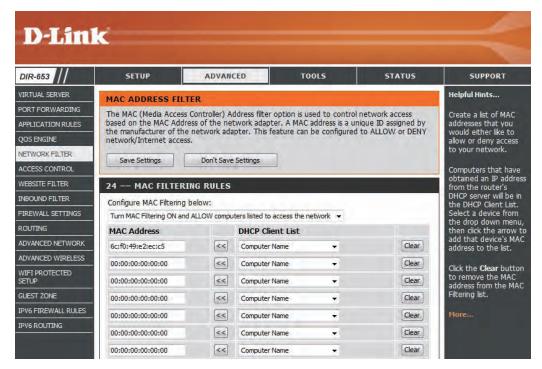

# **Access Control**

The Access Control section allows you to control access in and out of your network. Use this feature as Parental Controls to only grant access to approved sites, limit web access based on time or dates, and/or block access from applications like P2P utilities or games.

Add Policy: Click the Add Policy button to start the Access Control Wizard.

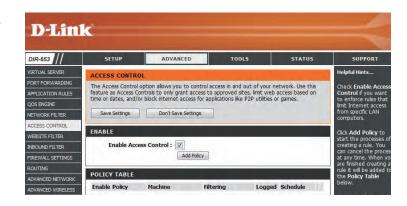

## **Access Control Wizard**

Click **Next** to continue with the wizard.

| ADD NEW POLICY                                                                                 |
|------------------------------------------------------------------------------------------------|
| This wizard will guide you through the following steps to add a new policy for Access Control. |
| Step 1 - Choose a unique name for your policy                                                  |
| Step 2 - Select a schedule                                                                     |
| Step 3 - Select the machine to which this policy applies                                       |
| Step 4 - Select filtering method                                                               |
| Step 5 - Select filters                                                                        |
| Step 6 - Configure Web Access Logging                                                          |
| Prev Next Save Cancel                                                                          |

Enter a name for the policy and then click **Next** to continue.

| STEP 1: CHOOSE POLICY NAME            |
|---------------------------------------|
| Choose a unique name for your policy. |
| Policy Name :                         |
| Prev Next Save Cancel                 |

Select a schedule (I.E. Always) from the drop-down menu and then click **Next** to continue.

# STEP 2: SELECT SCHEDULE Choose a schedule to apply to this policy. Always Details : Always Prev Next Save Cancel

Enter the following information and then click **Next** to continue.

- Address Type Select IP address, MAC address, or Other Machines.
- **IP Address** Enter the IP address of the computer you want to apply the rule to.

| STEP 3: SELECT MACHINE                                                                                           |                  |  |  |  |
|----------------------------------------------------------------------------------------------------|------------------|--|--|--|
| Select the machine to which this policy applie                                                                   | s.               |  |  |  |
| Specify a machine with its IP or MAC address, or select "Other Machines" for machines that do not have a policy. |                  |  |  |  |
| Address Type : 💿 IP 🔿 MAC                                                                                        | O Other Machines |  |  |  |
| IP Address :                                                                                                    | << Computer Name |  |  |  |
| Machine Address :                                                                                                | << Computer Name |  |  |  |
| Copy Your                                                                                                    | PC's MAC Address |  |  |  |
| OK Cancel                                                                                                    |                  |  |  |  |
| Machine                                                                                                    |                  |  |  |  |
| Prev                                                                                                    | Next Save Cancel |  |  |  |

#### Select the filtering method and then click **Next** to continue.

#### STEP 4: SELECT FILTERING METHOD

| STEP 4. SELECT FILTERING METHOD  |                                                                                         |  |  |
|----------------------------------|-----------------------------------------------------------------------------------------|--|--|
| Select the method for filtering. |                                                                                         |  |  |
| Method :                         | $^{\circ}$ Log Web Access Only $^{\circ}$ Block All Access $^{\circ}$ Block Some Access |  |  |
| Apply Web Filter :               |                                                                                         |  |  |
| Apply Advanced Port Filters :    |                                                                                         |  |  |
|                                  | Prev Next Save Cancel                                                                   |  |  |

#### If you selected **Apply Advanced Port Filters**, then enter the rule:

Enable - Check to enable the rule.
Name - Enter a name for your rule.
Dest IP Start - Enter the starting IP address.
Dest IP End - Enter the ending IP address.
Protocol - Select the protocol.
Dest Port Start - Enter the starting port number.
Dest Port End - Enter the ending port number.

#### **STEP 5: PORT FILTER** Add Port Filters Rules. Specify rules to prohibit access to specific IP addresses and ports. Dest Port Start Dest IP Dest IP Dest Port Enable Name Protocol Start End End 0.0.0.0 255.255.255.255 Any 🔽 0.0.0.0 255.255.255.255 Any 🔽 0.0.0.0 255.255.255.255 Any 🔽 Any 🔽 0.0.0.0 255.255.255.255 0.0.0.0 255.255.255.255 Any 🔽 0.0.0.0 255.255.255.255 Any 🔽 0.0.0.0 255.255.255.255 Any 🔽 0.0.0.0 Any 🔽 255.255.255.255 Prev Next Save Cancel

To enable web logging, click **Enable**.

Click Save to save the access control rule.

| STEP 4: SELECT FILTERING METHOD  |                                                                      |  |  |  |  |  |  |
|----------------------------------|----------------------------------------------------------------------|--|--|--|--|--|--|
| Select the method for filtering. |                                                                      |  |  |  |  |  |  |
| Method :                         | ethod : 💿 Log Web Access Only 🔿 Block All Access 🗢 Block Some Access |  |  |  |  |  |  |
|                                  | Prev Next Save Cancel                                                |  |  |  |  |  |  |

# **Website Filters**

Website Filters are used to deny LAN computers from accessing specific web sites by the URL or domain. A URL is a specially formatted text string that defines a location on the Internet. If any part of the URL contains the blocked word, the site will not be accessible and the web page will not display. To use this feature, enter the text string to be blocked and click **Save Settings**. The text to be blocked will appear in the list. To delete the text, click **Clear the List Below**.

#### Configure Website Select Allow or Deny. Filter Below:

Website URL/Domain: Enter the keywords or URLs that you want to allow or deny. Click **Save Settings**.

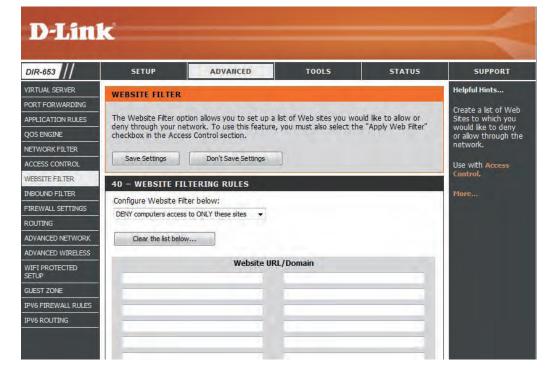

# **Inbound Filters**

The Inbound Filter option is an advanced method of controlling data received from the Internet. With this feature you can configure inbound data filtering rules that control data based on an IP address range. Inbound Filters can be used with Virtual Server, Port Forwarding, or Remote Administration features.

Name: Enter a name for the inbound filter rule.

Action: Select Allow or Deny.

Enable: Check to enable rule.

- **Source IP Start:** Enter the starting IP address. Enter 0.0.0.0 if you do not want to specify an IP range.
- **Source IP End:** Enter the ending IP address. Enter 255.255.255.255 if you do not want to specify and IP range.
  - Add: Click the Add button to add the rule. You must click Save Settings at the top to save the settings.
- Inbound Filter This section will list any rules that are created. You Rules List: may click the **Edit** icon to change the settings or enable/disable the rule, or click the **Delete** icon to remove the rule.

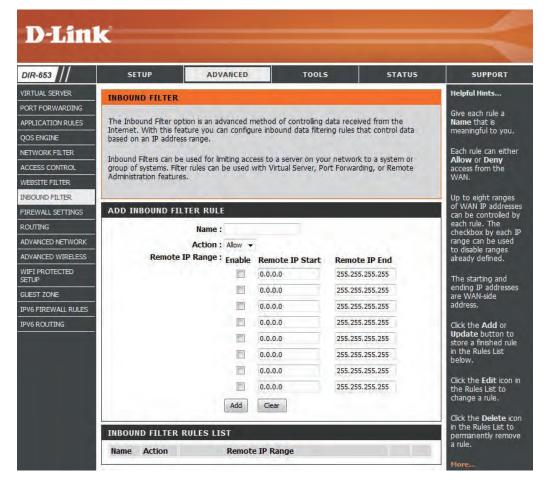

# **Firewall Settings**

A firewall protects your network from the outside world. The D-Link DIR-653 offers a firewall type functionality. The SPI feature helps prevent cyber attacks. Sometimes you may want a computer exposed to the outside world for certain types of applications. If you choose to expose a computer, you cam enable DMZ. DMZ is short for Demilitarized Zone. This option will expose the chosen computer completely to the outside world.

**Enable SPI:** SPI (Stateful Packet Inspection, also known as dynamic packet filtering) helps to prevent cyber attacks by tracking more state per session. It validates that the traffic passing through the session conforms to the protocol.

NAT Endpoint Select one of the following for TCP and UDP ports:
 Filtering: Endpoint Independent - Any incoming traffic sent to an open port will be forwarded to the application that opened the port. The port will close if idle for 5 minutes.

**Address Restricted** - Incoming traffic must match the IP address of the outgoing connection.

**Address + Port Restriction** - Incoming traffic must match the IP address and port of the outgoing connection.

**Enable DMZ Host:** If an application has trouble working from behind the router, you can expose one computer to the Internet and run the application on that computer.

**Note:** Placing a computer in the DMZ may expose that computer to a variety of security risks. Use of this option is only recommended as a last resort.

IP Address: Specify the IP address of the computer on the LAN that you want to have unrestricted Internet communication. If this computer obtains it's IP address automatically using DHCP, be sure to make a static reservation on the **Basic** > **DHCP** page so that the IP address of the DMZ machine does not change.

| )-Link                                                                                                    |                                                                                                    |                                    |                                                                  |                                                                                                    |
|----------------------------------------------------------------------------------------------------|----------------------------------------------------------------------------------------------------|------------------------------------|------------------------------------------------------------------|----------------------------------------------------------------------------------------------------|
| -653 // SETUP                                                                                                    | ADVANCED                                                                                                    | TOOLS                              | STATUS                                                           | SUPPORT                                                                                                    |
| JAL SERVER       FIREWALL SETTING         FORWARDING       The Firewall Settings all router.         VORK FILTER       Save Settings         VAL SETTINGS       FIREWALL SETTING         MAL SETTINGS       FIREWALL SETTING         ANTI-SPOOF CHECK       Enable anti-spoof cherol cherowork         NCED WIRELESS       DMZ HOST         PROTECTED       The DMZ (Demilitarized the router, if you have behind the router, ther access. | S<br>Don't Save Settings<br>Don't Save Settings<br>S<br>S<br>ble SPI:<br>CING<br>Decking:<br>Zone) option lets you se<br>a computer that cannot<br>you can place the com<br>cer in the DMZ may export<br>recommended as a last<br>Dost :<br>S<br>S<br>S<br>S<br>S<br>S<br>S<br>S<br>S<br>S<br>S<br>S<br>S | ta single computer on your network | ur network outside of<br>successfully from<br>estricted Internet | Helpful Hints<br>Enable the DMZ optio<br>only as a last resort. I<br>you are having troublu<br>using an application<br>from a computer<br>behind the router, fire<br>try opening ports<br>associated with the<br>application in the<br>Virtual Server or Por<br>Forwarding Sections.<br>More |

# **Application Level Gateway Configuration**

Here you can enable or disable ALG's. Some protocols and applications require special handling of the IP payload to make them work with network address translation (NAT). Each ALG provides special handling for a specific protocol or application. A number of ALGs for common applications are enabled by default.

- **PPTP:** Allows multiple machines on the LAN to connect to their corporate network using PPTP protocol.
- **IPSEC (VPN):** Allows multiple VPN clients to connect to their corporate network using IPSec. Some VPN clients support traversal of IPSec through NAT. This ALG may interfere with the operation of such VPN clients. If you are having trouble connecting with your corporate network, try turning this ALG off. Please check with the system administrator of your corporate network whether your VPN client supports NAT traversal.
  - **RTSP:** Allows applications that use Real Time Streaming Protocol to receive streaming media from the internet. QuickTime and Real Player are some of the common applications using this protocol.
    - SIP: Allows devices and applications using VoIP (Voice over IP) to communicate across NAT. Some VoIP applications and devices have the ability to discover NAT devices and work around them. This ALG may interfere with the operation of such devices. If you are having trouble making VoIP calls, try turning this ALG off.

# Routing

The Routing option is an advanced method of customizing specific routes of data through your network.

- **Destination IP:** Enter the IP address of packets that will take this route.
  - **Netmask:** Enter the netmask of the route, please note that the octets must match your destination IP address.
  - Gateway: Enter your next hop gateway to be taken if this route is used.
  - **Metric:** The route metric is a value from 1 to 16 that indicates the cost of using this route. A value 1 is the lowest cost and 15 is the highest cost.
  - **Interface:** Select the interface that the IP packet must use to transit out of the router when this route is used.

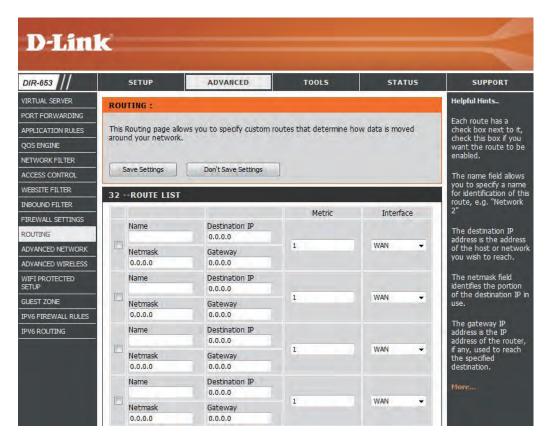

## **Advanced Wireless Settings**

Transmit Power: Set the transmit power of the antennas.

- **Beacon Period:** Beacons are packets sent by an Access Point to synchronize a wireless network. Specify a value. 100 is the default setting and is recommended.
- **RTS Threshold:** This value should remain at its default setting of 2432. If inconsistent data flow is a problem, only a minor modification should be made.
- **Fragmentation** The fragmentation threshold, which is specified in bytes, **Threshold:** determines whether packets will be fragmented. Packets exceeding the 2346 byte setting will be fragmented before transmission. 2346 is the default setting.
- **DTIM Interval:** (Delivery Traffic Indication Message) 3 is the default setting. A DTIM is a countdown informing clients of the next window for listening to broadcast and multicast messages.
- **WMM Function:** WMM is QoS for your wireless network. This will improve the quality of video and voice applications for your wireless clients.
  - **Short GI:** Check this box to reduce the guard interval time therefore increasing the data capacity. However, it's less reliable and may create higher data loss.

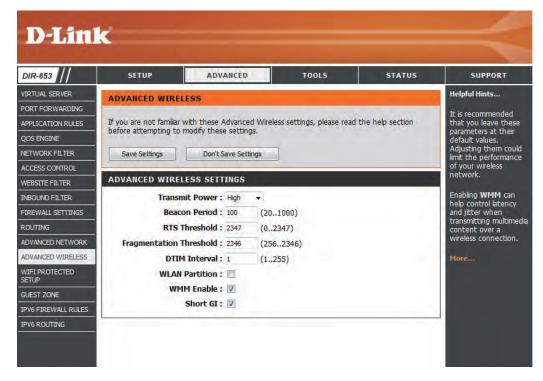

# Wi-Fi Protected Setup (WPS)

Wi-Fi Protected Setup (WPS) System is a simplified method for securing your wireless network during the "Initial setup" as well as the "Add New Device" processes. The Wi-Fi Alliance (WFA) has certified it across different products as well as manufactures. The process is just as easy, as depressing a button for the Push-Button Method or correctly entering the 8-digit code for the Pin-Code Method. The time reduction in setup and ease of use are quite beneficial, while the highest wireless Security setting of WPA2 is automatically used.

**Enable:** Enable the Wi-Fi Protected Setup feature.

- Lock WirelessLocking the wireless security settings prevents the settings fromSecurity Settings:being changed by the Wi-Fi Protected Setup feature of the router.Devices can still be added to the network using Wi-Fi ProtectedSetup. However, the settings of the network will not change once<br/>this option is checked.
  - **PIN Settings:** A PIN is a unique number that can be used to add the router to an existing network or to create a new network. The default PIN may be printed on the bottom of the router. For extra security, a new PIN can be generated. You can restore the default PIN at any time. Only the Administrator ("admin" account) can change or reset the PIN.
  - Current PIN: Shows the current value of the router's PIN.
  - Reset PIN to Restore the default PIN of the router. Default:
- **Generate New PIN:** Create a random number that is a valid PIN. This becomes the router's PIN. You can then copy this PIN to the user interface of the registrar. This Wizard helps you add wireless devices to the wireless

network.

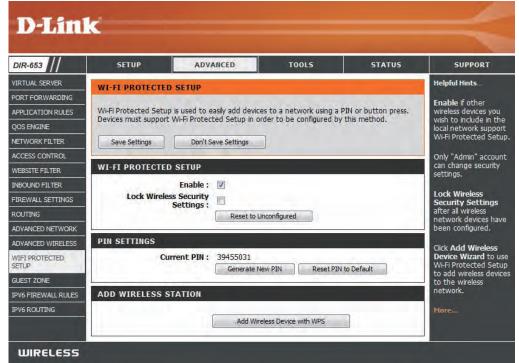

Add Wireless The wizard will either display the wireless network settings to guide you through manual configuration, prompt you to enter the PIN for the device, or ask you Station: to press the configuration button on the device. If the device supports Wi-Fi Protected Setup and has a configuration button, you can add it to the network by pressing the configuration button on the device and then the on the router within 60 seconds. The status LED on the router will flash three times if the device has been successfully added to the network.

There are several ways to add a wireless device to your network. A "registrar" controls access to the wireless network. A registrar only allows devices onto the wireless network if you have entered the PIN, or pressed a special Wi-Fi Protected Setup button on the device. The router acts as a registrar for the network, although other devices may act as a registrar as well.

Add Wireless Start the wizard. Device Wizard:

# **Advanced Network Settings**

- **UPnP Settings:** To use the Universal Plug and Play (UPnP<sup>\*\*</sup>) feature click on **Enabled**. UPNP provides compatibility with networking equipment, software and peripherals.
- **PPPoE Pass Through:** Check **PPPoe Pass Through** to allow PPPoE authentication to the LAN Clients as an authenticating point.
  - WAN Ping: Unchecking the box will not allow the DIR-653 to respond to pings. Blocking the Ping may provide some extra security from hackers. Check the box to allow the Internet port to be "pinged".
  - WAN Port Speed: You may set the port speed of the Internet port to 10Mbps, 100Mbps, 1000Mbps, or 10/100/1000Mbps Auto. Some older cable or DSL modems may require you to set the port speed to 10Mbps.
  - Multicast streams: Check the box to allow multicast traffic to pass through the router from the Internet.

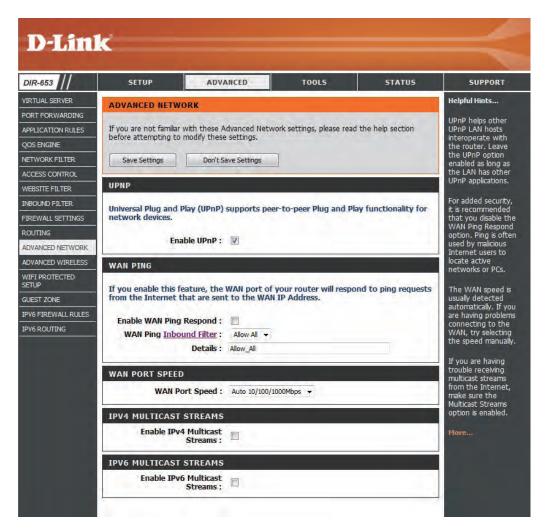

## **Guest Zone**

The Guest Zone feature will allow you to create temporary zones that can be used by guests to access the Internet. These zones will be separate from your main wireless network.

Enable Guest Zone: Check to enable the Guest Zone feature.

- Schedule: The schedule of time when the Guest Zone will be active. The schedule may be set to Always, which will allow the particular service to always be enabled. You can create your own times in the **Tools** > Schedules section.
- Wireless Network Enter a wireless network name (SSID) that is different from Name: your main wireless network.

**Enable Routing** Check to allow network connectivity between the different **Between Zones:** zones created.

**Security Mode:** Select the type of security or encryption you would like to enable for the guest zone.

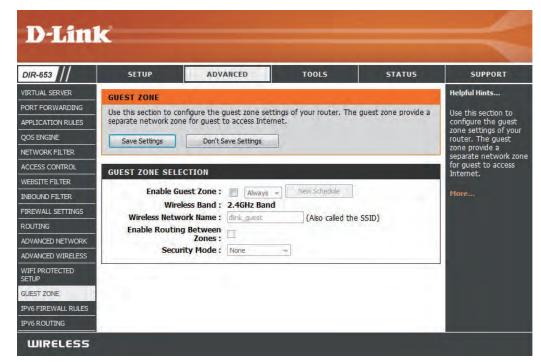

# **IPv6 Firewall**

This section may be used to allow or deny traffic from passing through the device. It works the same way as IP Filters with additional settings. Users can create more detailed rules for the device.

| DIR-653                                                              |                                                                                                    | SETUP                                           |                     | ADVANCED                   | TOOLS           | STATUS        | SUPPORT                                                                                                    |
|----------------------------------------------------------------------|----------------------------------------------------------------------------------------------------|-------------------------------------------------|---------------------|----------------------------|-----------------|---------------|----------------------------------------------------------------------------------------------------|
| VIRTUAL SERVER                                                       | IPV6 FIREWALL RULES                                                                                                    |                                                 |                     |                            |                 |               | Helpful Hints<br>For each rule you can<br>create a name and<br>control the direction of<br>traffic. You can also<br>allow or deny a range |
| PORT FORWARDING<br>APPLICATION RULES<br>QOS ENGINE<br>NETWORK FILTER | The Firewall settings section is an advance feature used to allow or deny traffic from passing through the device. It works in the same way as IP Filters with additional settings. You can create more detailed rules for the device.           Save Settings         Don't Save Settings |                                                 |                     |                            |                 |               |                                                                                                    |
| ACCESS CONTROL                                                       | _                                                                                                    |                                                 |                     |                            |                 |               | of IP Addresses, the<br>protocol and a port                                                                                               |
| WEBSITE FILTER                                                       | IPV6                                                                                                    | SIMP                                            | LE SECUR            | ITY                        |                 |               | range.                                                                                                    |
| INBOUND FILTER                                                       | Enab                                                                                                    | le IPv6 !                                       | In order to apply a |                            |                 |               |                                                                                                    |
| FIREWALL SETTINGS                                                    |                                                                                                    | schedule to a firewall<br>rule, your must first |                     |                            |                 |               |                                                                                                    |
| ROUTING                                                              |                                                                                                    |                                                 | VALL RUL            |                            |                 |               | define a schedule on<br>the Tools -> Schedules                                                                                            |
| ADVANCED NETWORK                                                     |                                                                                                    | gure IP                                         |                     | page                       |                 |               |                                                                                                    |
| ADVANCED WIRELESS                                                    | 100.00                                                                                                    |                                                 | wall OFF            | wall rules that can be cor | figured.        |               | More                                                                                                    |
| WIFI PROTECTED<br>SETUP                                              | Name Schedule                                                                                                    |                                                 |                     |                            |                 |               |                                                                                                    |
| GUEST ZONE                                                           | 1.                                                                                                    | Source                                          | Interface           | IP Address Range           | Protocol<br>TCP |               |                                                                                                    |
| IPV6 ROUTING                                                         |                                                                                                    | Dest                                            | Interface           | IP Address Range           | Port Rar        | ge<br>~65535  |                                                                                                    |
| 2.                                                                   |                                                                                                    | Name                                            |                     | Schedule<br>Always 👻       |                 |               |                                                                                                    |
|                                                                      |                                                                                                    | Source                                          | Interface           | IP Address Range           | Protocol        |               |                                                                                                    |
|                                                                      |                                                                                                    | Dest                                            | Interface           | IP Address Range           | Port Ran        | e<br>∼ 65535  |                                                                                                    |
|                                                                      |                                                                                                    | Name                                            |                     | Schedule<br>Always         |                 |               |                                                                                                    |
|                                                                      | 3.                                                                                                    | Source                                          | Interface           | IP Address Range           | Protocol        |               |                                                                                                    |
|                                                                      |                                                                                                    | Dest                                            | Interface           | IP Address Range           | Port Ran        | ge<br>~ 65535 |                                                                                                    |

## **IPv6** Routing

This page allows you to specify custom routes that determine how data is moved around your network.

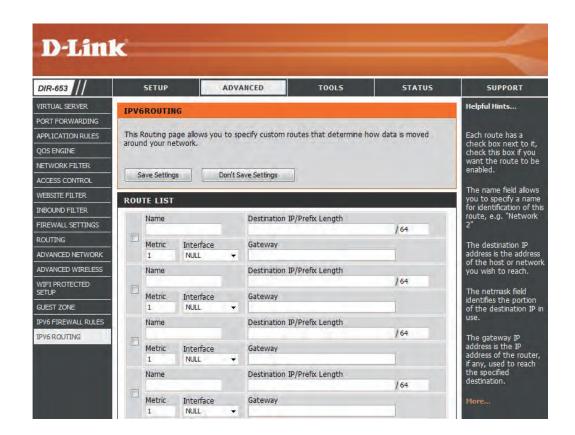

## **Administrator Settings**

This page will allow you to change the Administrator and User passwords. You can also enable Remote Management. There are two accounts that can access the management interface through the web browser. The accounts are admin and user. Admin has read/write access while user has read-only access. User can only view the settings but cannot make any changes. Only the admin account has the ability to change both admin and user account passwords.

- Admin Password: Enter a new password for the Administrator Login Name. The administrator can make changes to the settings.
- User Password: Enter the new password for the User login. If you login as the User, you cannot change the settings (you can only view them). Enter a name for the DIR-653 router.

Gateway Name: Enter a name for the router.

Enable GraphicalEnables a challenge-response test to require users to typeAuthentication:letters or numbers from a distorted image displayed on the<br/>screen to prevent online hackers and unauthorized users from<br/>gaining access to your router's network settings.

Enable HTTPS Check to enable HTTPS to connect to the router securely. Server:

Enable Remote Remote management allows the DIR-653 to be configured
 Management: from the Internet by a web browser. A username and password is still required to access the Web-Management interface. In general, only a member of your network can browse the built-in web pages to perform Administrator tasks. This feature enables you to perform Administrator tasks from the remote (Internet) host. The port number used to access the DIR-653.

Example: http://x.x.x.8080 whereas x.x.x.x is the Internet IP address of the DIR-653 and 8080 is the port used for the Web Management interface.

- Remote Admin If you have enabled HTTPS Server and checked Use HTTPS, you must enter https:// as part of the URL to access the router remotely.
  - **Details:** This section will list any rules that are created. You may click the **Edit** icon to change the settings or enable/disable the rule, or click the **Delete** icon to remove the rule.

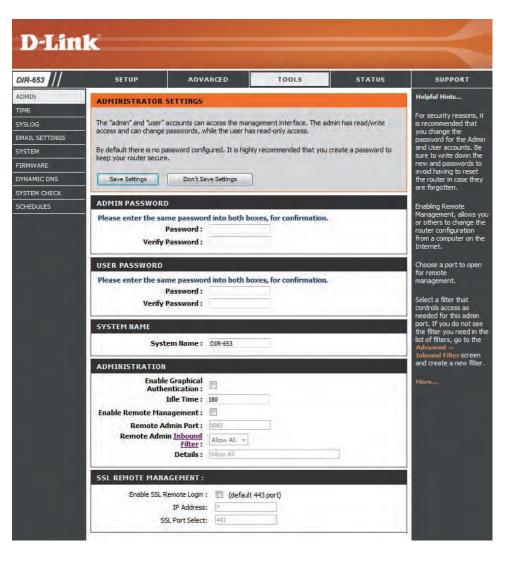

## **Time Settings**

The Time Configuration option allows you to configure, update, and maintain the correct time on the internal system clock. From this section you can set the time zone that you are in and set the Time Server. Daylight Saving can also be configured to automatically adjust the time when needed.

Time Zone: Select the Time Zone from the drop-down menu.

- **Daylight Saving:** To select Daylight Saving time manually, select enabled or disabled, and enter a start date and an end date for daylight saving time.
  - Enable NTP NTP is short for Network Time Protocol. NTP synchronizes
     Server: computer clock times in a network of computers. Check this box to use a NTP server. This will only connect to a server on the Internet, not a local server.
- NTP Server Used: Enter the NTP server or select one from the drop-down menu.
  - Manual: To manually input the time, enter the values in these fields for the Year, Month, Day, Hour, Minute, and Second and then click Set Time. You can also click Copy Your Computer's Time Settings.

| R-653       | SETUP                                      | ADVANCED                                                                                                    | TOOLS                                                            | STATUS                                                                                                    | SUPPORT                                    |
|-------------|--------------------------------------------|----------------------------------------------------------------------------------------------------|------------------------------------------------------------------|----------------------------------------------------------------------------------------------------|--------------------------------------------|
| MIN         | TIME                                       |                                                                                                    |                                                                  |                                                                                                    | Helpful Hints                              |
| E           | La company                                 |                                                                                                    |                                                                  | and the second second s | Good timekeeping is                        |
| .OG         | internal system clock. F                   | From this section you can se                                                                                                    | ure, update, and maintain the<br>t the time zone that you are in | n and set the NTP                                                                                                    | important for accur-<br>logs and scheduled |
| IL SETTINGS | (Network Time Protoco<br>time when needed. | l) Server. Daylight Saving ca                                                                                                    | an also be configured to auton                                   | natically adjust the                                                                                                    | firewall rules.                            |
| TEM         |                                            |                                                                                                    |                                                                  |                                                                                                    | More                                       |
| IWARE       | Save Settings                              | Don't Save Settings                                                                                                    |                                                                  |                                                                                                    |                                            |
| AMIC DNS    |                                            | TION                                                                                                    |                                                                  |                                                                                                    |                                            |
|             | TIME CONFIGURA                             |                                                                                                    |                                                                  |                                                                                                    |                                            |
| DULES       | 4                                          | Time: 2011年7月8日                                                                                                    | TAL CONCRETE                                                     |                                                                                                    |                                            |
|             | Enable Dayligh                             | and the second second s | acific Time (US/Canada), Tijuan                                  | a 🔻                                                                                                    |                                            |
|             | chable bayigi                              | Mont                                                                                                    | h Week Day of Week T                                             | īme                                                                                                    |                                            |
|             | Davlight Savi                              | ing Dates : DST Start Mar                                                                                                    |                                                                  | 1am v                                                                                                    |                                            |
|             | buyingine buvi                             | DST End Nov                                                                                                    |                                                                  | 1am 👻                                                                                                    |                                            |
|             |                                            | CONFICURATION                                                                                                    |                                                                  |                                                                                                    |                                            |
|             |                                            | E CONFIGURATION                                                                                                    |                                                                  |                                                                                                    |                                            |
|             | 7897783                                    | ITP Server :                                                                                                    |                                                                  |                                                                                                    |                                            |
|             | NTP Se                                     | erver Used :                                                                                                    | << Select NTP Serve                                              | er 🛪                                                                                                    |                                            |
|             | SET THE DATE AN                            | D TIME MANUALLY                                                                                                    |                                                                  |                                                                                                    |                                            |
|             |                                            |                                                                                                    |                                                                  |                                                                                                    |                                            |
|             | Date                                       | e And Time : Year 2011                                                                                                    | ✓ Month Jul 		 Day                                               | 8 🔻                                                                                                    |                                            |

## SysLog

The Broadband Router keeps a running log of events and activities occurring on the Router. You may send these logs to a SysLog server on your network.

- Enable Logging to Check this box to send the router logs to a SysLog Server. SysLog Server:
- SysLog Server IPThe address of the SysLog server that will be used to sendAddress:the logs. You may also select your computer from the<br/>drop-down menu (only if receiving an IP address from<br/>the router via DHCP).

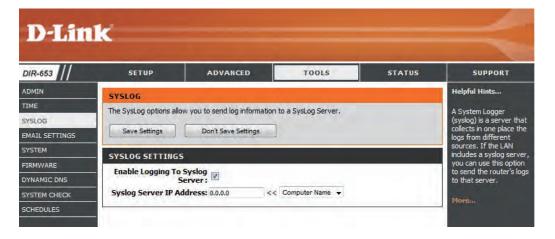

## **Email Settings**

The Email feature can be used to send the system log files, router alert messages, and firmware update notification to your email address.

**Enable Email** When this option is enabled, router activity logs are e-mailed to **Notification:** a designated email address.

- From Email Address: This email address will appear as the sender when you receive a log file or firmware upgrade notification via email.
  - To Email Address: Enter the email address where you want the email sent.
    - **SMTP Server** Enter the SMTP server address for sending email. If your SMTP **Address:** server requires authentication, select this option.

**Enable** Check this box if your SMTP server requires authentication. **Authentication:** 

- Account Name: Enter your account for sending email.
  - **Password:** Enter the password associated with the account. Re-type the password associated with the account.
  - **On Log Full:** When this option is selected, logs will be sent via email when the log is full.
  - **On Schedule:** Selecting this option will send the logs via email according to schedule.
    - **Schedule:** This option is enabled when On Schedule is selected. You can select a schedule from the list of defined schedules. To create a schedule, go to **Tools** > **Schedules**.

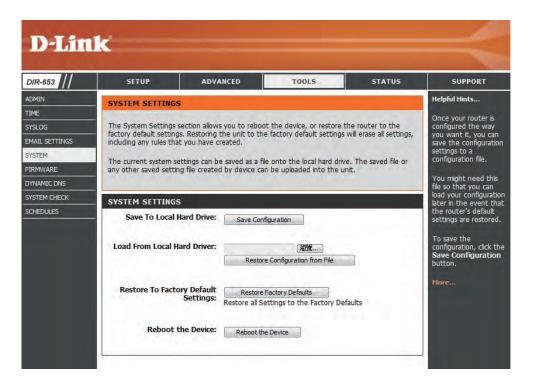

## **System Settings**

Save Settings to Use this option to save the current router configuration
 Local Hard Drive: settings to a file on the hard disk of the computer you are using. First, click the Save button. You will then see a file dialog, where you can select a location and file name for the settings.

Load SettingsUse this option to load previously saved router configurationfrom Local Hardsettings. First, click the Browse button to locate a previouslyDrive:saved configuration file and then click the Load button to<br/>transfer those settings to the router.

Restore to FactoryThis option will restore all configuration settings back toDefault Settings:the settings that were in effect at the time the router was<br/>shipped from the factory. Any settings that have not been<br/>saved will be lost, including any rules that you have created.<br/>If you want to save the current router configuration settings,<br/>use the Save button above.

Reboot Device: Click to reboot the router.

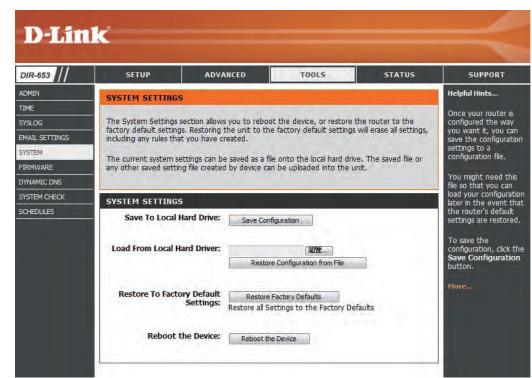

## **Update Firmware**

You can upgrade the firmware of the Router here. Make sure the firmware you want to use is on the local hard drive of the computer. Click on **Browse** to locate the firmware file to be used for the update. Please check the D-Link support site for firmware updates at http://support.dlink.com. You can download firmware upgrades to your hard drive from the D-Link support site.

- Firmware Upgrade: Click on Check Online Now for Latest Firmware Version to find out if there is an updated firmware; if so, download the new firmware to your hard drive.
  - **Browse:** After you have downloaded the new firmware, click **Browse** to locate the firmware update on your hard drive. Click **Upload** to complete the firmware upgrade.
  - Notifications Check Automatically Check Online for Latest Firmware Options: Version to have the router check automatically to see if there is a new firmware upgrade.

Check **Email Notification of Newer Firmware Version** to have the router send an email when there is a new firmware available.

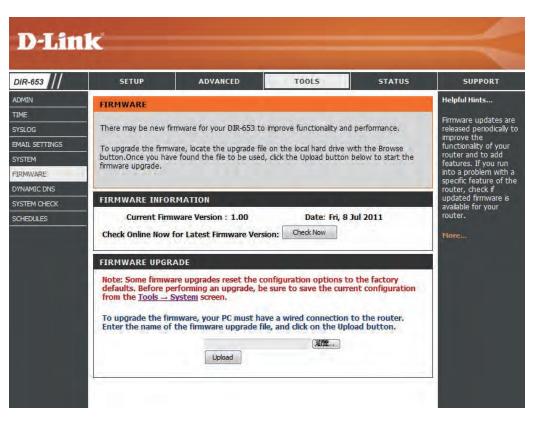

## DDNS

The DDNS feature allows you to host a server (Web, FTP, Game Server, etc...) using a domain name that you have purchased (www.whateveryournameis. com) with your dynamically assigned IP address. Most broadband Internet Service Providers assign dynamic (changing) IP addresses. Using a DDNS service provider, your friends can enter in your domain name to connect to your server no matter what your IP address is.

TIME SYSLI EMAI SYST FIRM

DYNA

SYST

- **DDNS:** Dynamic Domain Name System is a method of keeping a domain name linked to a changing IP Address. Check the box to enable DDNS.
- Server Address: Choose your DDNS provider from the drop-down menu.
  - Host Name: Enter the Host Name that you registered with your DDNS service provider.
- Username or Key: Enter the Username for your DDNS account.
- **Password or Key:** Enter the Password for your DDNS account.
  - Timeout: Enter a time (in hours).

**Status:** Displays the status of your DDNS connection.

### **DDNS for IPv6 Hosts**

- Enable: Check the box to enable DDNS for IPv6 Hosts.
- **IPv6 Address:** Enter the IPv6 address of your computer/server in your local network. You can click the << button and select a computer/server from the drop-down list.
- Host Name: Enter the IPv6 Host Name that you registered with your DDNS service provider.
- **IPv6 DDNS List:** Once you save your entry, the IPv6 DDNS host information will be displayed here.
  - Enable: Check to enable the entry.
  - Host Name: Displays the name of your IPv6 DDNS host.
  - **IPv6 Address:** Displays the IPv6 address of your computer/server associated with the IPv6 DDNS host.

Edit/Delete: Click the edit icon to make changes to the entry or click the delete icon to remove the entry.

| The DDNS feature allows you to host a server (Web, FTP, Game Server, etc) using a domain name that you have purchased (www.whateveryournameis.com) with your dynamically assigned IP address. Most broadband Internet Service Providers assign dynamic (changing) IP addresses. Using a DDNS service provider, your friends can enter your host name to connect to your game server no matter what your IP address is.             | Helpful Hin<br>To use this<br>you must fi<br>Dynamic DI<br>from one o<br>providers in<br>down men |
|----------------------------------------------------------------------------------------------------|---------------------------------------------------------------------------------------------------|
| The DDNS feature allows you to host a server (Web, FTP, Game Server, etc) using a domain<br>name that you have purchased (www.whateveryournameis.com) with your dynamically<br>assigned IP address. Most broadband Internet Service Providers assign dynamic (changing) IP<br>addresses. Using a DDNS service provider, your friends can enter your host name to connect to<br>your game server no matter what your IP address is. | you must fi<br>Dynamic Df<br>from one o<br>providers in                                           |
|                                                                                                    | More                                                                                              |
| Save Settings Don't Save Settings                                                                                                    |                                                                                                   |
| DYNAMIC DNS SETTINGS                                                                                                    |                                                                                                   |
| Enable Dynamic DNS :                                                                                                    |                                                                                                   |
| Server Address : Select Dynamic DNS Server -                                                                                                    |                                                                                                   |
| Host Name :                                                                                                    |                                                                                                   |
| Username or Key :                                                                                                    |                                                                                                   |
| Password or Key :                                                                                                    |                                                                                                   |
| Verify Password or Key : •••••••••• Timeout : 576 (hours)                                                                                                    |                                                                                                   |
| Status : Disconnected                                                                                                    |                                                                                                   |
| DYNAMIC DNS FOR IPV6 HOSTS                                                                                                    |                                                                                                   |
| Enable:                                                                                                    |                                                                                                   |
| IPv6 Address: Computer Name 👻                                                                                                    |                                                                                                   |
| Host Name: (e.g.: ipv6.mydomain.net)                                                                                                    |                                                                                                   |

## System Check

**Ping Test:** The Ping Test is used to send Ping packets to test if a computer is on the Internet. Enter the IP Address that you wish to Ping, and click **Ping**.

| <b>Ping Results:</b> | The results of your ping attempts will be displayed here. |
|----------------------|-----------------------------------------------------------|
|----------------------|-----------------------------------------------------------|

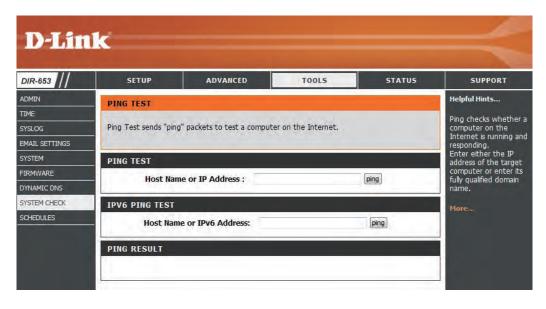

## Schedules

Name: Enter a name for your new schedule.

- Days: Select a day, a range of days, or All Week to include every day.
- Time: Check All Day 24hrs or enter a start and end time for your schedule.
- Save: Click Save to save your schedule. You must click Save Settings at the top for your schedules to go into effect.
- Schedule Rules List: The list of schedules will be listed here. Click the Edit icon to make changes or click the Delete icon to remove the schedule.

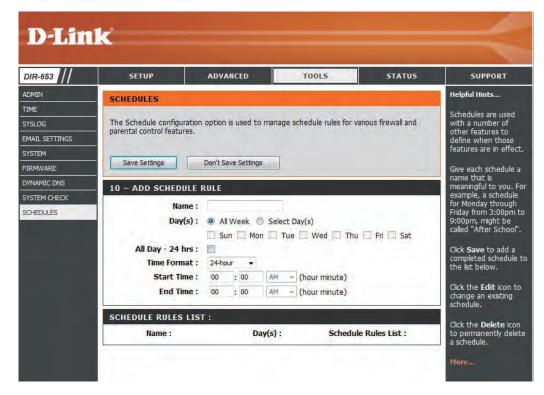

## **Device Information**

This page displays the current information for the DIR-653. It will display the LAN, WAN (Internet), and Wireless information.

If your Internet connection is set up for a Dynamic IP address then a **Release** button and a **Renew** button will be displayed. Use **Release** to disconnect from your ISP and use **Renew** to connect to your ISP.

If your Internet connection is set up for PPPoE, a **Connect** button and a **Disconnect** button will be displayed. Use **Disconnect** to drop the PPPoE connection and use **Connect** to establish the PPPoE connection.

General: Displays the router's time and firmware version.

- WAN: Displays the MAC address and the public IP settings for the router.
- LAN: Displays the MAC address and the private (local) IP settings for the router.
- Wireless LAN: Displays the wireless MAC address and your wireless settings such as SSID and Channel.
- LAN Computers: Displays computers and devices that are connected to the router via Ethernet and that are receiving an IP address assigned by the router (DHCP).

IGMP Multicast Displays the Multicast Group IP Address. Memberships:

| -653         | SETUP                                                                                                    | ADVANCED                                                                                         | TOOLS                                                                                                    | STATUS                    | SUPPORT                                                       |  |  |  |
|--------------|----------------------------------------------------------------------------------------------------|--------------------------------------------------------------------------------------------------|----------------------------------------------------------------------------------------------------|---------------------------|---------------------------------------------------------------|--|--|--|
| CE DIFO      | DEVICE INFORMATIO                                                                                                    |                                                                                                  |                                                                                                    |                           | Helpful Hints                                                 |  |  |  |
| ISTICS       | All of your Internet and n<br>version is also displayed h                                                                                                    |                                                                                                  | on details are displayed or                                                                                                    | n this page. The firmware | All of your WAN ar<br>LAN connection de<br>are displayed here |  |  |  |
| NET SESSIONS | GENERAL                                                                                                    |                                                                                                  |                                                                                                    |                           |                                                               |  |  |  |
| ING<br>LESS  | Firmware V                                                                                                    | Time: 2011年<br>ersion: 1.00,                                                                     | 8月11日 下午 05:02:45<br>11, Aug, 2011                                                                                                    |                           | More                                                          |  |  |  |
| OUTING       | WAN                                                                                                    |                                                                                                  |                                                                                                    |                           |                                                               |  |  |  |
|              | Network Connection U)<br>MAC A<br>IP A<br>Subnet<br>Default Ga<br>Primary DIIS<br>Secondary DIIS<br>Advance<br>LAN<br>HAC A<br>IPA A<br>Subnet                                                                                        | Idress : 00:19:E7<br>Idress : 172.17.5<br>Mask : 255.255<br>teway : 172.17.5<br>Server : 192.168 | ed<br>\$6651(2)<br>\$105<br>\$255,0<br>\$255,0<br>\$254<br>\$168,249<br>\$168,249<br>\$168,249<br>\$168,249<br>\$168,249<br>\$168,249<br>\$168,249<br>\$168,241<br>\$168,241<br>\$168,241<br>\$168,241<br>\$169,241<br>\$169,241<br>\$160,241<br>\$160 |                           |                                                               |  |  |  |
|              | 0.000                                                                                                    |                                                                                                  |                                                                                                    |                           |                                                               |  |  |  |
|              | WIRELESS LAN<br>Weekess Badi (2.46kg Band<br>Wireless Radio (Enabled<br>802.11 Mode (Mixed 802.11n, 802.11g and 802.11b<br>Channel Width (Auto 20/40 Mix<br>Channel (11<br>Wi-FI Protected Setup (Enable/Not Configured<br>SSD (List) |                                                                                                  |                                                                                                    |                           |                                                               |  |  |  |
|              | Network Name (SSID)                                                                                                    | Guest                                                                                            |                                                                                                    | Security Mode             |                                                               |  |  |  |
|              | dink                                                                                                    | No                                                                                               | 00:18:E7:96:61:C1                                                                                                    | Disabled                  |                                                               |  |  |  |
|              | LAN COMPUTERS                                                                                                    |                                                                                                  |                                                                                                    |                           |                                                               |  |  |  |
|              | IP Address                                                                                                    | Name                                                                                             | (d'any)                                                                                                    | MAC                       |                                                               |  |  |  |
|              |                                                                                                    |                                                                                                  |                                                                                                    |                           |                                                               |  |  |  |
|              | IGHP MULTICAST M                                                                                                    | IGMP MULTICAST MEMBERSHIPS                                                                       |                                                                                                    |                           |                                                               |  |  |  |

## Log

The router automatically logs (records) events of possible interest in it's internal memory. If there isn't enough internal memory for all events, logs of older events are deleted but logs of the latest events are retained. The Logs option allows you to view the router logs. You can define what types of events you want to view and the level of the events to view. This router also has external Syslog Server support so you can send the log files to a computer on your network that is running a Syslog utility.

- What to View: You can select the types of messages that you want to display from the log. Firewall & Security, System, and Router Status messages can be selected.
- View Levels: There are three levels of message importance: Informational, Warning, and Critical. Select the levels that you want displayed in the log.

Apply Log Settings: Will filter the log results so that only the selected options appear.

**Refresh:** Updates the log details on the screen so it displays any recent activity.

**Clear:** Clears all of the log contents.

**Email Now:** This option will send a copy of the router log to the email address configured in the Tools > Email screen.

Save Log: This option will save the router to a log file on your computer.

| D-Lini  | lk .                                                                     |                                                                                                    |                                                                                                 |                                                                                                    |                                                                                                    |                                                                                                    |                                                                                                    |                                |                         |
|---------|--------------------------------------------------------------------------|----------------------------------------------------------------------------------------------------|-------------------------------------------------------------------------------------------------|----------------------------------------------------------------------------------------------------|----------------------------------------------------------------------------------------------------|----------------------------------------------------------------------------------------------------|----------------------------------------------------------------------------------------------------|--------------------------------|-------------------------|
|         |                                                                          |                                                                                                    |                                                                                                 |                                                                                                    |                                                                                                    |                                                                                                    |                                                                                                    |                                |                         |
| DIR-653 | SETI                                                                     | JP                                                                                                    | ADVA                                                                                            | NCED                                                                                                    | TOOLS                                                                                                    |                                                                                                    | STATUS                                                                                                    | SUPPORT                        |                         |
| DIR-653 | LOGS<br>Use this op<br>and the ev                                        | ation to view<br>rent levels to<br>s to a composition<br>IONS<br>L<br>AILS                                                | t the router lo t<br>view. This ro<br>uter on your i<br>og Type : ⊽<br>⊽<br>⊽<br>st Page        | ngs, You car<br>outer also have<br>System Ac<br>Debug Inft<br>Attacks<br>Dropped P<br>Notice<br>Apply Log Se<br>Last Page                   | n define what type<br>as internal syslog se<br>it is running a syslo<br>tivity<br>prmation<br>ackets<br>ttings Now | erver sup                                                                                                 | ints you want to view<br>oport so you can send                                                               | Helpful Hints<br>Check the log | tect<br>twork<br>re the |
|         | 1 /2<br>Priority<br>info<br>info<br>info<br>info<br>info<br>info<br>info | Time<br>Dec 18 16<br>Dec 18 16<br>Dec 18 16<br>Dec 18 16<br>Dec 18 15<br>Dec 18 15<br>Dec 18 15<br>Dec 18 15<br>Dec 18 15 | 5:49:36<br>5:46:10<br>5:41:30<br>5:25:18<br>5:25:18<br>5:55:36<br>5:55:33<br>5:55:33<br>5:55:33 | UDHCPD Inf<br>UDHCPD set<br>UDHCPD set<br>lan_subnet_<br>UDHCPD set<br>UDHCPD set<br>lan_subnet_<br>UDHCPD set<br>UDHCPD set<br>lan_subnet_ | _mask=255.255.25<br>nding OFFER of 19%<br>ndOffer : device_la<br>_mask=255.255.25<br>nding OFFER of 19%            | 2.168.0<br>2.168.0<br>2.168.0<br>1.jp=19<br>5.0<br>2.168.0<br>n_jp=19<br>5.0<br>2.168.0<br>n_jp=19<br>5.0 | .105<br>.105<br>.101<br>22.168.0.1 , device_<br>.101<br>22.168.0.1 , device_<br>.101<br>22.168.0.1 , device_ |                                |                         |

### Stats

The screen below displays the Traffic Statistics. Here you can view the amount of packets that pass through the DIR-653 on both the Internet and the LAN ports. The traffic counter will reset if the device is rebooted.

| DIR-653                                 | SETUP                                                      | ADVANCED                                      | TOOLS                                                       | STATUS | SUPPORT                                                                                             |
|-----------------------------------------|------------------------------------------------------------|-----------------------------------------------|-------------------------------------------------------------|--------|----------------------------------------------------------------------------------------------------|
| DEVICE INFO                             | TRAFFIC STATISTIC                                          | s                                             |                                                             |        | Helpful Hints                                                                                       |
| LOGS<br>STATISTICS<br>INTERNET SESSIONS |                                                            | eive and Transmit packets<br>Clear Statistics | passing through your router.                                |        | This is a summary of th<br>number of packets that<br>have passed between t<br>WAN and the LAN since |
| ROUTING                                 | LAN STATISTICS                                             |                                               |                                                             |        | the router was last<br>initialized.                                                                 |
| WIRELESS<br>IPV6<br>IPV6 ROUTING        | Sent : 5587<br>TX Packets<br>Dropped :<br>Collisions : 0   | 1                                             | Received : 25120<br>RX Packets<br>Dropped : 0<br>Errors : 0 | 1      | More                                                                                                |
|                                         | WAN STATISTICS                                             |                                               |                                                             |        |                                                                                                    |
|                                         | Sent : 1586<br>TX Packets 0<br>Dropped :<br>Collisions : 0 |                                               | Received : 1532<br>RX Packets<br>Dropped : 0<br>Errors : 0  |        |                                                                                                    |
|                                         | WIRELESS STATISTI                                          | cs                                            |                                                             |        |                                                                                                    |
|                                         | Sent : 3755<br>TX Packets<br>Dropped : 0                   |                                               | Received : 0<br>RX Packets<br>Dropped :<br>Errors : 0       |        |                                                                                                    |

### **Active Sessions**

| D-Lin                                                  | k                    |              |                    |                    |                |         |          | $\prec$                                                                                            |
|--------------------------------------------------------|----------------------|--------------|--------------------|--------------------|----------------|---------|----------|----------------------------------------------------------------------------------------------------|
| DIR-653                                                | SET                  | UP           | ADVA               | NCED               | TOOLS          |         | STATUS   | SUPPORT                                                                                            |
| DEVICE INFO<br>LOGS<br>STATISTICS<br>INTERNET SESSIONS | INTERNI<br>This page | e displays t | he full details of | active internet se | essions to you | router. |          | Helpful Hints<br>This is a list of all active<br>conversations<br>between WAN<br>computers and LAN |
| WIRELESS<br>IPV6                                       | Local                | NAT          | Internet           | Protocol           | State          | Dir     | Time Out | computers.                                                                                         |
| WIRELESS                                               |                      |              |                    |                    |                |         |          |                                                                                                    |

## Wireless

The wireless client table displays a list of current connected wireless clients. This table also displays the connection time and MAC address of the connected wireless clients.

| DIR-653          | SETUP                        | ADVANCED              | TOOLS                                  |      | STATU5    | SUPPORT                               |
|------------------|------------------------------|-----------------------|----------------------------------------|------|-----------|---------------------------------------|
| EVICE INFO       | WIRELESS                     |                       |                                        |      |           | Helpful Hints                         |
| DGS              | View the wireless clients th | This is a list of all |                                        |      |           |                                       |
| TATISTICS        | few minutes after an unex    |                       | wireless clients that<br>are currently |      |           |                                       |
| NTERNET SESSIONS |                              |                       |                                        |      |           | connected to your<br>wireless router. |
| WIRELESS         | NUMBER OF WIRELES            | S ULIENTS : 2         | -                                      | -    |           | wireless router.                      |
| DI 12            | MAC Address                  | IP Address            | Mode                                   | Rate | Signal(%) | Marea                                 |
| Рүб              |                              |                       | A. M. 471 (2017)                       | 2005 |           |                                       |
| PV6              | 00:26:c6:c6:ee:94            | 192.168.0.105         | 802.11n                                | 78M  | 82        |                                       |

## IPv6

The IPv6 page displays a summary of the Router's IPv6 settings and lists the IPv6 address and host name of any IPv6 clients.

In the **IPv6 Connection Information** section, more information about the IPv6 connection will be displayed. Information like the connection type, gateway address, Link-Local address, DNS Servers, and more.

In the LAN IPv6 Computers section, a list of actively connected LAN IPv6 computers will be displayed.

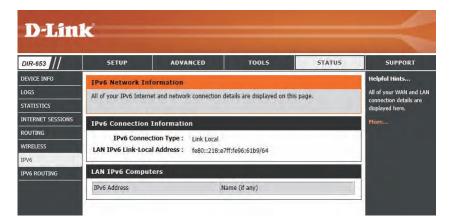

## **IPv6** Routing

This page displays IPv6 routing details configured for your router.

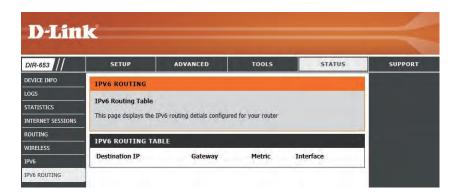

### Support

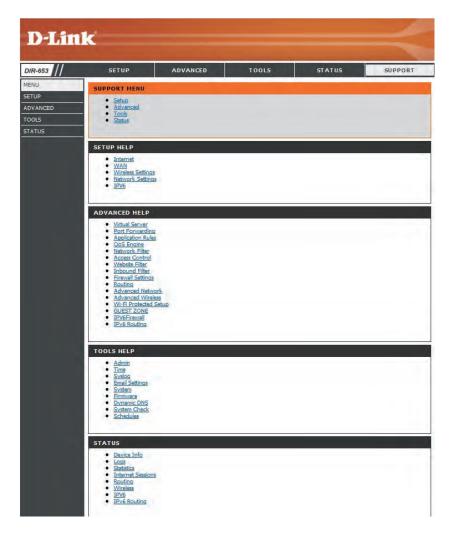

# **Wireless Security**

This section will show you the different levels of security you can use to protect your data from intruders. The DIR-653 offers the following types of security:

- WPA2<sup>™</sup> (Wi-Fi Protected Access 2)
- WPA<sup>™</sup> (Wi-Fi Protected Access)
- WPA2-PSK (Pre-Shared Key)
- WPA-PSK (Pre-Shared Key)

## What is WPA?

WPA, or Wi-Fi Protected Access, is a Wi-Fi standard that was designed to improve the security features of WEP (Wired Equivalent Privacy).

The 2 major improvements over WEP:

- Improved data encryption through the Temporal Key Integrity Protocol (TKIP). TKIP scrambles the keys using a hashing algorithm and, by adding an integrity-checking feature, ensures that the keys haven't been tampered with. WPA2 is based on 802.11i and uses Advanced Encryption Standard (AES) instead of TKIP.
- User authentication, which is generally missing in WEP, through the extensible authentication protocol (EAP). WEP regulates access to a wireless network based on a computer's hardware-specific MAC address, which is relatively simple to be sniffed out and stolen. EAP is built on a more secure public-key encryption system to ensure that only authorized network users can access the network.

WPA-PSK/WPA2-PSK uses a passphrase or key to authenticate your wireless connection. The key is an alpha-numeric password between 8 and 63 characters long. The password can include symbols (!?\*&\_) and spaces. This key must be the exact same key entered on your wireless router or access point.

WPA/WPA2 incorporates user authentication through the Extensible Authentication Protocol (EAP). EAP is built on a more secure public key encryption system to ensure that only authorized network users can access the network.

## **Wireless Security Setup Wizard**

To run the security wizard, click on Setup at the top and then click **Launch Wireless Security Setup Wizard**.

#### WIRELESS SETTINGS

The following Web-based wizards are designed to assist you in your wireless network setup and wireless device connection.

Before launching these wizards, please make sure you have followed all steps outlined in the Quick Installation Guide included in the package.

#### WIRELESS NETWORK SETUP WIZARD

This wizard is designed to assist you in your wireless network setup. It will guide you through step-by-step instructions on how to set up your wireless network and how to make it secure.

#### Wireless Network Setup Wizard

**Note:** Some changes made using this Setup Wizard may require you to change some settings on your wireless client adapters so they can still connect to the D-Link Router.

#### ADD WIRELESS DEVICE WITH WPS (WI-FI PROTECTED SETUP) WIZARD

This wizard is designed to assist you in connecting your wireless device to your wireless router. It will guide you through step-by-step instructions on how to get your wireless device connected. Click the button below to begin.

Add Wireless Device with WPS

#### MANUAL WIRELESS NETWORK SETUP

If your wireless network is already set up with Wi-Fi Protected Setup, manual confguration of the wireless network will destroy the existing wireless network. If you would like to configure the wireless settings of your new D-Link Systems Router manually, then click on the Manual Wireless Network Setup button below.

Manual Wireless Network Setup

### Click **Next** to continue.

|   | Network Name (SSID) : dink                                                                                                    |
|---|----------------------------------------------------------------------------------------------------|
| 0 | Automatically assign a network key (Recommended)                                                                                                  |
|   | To prevent outsiders from accessing your network, the router will automatically assign a security (also calle<br>WEP or WPA key) to your network. |
| ١ | Manually assign a network key                                                                                                    |
|   | Use this options if you prefer to create our own key.                                                                                             |

The following screen will show you your Pre-Shared Key to enter on your wireless clients.

Click **Save** to finish the Security Wizard.

| SETUP COMPLETE!                   |                                                                                                    |
|-----------------------------------|----------------------------------------------------------------------------------------------------|
|                                   | our wireless security settings. Please print this page out, or write the so you can configure the correct settings on your wireless client |
| Wireless Network Name<br>(SSID) : | dlink                                                                                                    |
| Security Mode :                   | Auto (WPA or WPA2) - Personal                                                                                                    |
| Cipher Type :                     | TKIP and AES                                                                                                    |
| Pre-Shared Key :                  | 9fa2e46b5e9e860843fe7d22398faf16fab24d64d60eb406b0829101495d4939                                                                           |
|                                   |                                                                                                    |
|                                   | Prev Save Cancel                                                                                                    |

If you selected WPA-Enterprise, the RADIUS information will be displayed. Click **Save** to finish the Security Wizard.

# **Configure WPA-Personal (PSK)**

It is recommended to enable encryption on your wireless router before your wireless network adapters. Please establish wireless connectivity before enabling encryption. Your wireless signal may degrade when enabling encryption due to the added overhead.

- 1. Log into the web-based configuration by opening a web browser and entering the IP address of the router (192.168.0.1). Click on **Setup** and then click **Wireless Settings** on the left side.
- 2. Next to Security Mode, select WPA-Personal.
- 3. Next to *WPA Mode*, select **Auto**, **WPA2 Only**, or **WPA Only**. Use **Auto** if you have wireless clients using both WPA and WPA2.
- 4. Next to *Group Key Update Interval*, enter the amount of time before the group key used for broadcast and multicast data is changed (3600 is default).
- 5. Next to *Pre-Shared Key*, enter a key (passphrase). The key is entered as a pass-phrase in ASCII format at both ends of the wireless connection. The pass-phrase must be between 8-63 characters.
- 6. Click **Save Settings** to save your settings. If you are configuring the router with a wireless adapter, you will lose connectivity until you enable WPA-PSK on your adapter and enter the same passphrase as you did on the router.

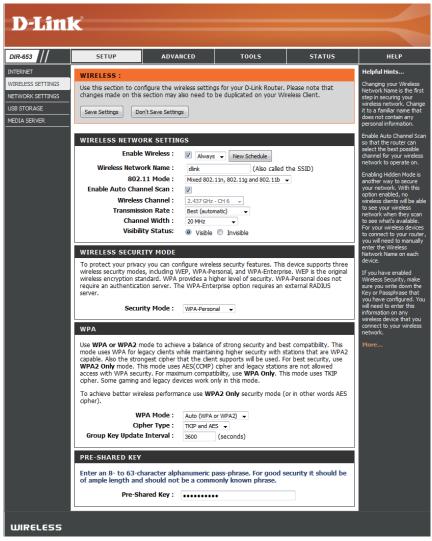

## **Configure WPA-Enterprise (RADIUS)**

It is recommended to enable encryption on your wireless router before your wireless network adapters. Please establish wireless connectivity before enabling encryption. Your wireless signal may degrade when enabling encryption due to the added overhead.

- 1. Log into the web-based configuration by opening a web browser and entering the IP address of the router (192.168.0.1). Click on **Setup** and then click **Wireless Settings** on the left side.
- 2. Next to Security Mode, select WPA-Enterprise.

| 3. | Next to WPA Mode, select Auto, WPA2 Only, or WPA Only. Use Auto if you                                                                                                    | WPA                                                                                                    |
|----|----------------------------------------------------------------------------------------------------|----------------------------------------------------------------------------------------------------|
| 4. | have wireless clients using both WPA and WPA2.<br>Next to <i>Group Key Update Interval</i> , enter the amount of time before the group                                                                                                    | Use WPA or WPA2 mode to achieve a balance of strong security and best compatibility. This mode uses WPA for legacy clients while maintaining higher security with stations that are WPA2 capable. Also the strongest cipher that the client supports will be used. For best security, use WPA2 Only mode. This mode uses AES(CCMP) cipher and legacy stations are not allowed |
|    | key used for broadcast and multicast data is changed (3600 is default).                                                                                                    | access with WPA security. For maximum compatibility, use <b>WPA Only</b> . This mode uses TKIP cipher. Some gaming and legacy devices work only in this mode.                                                                                                    |
| 5. | Next to Authentication Timeout, enter the amount of time before a client is                                                                                                    | To achieve better wireless performance use <b>WPA2</b> Only security mode (or in other words AES cipher).                                                                                                    |
|    | required to re-authenticate (60 minutes is default).                                                                                                    | WPA Mode :       Auto (WPA or WPA2)          Cipher Type :       TKIP and AES                                                                                                    |
| 6. | Next to RADIUS Server IP Address enter the IP Address of your RADIUS server.                                                                                                    | Group Key Update Interval : 3600 (seconds)                                                                                                    |
| 7  | Nove to DADUIC Conver Done option the power you are using with your DADUIC                                                                                                    | EAP (802.1X)                                                                                                    |
| 7. | Next to <i>RADIUS Server Port</i> , enter the port you are using with your RADIUS server. 1812 is the default port.                                                                                                    | When WPA enterprise is enabled, the router uses EAP (802.1x) to authenticate clients via a remote RADIUS server.                                                                                                    |
| 0  | North BADUIC Comments the second second | Authentication Timeout: 60 (minutes)                                                                                                    |
| 8. | Next to RADIUS Server Shared Secret, enter the security key.                                                                                                    | RADIUS server IP Address : 0.0.0.0                                                                                                    |
| •  |                                                                                                    | RADIUS server Port : 1812                                                                                                    |
| 9. | If the MAC Address Authentication box is selected then the user will need                                                                                                    | RADIUS server Shared Secret                                                                                                    |
|    | to connect from the same computer whenever logging into the wireless network.                                                                                                    | MAC Address Authentication<br>:                                                                                                    |
|    |                                                                                                    | Advanced >>                                                                                                    |

- 10. Click **Advanced** to enter settings for a secondary RADIUS Server.
- 11. Click **Apply Settings** to save your settings.

| EAP (802.1X)                                                     |         |                                       |
|------------------------------------------------------------------|---------|---------------------------------------|
| When WPA enterprise is enable<br>clients via a remote RADIUS ser |         | ter uses EAP (802.1x) to authenticate |
| Authentication Timeout :                                         | 60      | (minutes)                             |
| RADIUS server IP Address :                                       | 0.0.0.0 |                                       |
| RADIUS server Port :                                             | 1812    |                                       |
| RADIUS server Shared Secret :                                    |         |                                       |
| MAC Address Authentication :                                     |         |                                       |
| Advanced >>                                                      |         |                                       |

## Using Windows<sup>®</sup> 7 and WPS for Wireless Configuration

The following steps allow you to configure your DIR-653 wireless network settings using Windows<sup>®</sup> 7 through WPS.

1. Click the **Start** button and select **Computer** from the Start menu.

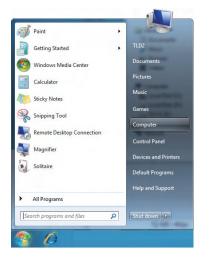

### 2. Click the **Network** option.

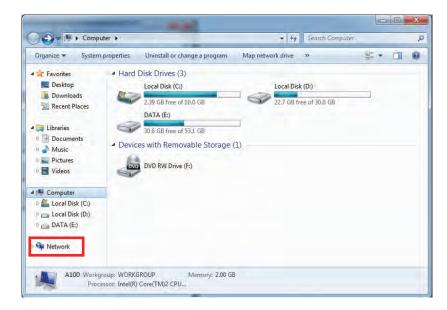

3. Double-click the DIR-653 router.

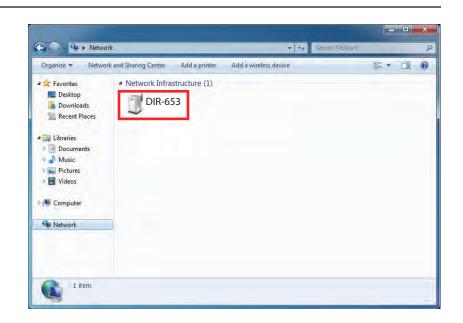

4. Input the WPS PIN number (displayed in the **Advanced > Wi-Fi Protected Setup** section in the Router's Web UI) and click **Next**.

| To set up a | network, type the 8-                                         | digit PIN from | the router labe | P  |
|-------------|--------------------------------------------------------------|----------------|-----------------|----|
|             | the numeric PIN on a label a<br>e printed information that c |                | 11              |    |
|             |                                                              | - 6            | -               | 1/ |
| PIN:        |                                                              |                |                 | /  |
|             |                                                              |                | 6               | 3  |
|             |                                                              |                | 10              |    |
|             |                                                              |                |                 |    |

5. Type a name for your wireless network.

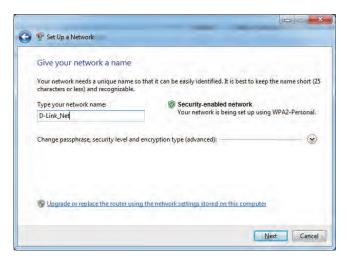

6. To configure advanced settings, click the  $\bigcirc$  icon.

Click Next to continue.

| Give your network a name                                                                                                    |                                                                               |  |
|----------------------------------------------------------------------------------------------------|-------------------------------------------------------------------------------|--|
| Your network needs a unique name so<br>characters or less) and recognizable.                                                                                                    | that it can be easily identified. It is best to keep the name short (25       |  |
| Type your network name:                                                                                                    | Security-enabled network<br>Your network is being set up using WPA2-Personal. |  |
| D-Link_Net                                                                                                    |                                                                               |  |
| Change passphrase, security level and<br>Security key:                                                                                                    | encryption type (advanced): Security level:                                   |  |
| f6mm-gizb-9vmv                                                                                                    | WPA2-Personal (Recommended)                                                   |  |
| Connect automatically                                                                                                    | Encryption type:                                                              |  |
|                                                                                                    | AES (Recommended)                                                             |  |
| In the second second se | g the network settings stored on this computer                                |  |
|                                                                                                    |                                                                               |  |

- 7. The following window will appear while the Router is being configured.
  - Wait for the configuration to complete.

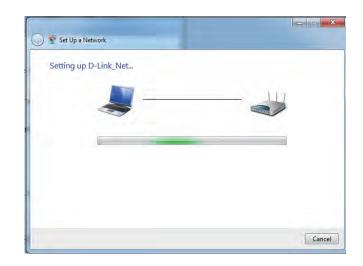

8. After configuration is complete, a window will appear that your wireless network has been set up successfully.

Make a note of the security key as you may need to provide this security key when adding an older wireless device to the network in the future.

Click **Close** to complete WPS setup.

| D-Link_Net                      | has been succes         | ssfully set up                 |                                 |           |
|---------------------------------|-------------------------|--------------------------------|---------------------------------|-----------|
| To add an old                   | r wireless device to th | nis network, you might nei     | ed to provide this security key |           |
|                                 |                         | 894g-eyd5-g5w                  | b                               |           |
| You can <u>print</u>            | hese network settings   | for future reference.          |                                 |           |
| For gaming co<br>easier set up. | nsoles or computers r   | running Windows XP, <u>cop</u> | y the network profile to a USB  | drive for |
|                                 |                         |                                |                                 |           |

# Connect to a Wireless Network Using Windows® 7

It is recommended to enable wireless security (WPA/WPA2) on your wireless router or access point before configuring your wireless adapter. If you are joining an existing network, you will need to know the security key or passphrase being used.

1. Click on the wireless icon in your system tray (lower-right corner).

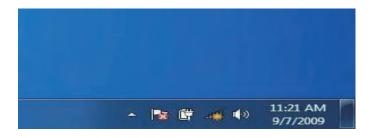

2. The utility will display any available wireless networks in your area.

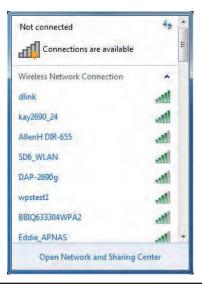

D-Link DIR-653 User Manual

3. Highlight the wireless network (SSID) you would like to connect to and click the Connect button.

If you get a good signal but cannot access the Internet, check your TCP/IP settings for your wireless adapter. Refer to the Networking Basics section in this manual for more information.

- 4. The following window appears while your computer tries to connect to the router.

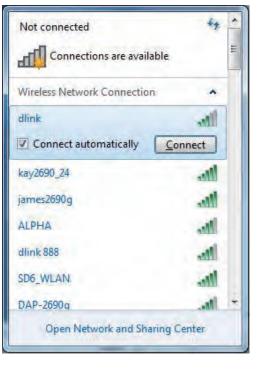

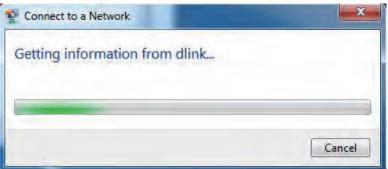

5. Enter the same security key or passphrase that is on your router and click **Ok**.

It may take 20-30 seconds to connect to the wireless network. If the connection fails, please verify that the security settings are correct. The key or passphrase must be exactly the same as on the wireless router.

| Type the networ | k security key                                               |
|-----------------|--------------------------------------------------------------|
| Security key:   | 1                                                            |
|                 | Hide characters                                              |
| 62              | You can also connect by pushing the<br>button on the router. |

## Using Windows Vista®

Windows Vista users may use the built-in wireless utility. If you are using another company's utility or Windows<sup>®</sup> 2000, please refer to the user manual of your wireless adapter for help with connecting to a wireless network. Most utilities will have a "site survey" option similar to the Windows Vista utility as seen below.

If you receive the **Wireless Networks Detected** bubble, click on the center of the bubble to access the utility.

or

Right-click on the wireless computer icon in your system tray (lower-right corner next to the time). Select **Connect to a network**.

The utility will display any available wireless networks in your area. Click on a network (displayed using the SSID) and click the **Connect** button.

If you get a good signal but cannot access the Internet, check you TCP/IP settings for your wireless adapter. Refer to the **Networking Basics** section in this manual for more information.

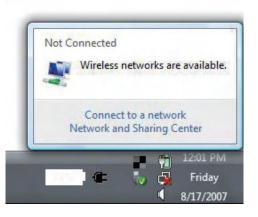

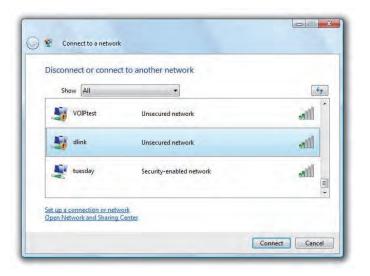

## **Configure Wireless Security**

It is recommended to enable wireless security (WPA/WPA2) on your wireless router or access point before configuring your wireless adapter. If you are joining an existing network, you will need to know the security key or passphrase being used.

1. Open the Windows Vista<sup>®</sup> Wireless Utility by right-clicking on the wireless computer icon in your system tray (lower right corner of screen). Select **Connect to a network**.

2. Highlight the wireless network (SSID) you would like to connect to and click **Connect**.

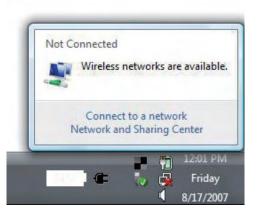

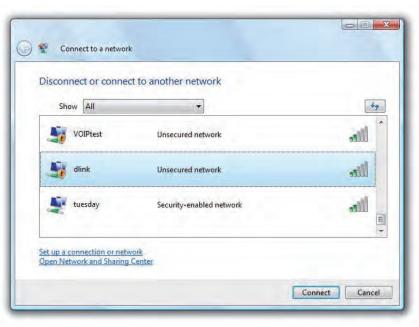

3. Enter the same security key or passphrase that is on your router and click **Connect**.

It may take 20-30 seconds to connect to the wireless network. If the connection fails, please verify that the security settings are correct. The key or passphrase must be exactly the same as on the wireless router.

| Type the r   | etwork security k               | ey or passphrase        | for Candy                |      |
|--------------|---------------------------------|-------------------------|--------------------------|------|
| The person w | ho setup the network c          | an give you the key or  | passphrase.              |      |
| Security key | r passphrase:                   |                         |                          |      |
|              |                                 |                         | 1                        |      |
| Display ch   | aracters                        |                         |                          |      |
|              |                                 |                         |                          |      |
|              |                                 |                         |                          |      |
| If yo        | u have a <u>USB flash drive</u> | e with network settings | s for Candy, insert it i | now. |

## Using Windows® XP

Windows XP users may use the built-in wireless utility (Zero Configuration Utility). The following instructions are for Service Pack 2 users. If you are using another company's utility or Windows 2000, please refer to the user manual of your wireless adapter for help with connecting to a wireless network. Most utilities will have a "site survey" option similar to the Windows XP utility as seen below.

If you receive the **Wireless Networks Detected** bubble, click on the center of the bubble to access the utility.

or

Right-click on the wireless computer icon in your system tray (lower right corner next to the time). Select **View Available Wireless Networks**.

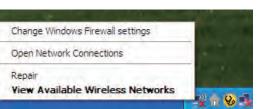

Wireless networks detected

To see the list and connect, click this message

One or more wireless networks are in range of this computer

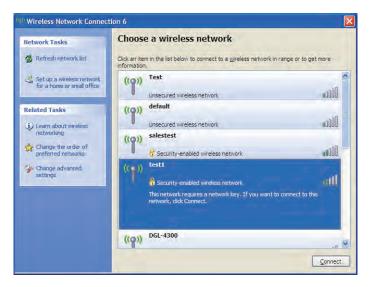

The utility will display any available wireless networks in your area. Click on a network (displayed using the SSID) and click the **Connect** button.

If you get a good signal but cannot access the Internet, check you TCP/IP settings for your wireless adapter. Refer to the **Networking Basics** section in this manual for more information.

## **Configure WPA-PSK**

It is recommended to enable encryption on your wireless router or access point before configuring your wireless adapter. If you are joining an existing network, you will need to know the passphrase being used.

1. Open the Windows<sup>®</sup> XP Wireless Utility by right-clicking on the wireless computer icon in your system tray (lower-right corner of screen). Select **View Available Wireless Networks**.

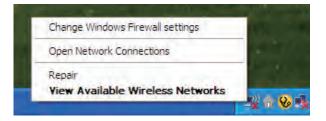

2. Highlight the wireless network (SSID) you would like to connect to and click **Connect**.

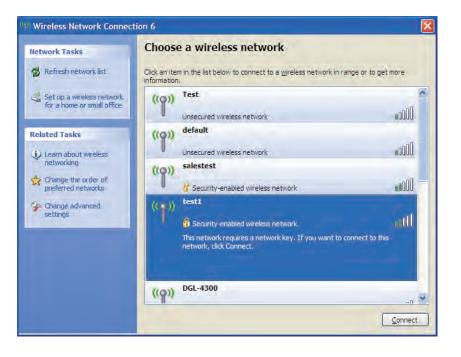

Section 5 - Connecting to a Wireless Network

3. The **Wireless Network Connection** box will appear. Enter the WPA-PSK passphrase and click **Connect**.

It may take 20-30 seconds to connect to the wireless network. If the connection fails, please verify that the WPA-PSK settings are correct. The WPA-PSK passphrase must be exactly the same as on the wireless router.

| Wireless Network Conr                 | nection                                                                                                  |  |  |
|---------------------------------------|----------------------------------------------------------------------------------------------------|--|--|
|                                       | s a network key (also called a WEP key or WPA key). A network intruders from connecting to this network. |  |  |
| Type the key, and then click Connect. |                                                                                                    |  |  |
| Network <u>k</u> ey:                  |                                                                                                    |  |  |
| Confirm network key:                  |                                                                                                    |  |  |
|                                       | <u>Connect</u> Cancel                                                                                    |  |  |

# Troubleshooting

This chapter provides solutions to problems that can occur during the installation and operation of the DIR-653. Read the following descriptions if you are having problems. (The examples below are illustrated in Windows<sup>®</sup> XP. If you have a different operating system, the screenshots on your computer will look similar to the following examples.)

### 1. Why can't I access the web-based configuration utility?

When entering the IP address of the D-Link router (192.168.0.1 for example), you are not connecting to a website on the Internet or have to be connected to the Internet. The device has the utility built-in to a ROM chip in the device itself. Your computer must be on the same IP subnet to connect to the web-based utility.

• Make sure you have an updated Java-enabled web browser. We recommend the following:

- Internet Explorer 6.0 or higher
- Chrome 2.0 or higher
- Safari 3.0 or higher
- Firefox 3.0 or higher
- Verify physical connectivity by checking for solid link lights on the device. If you do not get a solid link light, try using a different cable or connect to a different port on the device if possible. If the computer is turned off, the link light may not be on.
- Disable any internet security software running on the computer. Software firewalls such as Zone Alarm, Black Ice, Sygate, Norton Personal Firewall, and Windows XP firewall may block access to the configuration pages. Check the help files included with your firewall software for more information on disabling or configuring it.

- Configure your Internet settings:
  - Go to Start > Settings > Control Panel. Double-click the Internet Options Icon. From the Security tab, click the button to restore
    the settings to their defaults.
  - Click the **Connection** tab and set the dial-up option to Never Dial a Connection. Click the LAN Settings button. Make sure nothing is checked. Click **OK**.
  - Go to the **Advanced** tab and click the button to restore these settings to their defaults. Click **OK** three times.
  - Close your web browser (if open) and open it.
- Access the web management. Open your web browser and enter the IP address of your D-Link router in the address bar. This should open the login page for your the web management.
- If you still cannot access the configuration, unplug the power to the router for 10 seconds and plug back in. Wait about 30 seconds and try accessing the configuration. If you have multiple computers, try connecting using a different computer.

### 2. What can I do if I forgot my password?

If you forgot your password, you must reset your router. Unfortunately this process will change all your settings back to the factory defaults.

To reset the router, locate the reset button (hole) on the rear panel of the unit. With the router powered on, use a paperclip to hold the button down for 10 seconds. Release the button and the router will go through its reboot process. Wait about 30 seconds to access the router. The default IP address is 192.168.0.1. When logging in, the username is **admin** and leave the password box empty.

### 3. Why can't I connect to certain sites or send and receive emails when connecting through my router?

If you are having a problem sending or receiving email, or connecting to secure sites such as eBay, banking sites, and Hotmail, we suggest lowering the MTU in increments of ten (Ex. 1492, 1482, 1472, etc).

### Note: AOL DSL+ users must use MTU of 1400.

To find the proper MTU Size, you'll have to do a special ping of the destination you're trying to go to. A destination could be another computer, or a URL.

- Click on **Start** and then click **Run**.
- Windows<sup>®</sup> 95, 98, and Me users type in **command** (Windows NT, 2000, XP, Vista<sup>®</sup> and 7 users type in **cmd**) and press **Enter** (or click **OK**).
- Once the window opens, you'll need to do a special ping. Use the following syntax:

### ping [url] [-f] [-l] [MTU value]

Example: ping yahoo.com -f -l 1472

| C:\>ping yahoo.com -f -l 1482                                                                                                    |
|----------------------------------------------------------------------------------------------------|
| Pinging yahoo.com [66.94.234.13] with 1482 bytes of data:                                                                                                    |
| Packet needs to be fragmented but DF set.<br>Packet needs to be fragmented but DF set.<br>Packet needs to be fragmented but DF set.<br>Packet needs to be fragmented but DF set.                                                |
| Ping statistics for 66.94.234.13:<br>Packets: Sent = 4, Received = 0, Lost = 4 (100% loss),<br>Approximate round trip times in milli-seconds:<br>Minimum = 0ms, Maximum = 0ms, Average = 0ms                                    |
| C:\>ping yahoo.com -f -l 1472                                                                                                    |
| Pinging yahoo.com [66.94.234.13] with 1472 bytes of data:                                                                                                    |
| Reply from 66.94.234.13: bytes=1472 time=93ms TTL=52<br>Reply from 66.94.234.13: bytes=1472 time=109ms TTL=52<br>Reply from 66.94.234.13: bytes=1472 time=125ms TTL=52<br>Reply from 66.94.234.13: bytes=1472 time=203ms TTL=52 |
| Ping statistics for 66.94.234.13:<br>Packets: Sent = 4, Received = 4, Lost = 0 (0% loss),<br>Approximate round trip times in milli-seconds:<br>Minimum = 93ms, Maximum = 203ms, Average = 132ms                                 |
| C:\>                                                                                                    |

You should start at 1472 and work your way down by 10 each time. Once you get a reply, go up by 2 until you get a fragmented packet. Take that value and add 28 to the value to account for the various TCP/IP headers. For example, lets say that 1452 was the proper value, the actual MTU size would be 1480, which is the optimum for the network we're working with (1452+28=1480).

Once you find your MTU, you can now configure your router with the proper MTU size.

To change the MTU rate on your router follow the steps below:

- Open your browser, enter the IP address of your router (192.168.0.1) and click **OK**.
- Enter your username (admin) and password (blank by default). Click **OK** to enter the web configuration page for the device.
- Click on Setup and then click Manual Configure.
- To change the MTU enter the number in the MTU field and click **Save Settings** to save your settings.
- Test your email. If changing the MTU does not resolve the problem, continue changing the MTU in increments of ten.

### **Wireless Basics**

D-Link wireless products are based on industry standards to provide easy-to-use and compatible high-speed wireless connectivity within your home, business or public access wireless networks. Strictly adhering to the IEEE standard, the D-Link wireless family of products will allow you to securely access the data you want, when and where you want it. You will be able to enjoy the freedom that wireless networking delivers.

A wireless local area network (WLAN) is a cellular computer network that transmits and receives data with radio signals instead of wires. Wireless LANs are used increasingly in both home and office environments, and public areas such as airports, coffee shops and universities. Innovative ways to utilize WLAN technology are helping people to work and communicate more efficiently. Increased mobility and the absence of cabling and other fixed infrastructure have proven to be beneficial for many users.

Wireless users can use the same applications they use on a wired network. Wireless adapter cards used on laptop and desktop systems support the same protocols as Ethernet adapter cards.

Under many circumstances, it may be desirable for mobile network devices to link to a conventional Ethernet LAN in order to use servers, printers or an Internet connection supplied through the wired LAN. A Wireless Router is a device used to provide this link.

### What is Wireless?

Wireless or Wi-Fi technology is another way of connecting your computer to the network without using wires. Wi-Fi uses radio frequency to connect wirelessly, so you have the freedom to connect computers anywhere in your home or office network.

### Why D-Link Wireless?

D-Link is the worldwide leader and award winning designer, developer, and manufacturer of networking products. D-Link delivers the performance you need at a price you can afford. D-Link has all the products you need to build your network.

### How does wireless work?

Wireless works similar to how cordless phone work, through radio signals to transmit data from one point A to point B. But wireless technology has restrictions as to how you can access the network. You must be within the wireless network range area to be able to connect your computer. There are two different types of wireless networks: Wireless Local Area Network (WLAN) and Wireless Personal Area Network (WPAN).

### Wireless Local Area Network (WLAN)

In a wireless local area network, a device called an Access Point (AP) connects computers to the network. The access point has a small antenna attached to it, which allows it to transmit data back and forth over radio signals. With an indoor access point, the signal can travel up to 300 feet. With an outdoor access point the signal can reach out up to 30 miles to serve places like manufacturing plants, industrial locations, college and high school campuses, airports, golf courses, and many other outdoor venues.

### Wireless Personal Area Network (WPAN)

Bluetooth is the industry standard wireless technology used for WPAN. Bluetooth devices in WPAN operate in a range up to 30 feet away. Compared to WLAN the speed and wireless operation range are both less than WLAN, but in return it doesn't use nearly as much power which makes it ideal for personal devices, such as mobile phones, PDAs, headphones, laptops, speakers, and other devices that operate on batteries.

### Who uses wireless?

Wireless technology as become so popular in recent years that almost everyone is using it, whether it's for home, office, business, D-Link has a wireless solution for it.

#### Home

- Gives everyone at home broadband access
- Surf the web, check email, instant message, and etc
- Gets rid of the cables around the house
- Simple and easy to use

### **Small Office and Home Office**

- Stay on top of everything at home as you would at office
- Remotely access your office network from home
- Share Internet connection and printer with multiple computers
- No need to dedicate office space

### Where is wireless used?

Wireless technology is expanding everywhere not just at home or office. People like the freedom of mobility and it's becoming so popular that more and more public facilities now provide wireless access to attract people. The wireless connection in public places is usually called "hotspots".

Using a D-Link Cardbus Adapter with your laptop, you can access the hotspot to connect to Internet from remote locations like: Airports, Hotels, Coffee Shops, Libraries, Restaurants, and Convention Centers.

Wireless network is easy to setup, but if you're installing it for the first time it could be quite a task not knowing where to start. That's why we've put together a few setup steps and tips to help you through the process of setting up a wireless network.

### Tips

Here are a few things to keep in mind, when you install a wireless network.

### Centralize your router or Access Point

Make sure you place the router/access point in a centralized location within your network for the best performance. Try to place the router/access point as high as possible in the room, so the signal gets dispersed throughout your home. If you have a two-story home, you may need a repeater to boost the signal to extend the range.

### **Eliminate Interference**

Place home appliances such as cordless telephones, microwaves, and televisions as far away as possible from the router/access point. This would significantly reduce any interference that the appliances might cause since they operate on same frequency.

### Security

Don't let you next-door neighbors or intruders connect to your wireless network. Secure your wireless network by turning on the WPA security feature on the router. Refer to product manual for detail information on how to set it up.

### **Wireless Modes**

There are basically two modes of networking:

- Infrastructure All wireless clients will connect to an access point or wireless router.
- Ad-Hoc Directly connecting to another computer, for peer-to-peer communication, using wireless network adapters on each computer, such as two or more DIR-653 wireless network Cardbus adapters.

An Infrastructure network contains an Access Point or wireless router. All the wireless devices, or clients, will connect to the wireless router or access point.

An Ad-Hoc network contains only clients, such as laptops with wireless cardbus adapters. All the adapters must be in Ad-Hoc mode to communicate.

# **Networking Basics**

### **Check your IP address**

After you install your new D-Link adapter, by default, the TCP/IP settings should be set to obtain an IP address from a DHCP server (i.e. wireless router) automatically. To verify your IP address, please follow the steps below.

Click on Start > Run. In the run box type *cmd* and click OK. (Windows Vista<sup>®</sup> users type *cmd* in the Start Search box.)

At the prompt, type *ipconfig* and press Enter.

| r the IP address, subnet mask, and the default<br>r adapter.                                                                                 | Microsoft Windows XP [Version 5.1.2600]<br>(C) Copyright 1985-2001 Microsoft Corp.                                                                                          |   |
|----------------------------------------------------------------------------------------------------|----------------------------------------------------------------------------------------------------|---|
|                                                                                                    | C:\Documents and Settings>ipconfig                                                                                                    |   |
| 0.0.0.0, check your adapter installation, security                                                                                           | Windows IP Configuration                                                                                                    |   |
| e settings on your router. Some firewall software<br>block a DHCP request on newly installed                                                 | Ethernet adapter Local Area Connection:<br>Connection-specific DNS Suffix . : dlink<br>IP Address : 10,5,7,114<br>Subnet Mask : 255,255,255,0<br>Default Gateway : 10,5,7,1 |   |
| ecting to a wireless network at a hotspot (e.g.<br>hop, airport), please contact an employee or<br>o verify their wireless network settings. | C:\Documents and Settings>_                                                                                                    | - |
|                                                                                                    |                                                                                                    |   |

C:\WINDOWS\system32\cmd.exe

This will display gateway of you

If the address is settings, and the programs may adapters.

If you are conne hotel, coffee sh administrator to

- 🗆 🗙

### Statically Assign an IP address

If you are not using a DHCP capable gateway/router, or you need to assign a static IP address, please follow the steps below:

### Step 1

Windows® 7 - Click on Start > Control Panel > Network and Internet > Network and Sharing Center. Windows Vista® - Click on Start > Control Panel > Network and Internet > Network and Sharing Center > Manage Network Connections. Windows XP - Click on Start > Control Panel > Network Connections. Windows 2000 - From the desktop, right-click My Network Places > Properties.

### Step 2

Right-click on the Local Area Connection which represents your D-Link network adapter and select Properties.

### Step 3

Highlight Internet Protocol (TCP/IP) and click Properties.

### Step 4

Click **Use the following IP address** and enter an IP address that is on the same subnet as your network or the LAN IP address on your router.

**Example:** If the router's LAN IP address is 192.168.0.1, make your IP address 192.168.0.X where X is a number between 2 and 99. Make sure that the number you choose is not in use on the network. Set Default Gateway the same as the LAN IP address of your router (192.168.0.1).

Set Primary DNS the same as the LAN IP address of your router (192.168.0.1). The Secondary DNS is not needed or you may enter a DNS server from your ISP.

**Step 5** Click **OK** twice to save your settings.

| ieneral                         |                                                                                    |
|---------------------------------|------------------------------------------------------------------------------------|
|                                 | automatically if your network supports<br>ed to ask your network administrator for |
| O Obtain an IP address autom    | atically                                                                           |
| Subset the following IP address | 5'                                                                                 |
| IP address:                     | 192.168.0.52                                                                       |
| Subnet mask:                    | 255 . 255 . 255 . 0                                                                |
| Default gateway:                | 192.168.0.1                                                                        |
| Obtain DNS server address       | automátically                                                                      |
| 💿 Use the following DNS serv    | er addresses:                                                                      |
| Preferred DNS server:           | 192.168.0.1                                                                        |
| Alternate DNS server:           | 10 00 10                                                                           |
|                                 | Advanced                                                                           |
|                                 | OK Cano                                                                            |

## **Technical Specifications**

### **Standards**

- IEEE 802.11n
- IEEE 802.11g
- IEEE 802.3
- IEEE 802.3u
- IEEE 802.3ab

### Security

- WPA-Personal
- WPA2-Personal
- WPA-Enterprise
- WPA2-Enterprise

### Wireless Signal Rates\*

### IEEE 802.11n 2.4GHz(HT20/40):

- 144.4Mbps (300) • 130Mbps (270) • 115.6Mbps (240) • 86.7Mbps (180) • 65Mbps (135)
- 72.2Mbps (150)
- 57.8Mbps (120)
- 28.9Mbps (60)
- 21.7Mbps (45) • 7.2Mbps (15)

48Mbps

24Mbps

12Mbps

• 5.5Mbps

9Mbps

1Mbps

• 43.3Mbps (90)

- •14.4Mbps (30) IEEE 802.11g:
- 54Mbps
- 36Mbps
- 18Mbps
- 11Mbp
- 6Mbps
- 2Mbps

#### **Frequency Range** 2.4GHz to 2.483GHz

### **LEDs**

• Power Internet

**Operating Temperature** 32°F to 104°F (0°C to 40°C)

### Humidity

95% maximum (non-condensing)

### **Safety & Emissions**

- FCC
- CE

### **Dimensions**

• L = 5.81 Inches  $\cdot$  W = 4.45 Inches  $\cdot$  H = 1.2 Inches

### Warranty

• 2 Year

\* Maximum wireless signal rate derived from IEEE Standard 802.11g and 802.11n specifications. Actual data throughput will vary. Network conditions and environmental factors, including volume of network traffic, building materials and construction, and network overhead, lower actual data throughput rate. Environmental factors will adversely affect wireless signal range.

### **Trademarks:**

D-Link is a registered trademark of D-Link Corporation/D-Link Systems, Inc. Other trademarks or registered trademarks are the property of their respective owners.

### **Copyright Statement:**

No part of this publication or documentation accompanying this product may be reproduced in any form or by any means or used to make any derivative such as translation, transformation, or adaptation without permission from D-Link Corporation/D-Link Systems, Inc., as stipulated by the United States Copyright Act of 1976 and any amendments thereto. Contents are subject to change without prior notice.

Copyright ©2011 by D-Link Corporation/D-Link Systems, Inc. All rights reserved.

### **CE Mark Warning:**

This is a Class B product. In a domestic environment, this product may cause radio interference, in which case the user may be required to take adequate measures.

### **FCC Statement:**

This equipment has been tested and found to comply with the limits for a Class B digital device, pursuant to part 15 of the FCC Rules. These limits are designed to provide reasonable protection against harmful interference in a residential installation. This equipment generates, uses, and can radiate radio frequency energy and, if not installed and used in accordance with the instructions, may cause harmful interference to radio communication. However, there is no guarantee that interference will not occur in a particular installation. If this equipment does cause harmful interference to radio or television reception, which can be determined by turning the equipment off and on, the user is encouraged to try to correct the interference by one or more of the following measures:

- Reorient or relocate the receiving antenna.
- Increase the separation between the equipment and receiver.
- Connect the equipment into an outlet on a circuit different from that to which the receiver is connected.
- Consult the dealer or an experienced radio/TV technician for help.

### FCC Caution:

Any changes or modifications not expressly approved by the party responsible for compliance could void the user's authority to operate this equipment.

This device complies with Part 15 of the FCC Rules. Operation is subject to the following two conditions:

(1) This device may not cause harmful interference, and

(2) this device must accept any interference received, including interference that may cause undesired operation.

### **IMPORTANT NOTICE:**

### FCC Radiation Exposure Statement:

This equipment complies with FCC radiation exposure limits set forth for an uncontrolled environment. This equipment should be installed and operated with minimum distance 20cm between the radiator & your body. This transmitter must not be co-located or operating in conjunction with any other antenna or transmitter.

The availability of some specific channels and/or operational frequency bands are country dependent and are firmware programmed at the factory to match the intended destination. The firmware setting is not accessible by the end user.

For detailed warranty information applicable to products purchased outside the United States, please contact the corresponding local D-Link office.

### Industry Canada Statement:

This device complies with RSS-210 of the Industry Canada Rules. Operation is subject to the following two conditions:

(1) This device may not cause harmful interference, and

(2) this device must accept any interference received, including interference that may cause undesired operation.

### **IMPORTANT NOTE:**

### **Radiation Exposure Statement:**

This equipment complies with Canada radiation exposure limits set forth for an uncontrolled environment. This equipment should be installed and operated with minimum distance 20cm between the radiator & your body.

Ce dispositif est conforme à la norme CNR-210 d'Industrie Canada applicable aux appareils radio exempts de licence. Son fonctionnement est sujet aux deux conditions suivantes: (1) le dispositif ne doit pas produire de brouillage préjudiciable, et (2) ce dispositif doit accepter tout brouillage reçu, y compris un brouillage susceptible de provoquer un fonctionnement indésirable.

### NOTE IMPORTANTE:

Déclaration d'exposition aux radiations:

Cet équipement est conforme aux limites d'exposition aux rayonnements IC établies pour un environnement non contrôlé. Cet équipement doit être installé et utilisé avec un minimum de 20 cm de distance entre la source de rayonnement et votre corps.